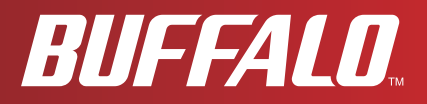

# **User Manual WHR-G300N**

**AirStation NFINITI Router and AccessPoint V2 802.11b/g/n Wireless Router**

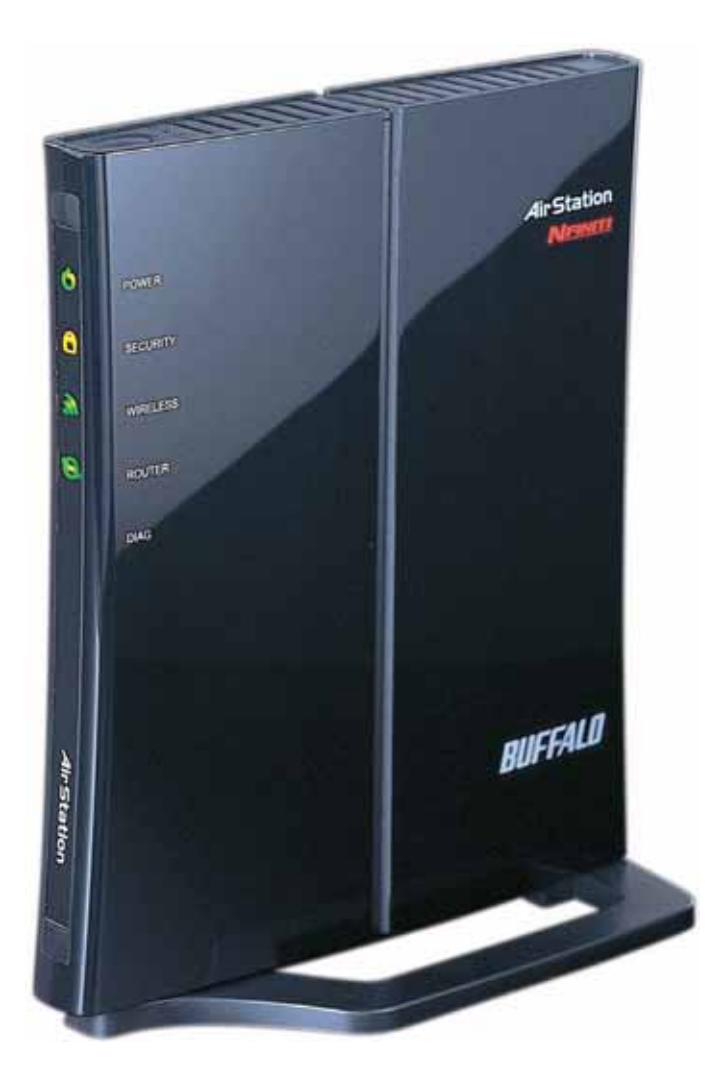

*www.buffalotech.com*

35010924 ver.03 v0.9

# **Contents**

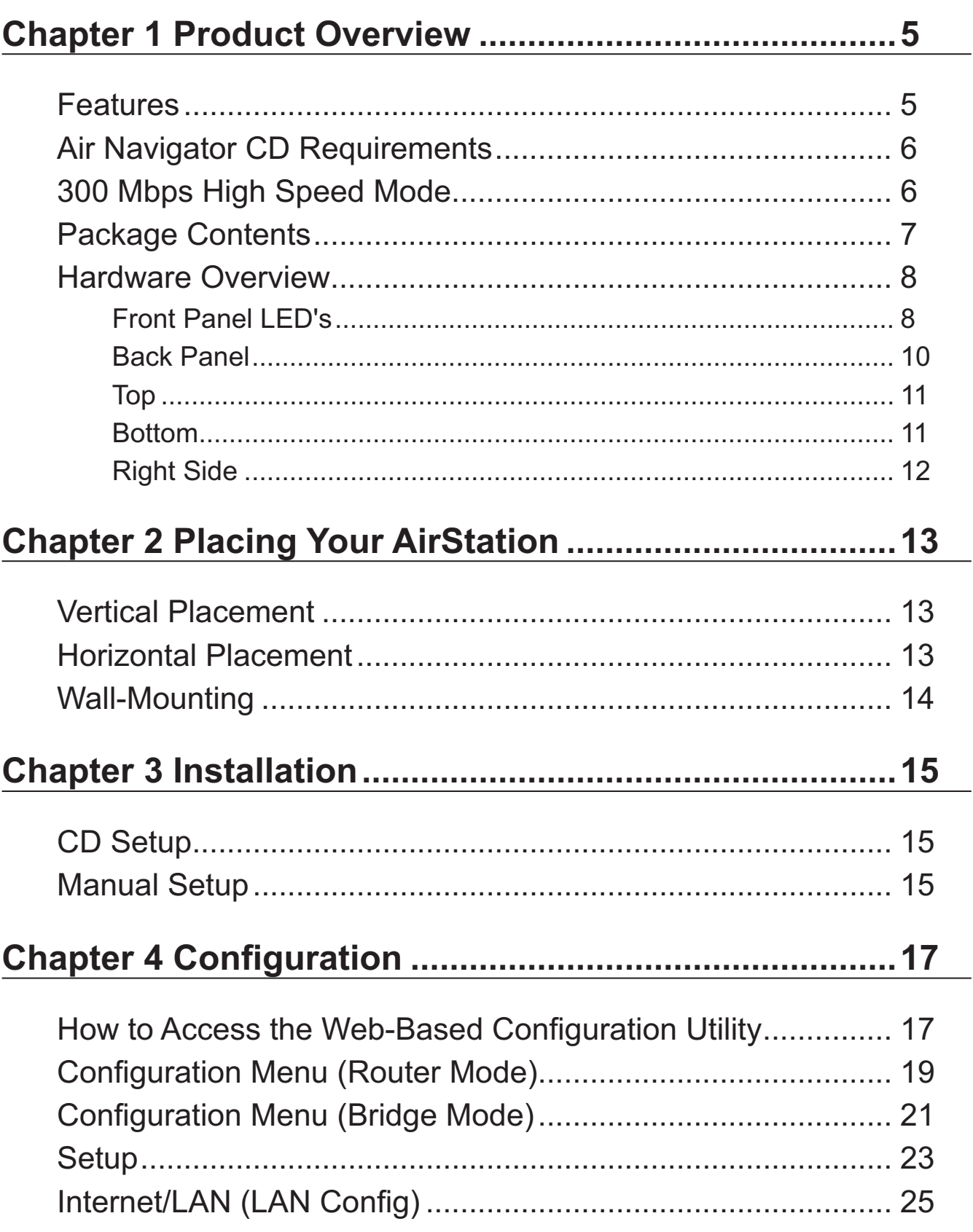

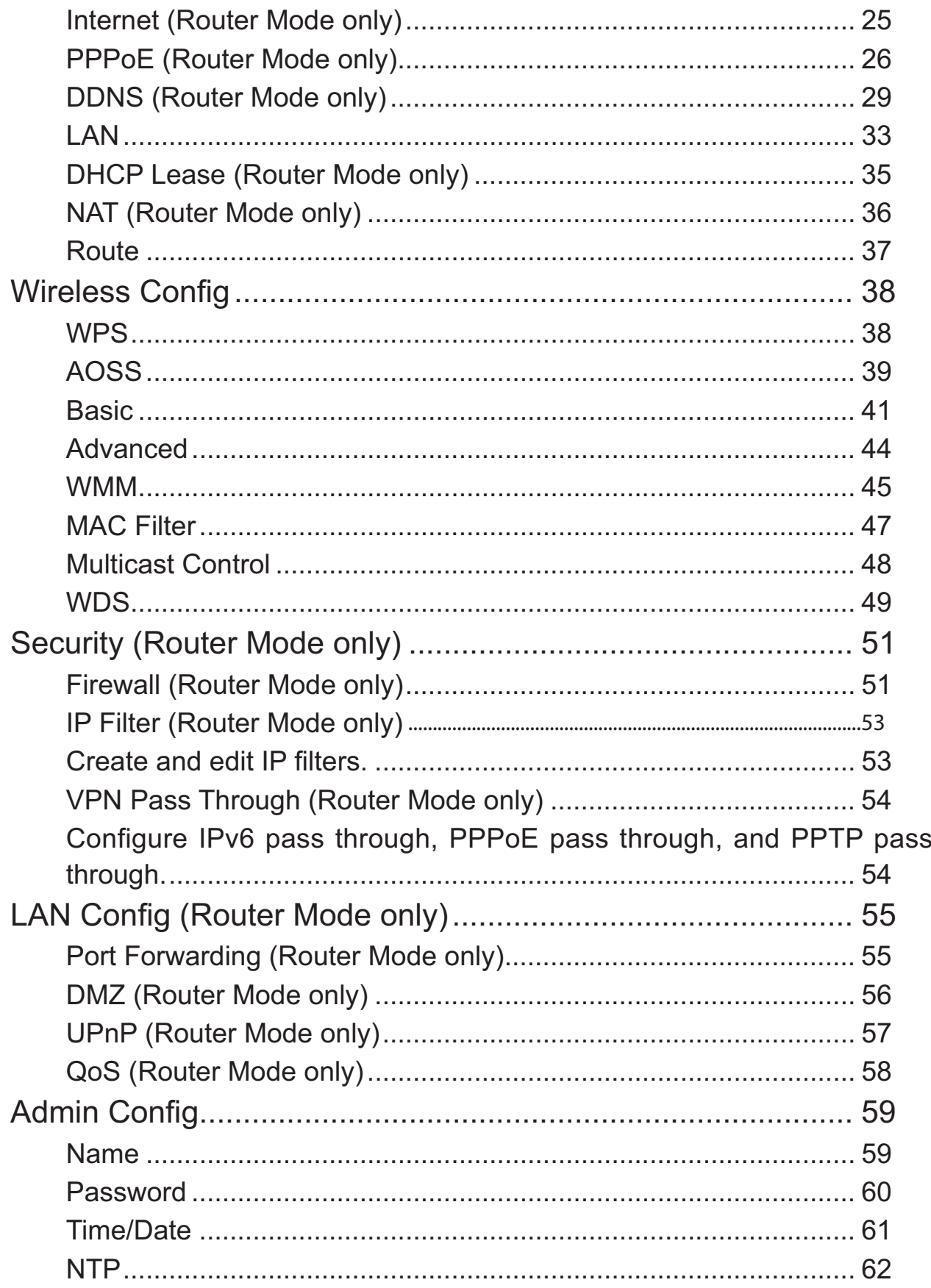

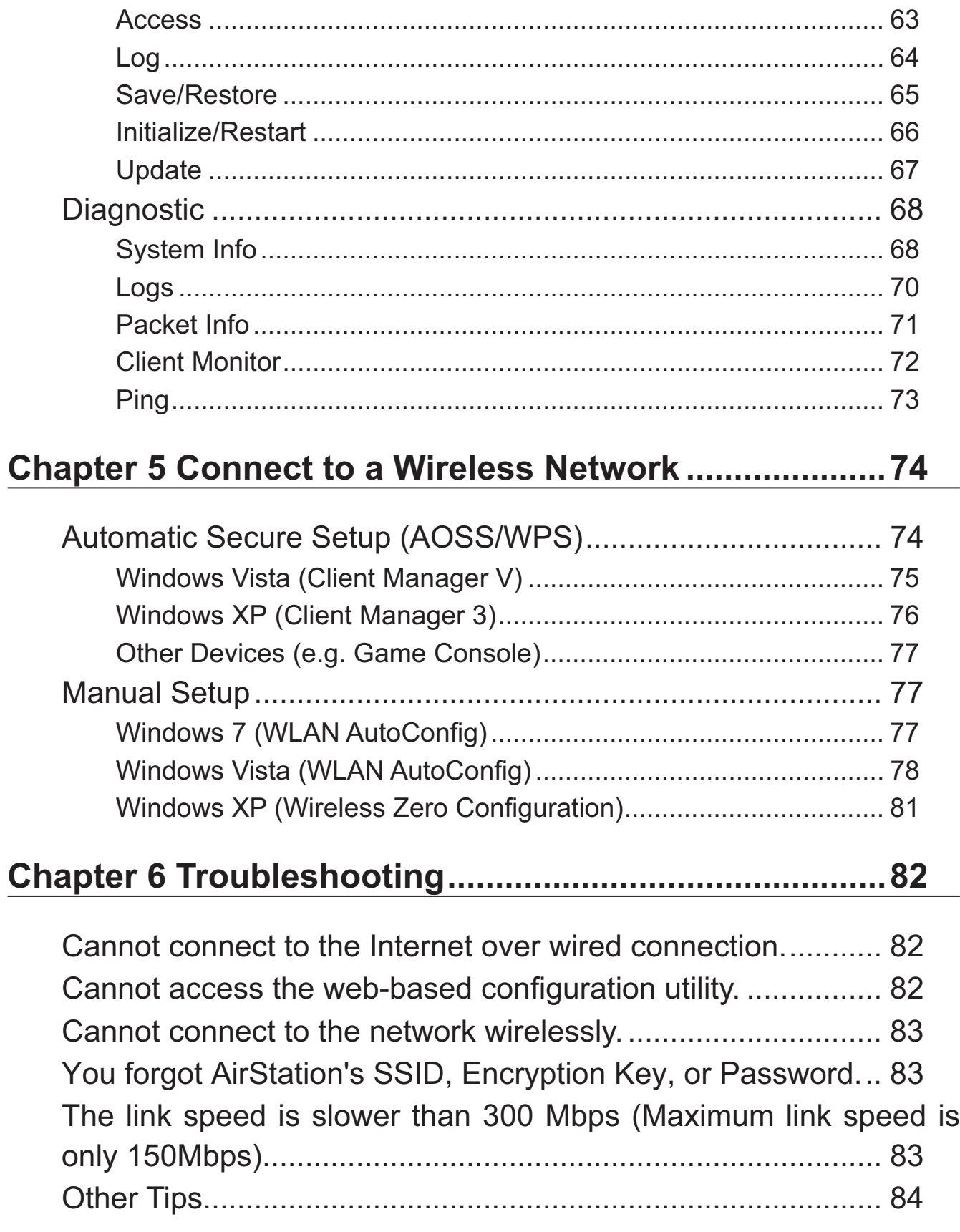

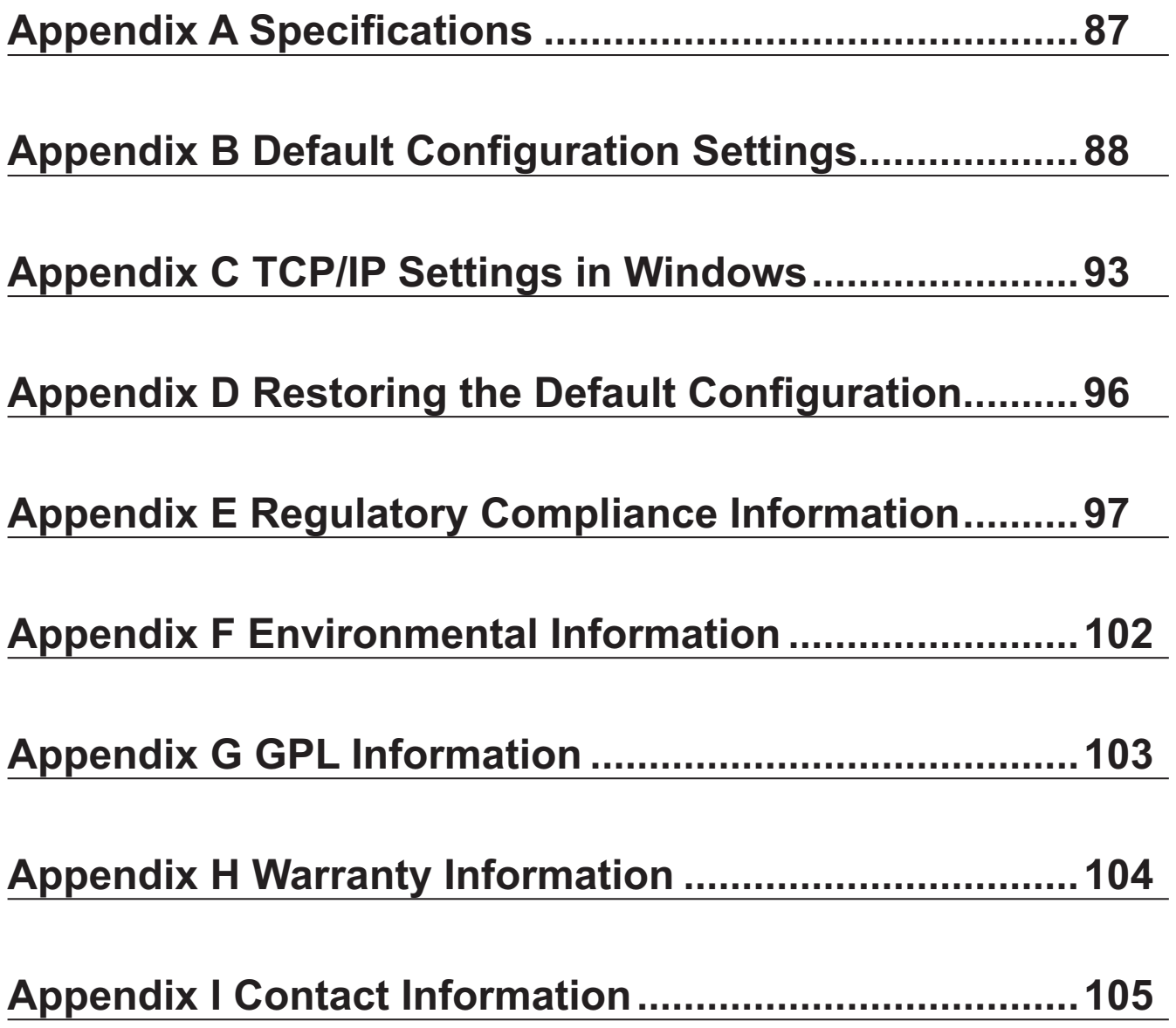

# **Chapter 1 Product Overview**

# **Features**

### **Supports IEEE802.11n and IEEE802.11b/g**

With support for Wireless-N, Wireless-G, and Wireless-B standards, the AirStations can transfer data to and from all standard 2.4 GHz wireless clients.

### **Dual speed mode**

Dual speed mode makes wireless transmission faster by using 2 channels, allowing 300Mbps transmission.

### **Support for AOSS and WPS**

Both AOSS (AirStation One-touch Secure System) and WPS (Wi-Fi Protected Setup) are supported. These automatic connection standards make connection with compatible wireless devices easier.

#### **Security Features**

The AirStations are equipped with the following security features:

- $. AOSS$
- $\cdot$  WPS
- WPA-PSK (TKIP/AES)
- •WPA2-PSK(TKIP/AES)
	- WPA/WPA2 mixed PSK
- WEP(128/64bit)
	- Privacy Separator
	- MAC address access restriction
	- Deny Any Connection/SSID stealth feature
	- Setting screen with password
	- Firewall feature with easy rules

### **Automatic Channel Selection**

Monitors wireless interference and automatically assigns the clearest, best channel.

### **Roaming**

You can use multiple AirStations to cover a large area. Wireless clients can automatically switch AirStations for the best signal.

#### **Initialization**

To restore settings back to the factory defaults, hold down the Reset button on the bottom of the unit.

#### **Browser Based Administration**

These units can be easily configured from a web browser on your computer.

#### **Auto Mode (Router/Bridge Automatic Recognition)**

Auto mode detects whether your network has a router or not and automatically switches to the appropriate router or bridge mode. You can also manually switch between modes. (See page 10).

# **Air Navigator CD Requirements**

The AirStation wireless router and access point works with most wired and wireless devices. The automatic installation program on the CD requires Windows 7, Vista or XP to run. Client Manager software is included for Windows Vista and XP. The use of other operating systems may require that the AirStation be manually configured from a browser window.

# **300 Mbps High Speed Mode**

With Wireless N connections, 300 Mbps is the maximum link speed for the WHR-G300N. The speed is for the total wireless data transferred including overhead. Because the overhead is not available for transfer of user data, the wireless throughput usable by the user will be substantially slower.

# **Package Contents**

The following items are included with your AirStation. If any of the items are missing, please contact your vender.

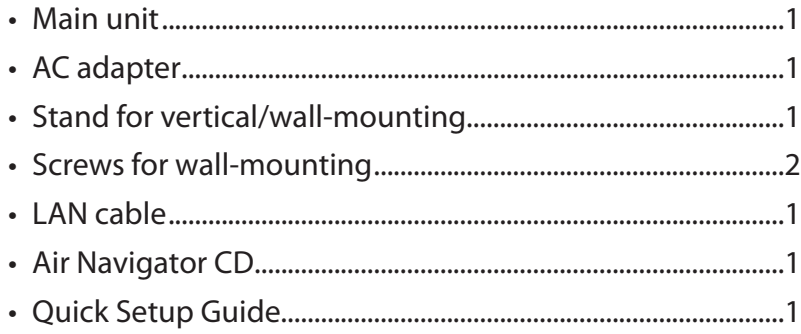

# **Hardware Overview**

### **Front Panel LED's**

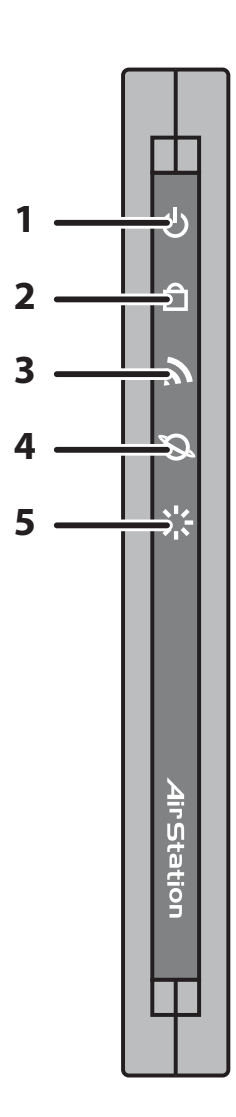

### **1 Power LED (Green)**

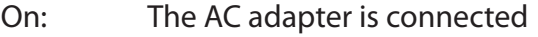

Off: The AC adapter is not connected

#### **2 Security LED (Amber)**

Indicates security status.

Off: Encryption is not set

On: Encryption has been set

Double blink: The unit is waiting for an AOSS or WPS security key

Blinking: AOSS/WPS error; failed to exchange security keys Note: When the Security LED is lit, an encryption key has been set. Wireless clients will need the same key to connect.

#### **3 Wireless LED (Green)**

Indicates wireless LAN status.

Blinking: Wireless LAN is transmitting

On: Wireless LAN is connected but not active

### **4 ROUTER LED (Green)**

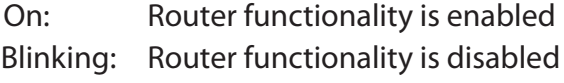

**5 DIAG LED (Red)** This indicates the status of the unit by the number of blinks per cycle. Note: When the unit is first turned on or restarted, the Diag LED will blink for almost a minute during boot. This is normal.

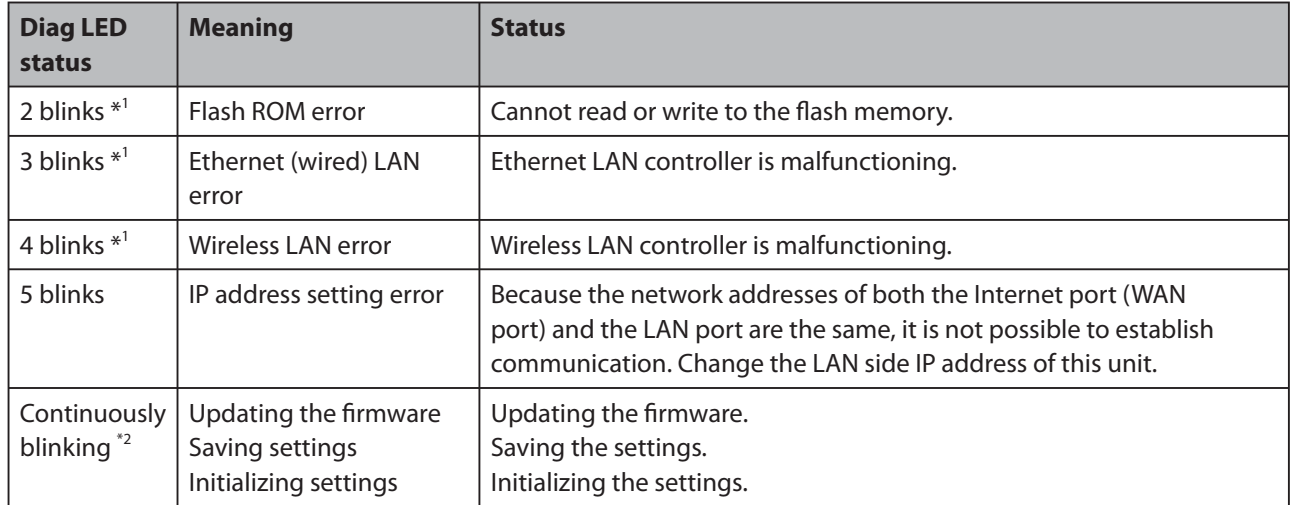

\*1 Unplug the AC adapter from the wall socket, wait for a few seconds, and then plug it again. If the light still flashes, please contact technical support.

\*2 Never unplug the AC adapter while the Diag LED is blinking continuously.

### **Back Panel**

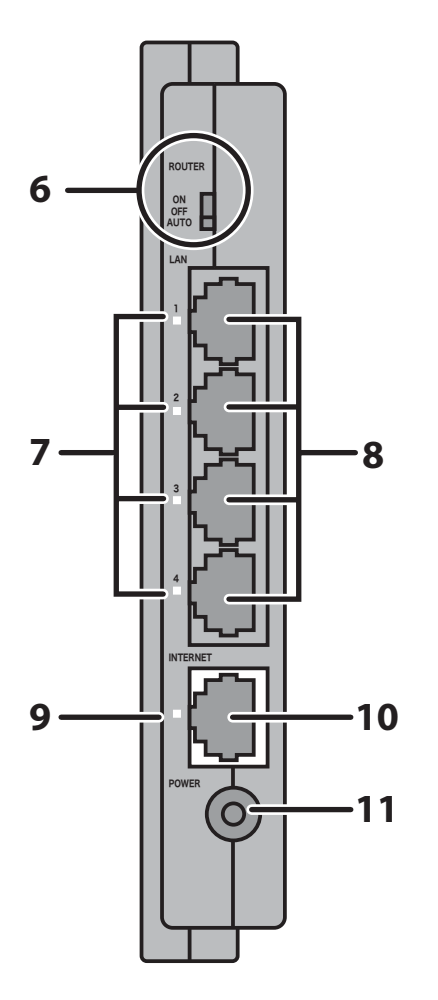

### **6** Router Switch

Switches router mode between enabled, disabled, and auto.

- On: Router is enabled (router mode).
- Off: Router is disabled (bridge/AP mode).
- Auto: This switches between modes automatically based on whether or not another router is detected on the Internet port. The default setting for this switch is Auto.

### 7 LAN LED (Green)

 $On:$ An Ethernet device is connected. Flashing: An Ethernet device is communicating.

### 8 LAN Port

Connect your computer, hub, or other Ethernet devices to these ports. This switching hub supports 10Mbps and 100Mbps connections.

#### **Internet LED (Green)** 9

On: The Internet (WAN) port is connected. Flashing: The Internet port is transmitting data.

**10 Internet Port** Connect your cable or DSL modem to this port. 10Mbps and 100Mbps connections are supported. In bridge/AP mode (router switch off), the Internet port becomes a regular LAN port, for a total of 5 usable LAN ports.

11 DC Connector Connect the included AC adapter.

### **Top**

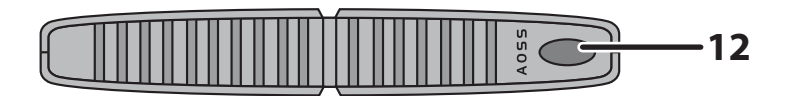

**12 AOSS Button** Hold down this button until the Security LED flashes (about 1 second), while the unit's power is on, initiates AOSS/WPS mode, allowing the unit to exchange security keys with AOSS or WPS compatible devices.

### **Bottom**

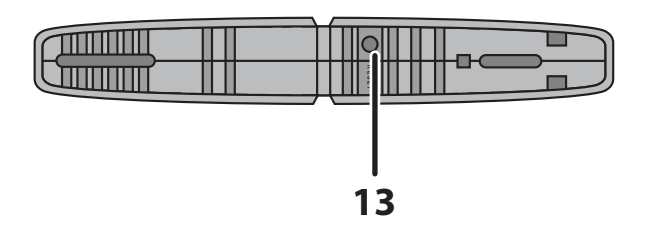

**13 RESET Button** Holding this button until the Diag LED comes on, while the unit's power is on, will initialize its settings.

### **Right Side**

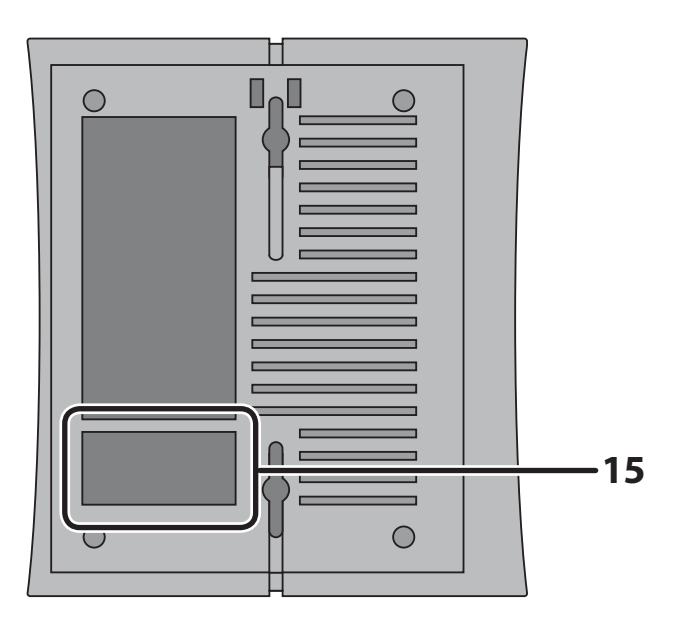

Note: The right side of the unit may become hot. Please be careful not to place anything next to it that could be damaged by heat.

**15 Factory Default Settings** This sticker shows the AirStation's SSID, WPS PIN, and default encryption key. Encryption key is blank if the AirStation is not encrypted in default settings.

# **Chapter 2 Placing Your AirStation**

# **Vertical Placement**

To place unit vertically, refer to the following figure to place the vertical/wall-mounting stand.

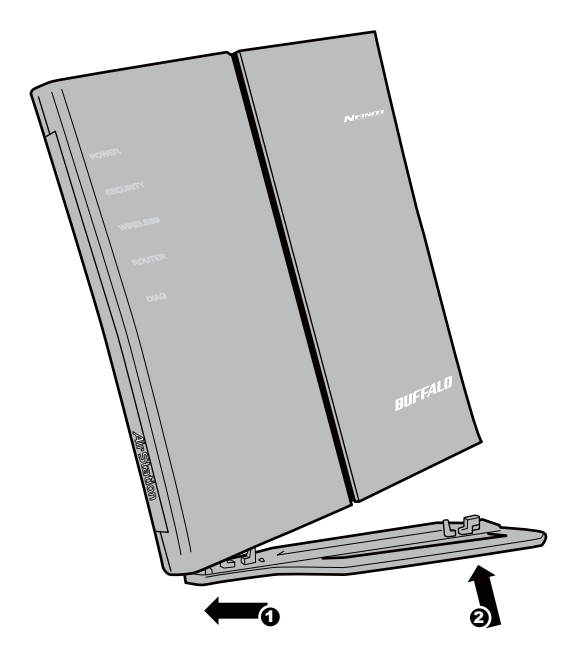

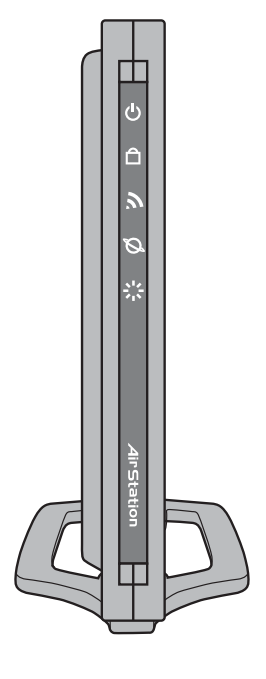

# **Horizontal Placement**

Place the unit horizontally as the figure below.

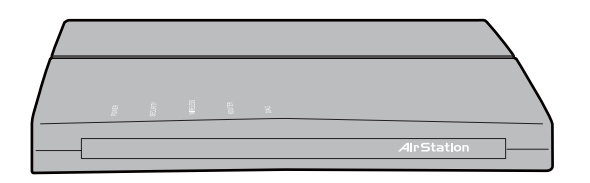

# **Wall-Mounting**

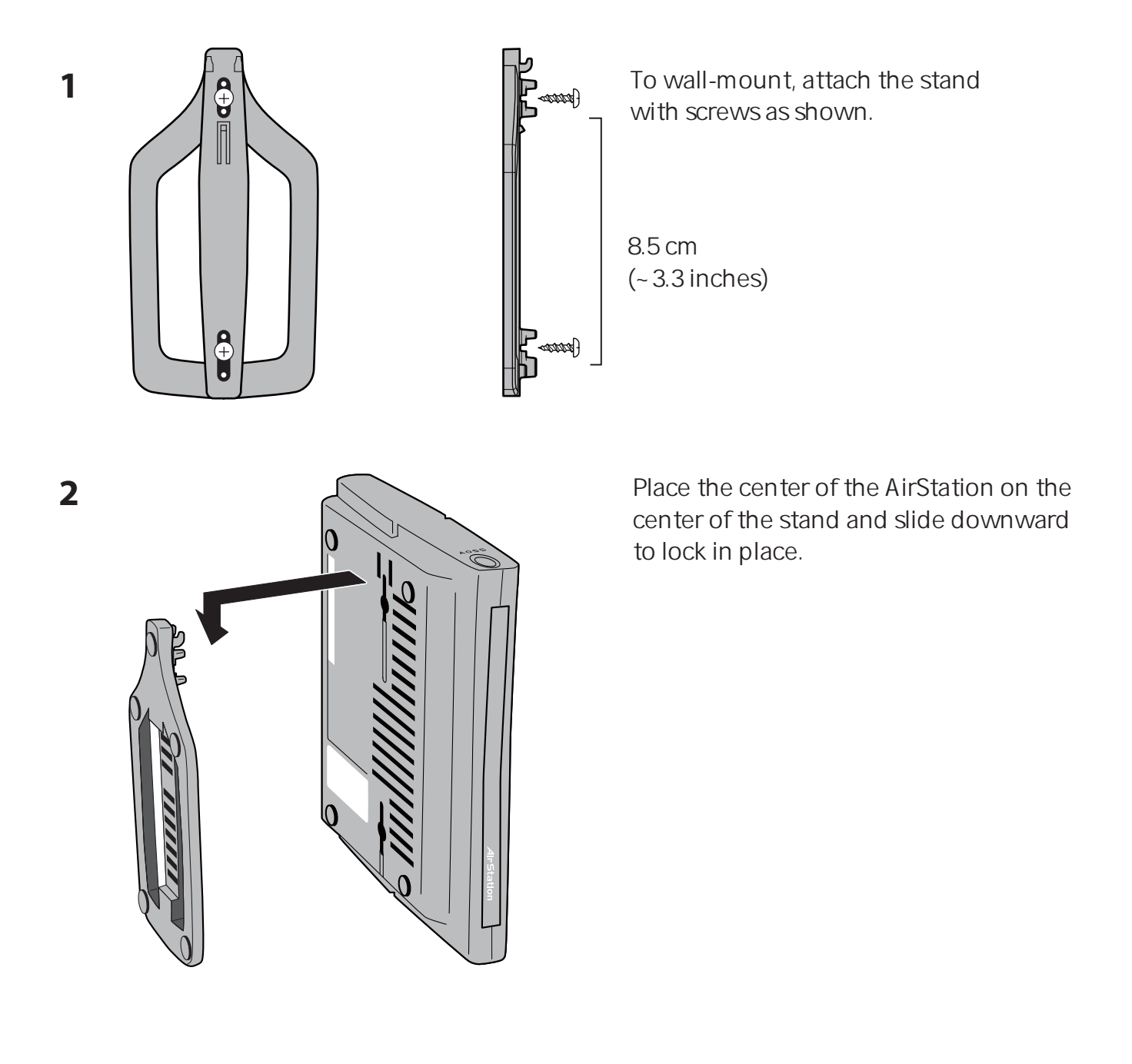

# **Chapter 3 Installation**

# **CD Setup**

You can set up this unit with the included software CD. Insert the CD into your PC and follow the instructions on the screen.

\* CD Setup is supported for Windows 7/Vista/XP only.

# **Manual Setup**

To configure your AirStation manually, follow the procedure below.

**1** Turn off your computer and modem.

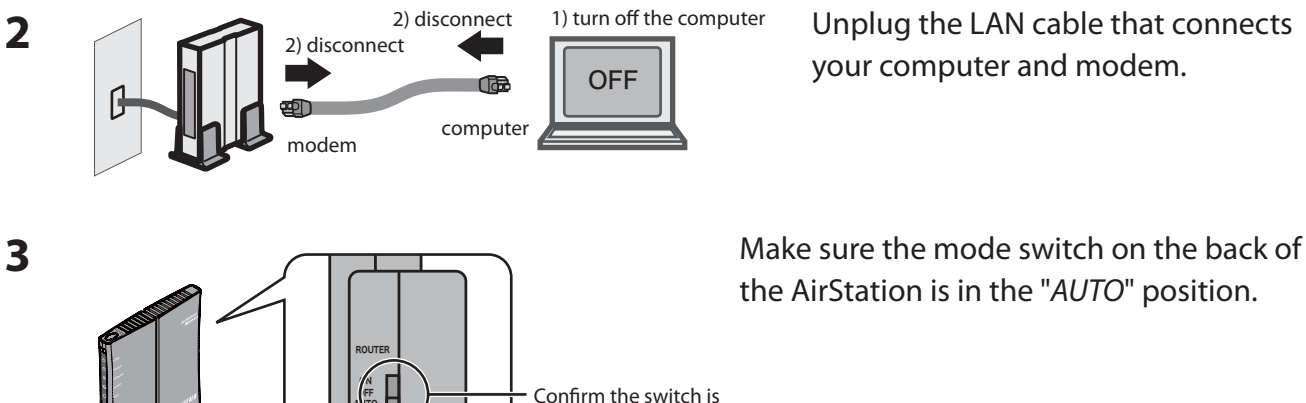

LAN

ÏÆÆ AVIC your computer and modem.

the AirStation is in the "AUTO" position.

**4** Plug one end of the LAN cable into your modem and the other side to the Internet port of the AirStation. Turn on your modem.

positioned to "AUTO".

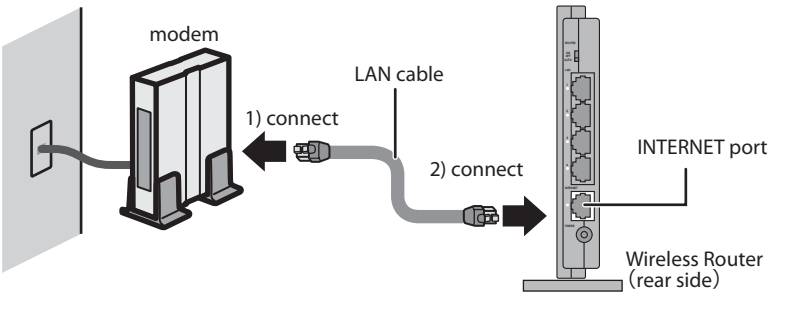

#### WHR-G300N V2 User Manual 2008 2009 15

Connect you computer to one of the AirStation's LAN ports with the LAN cable. 5 Turn on the AirStation, wait one minute, and then turn on your computer.

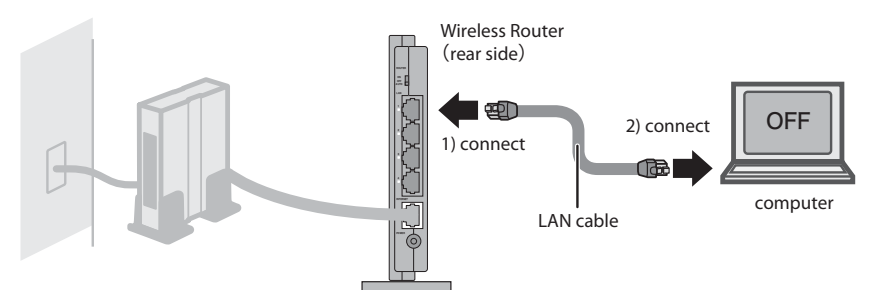

Confirm that the devices are connected correctly as shown below. 6

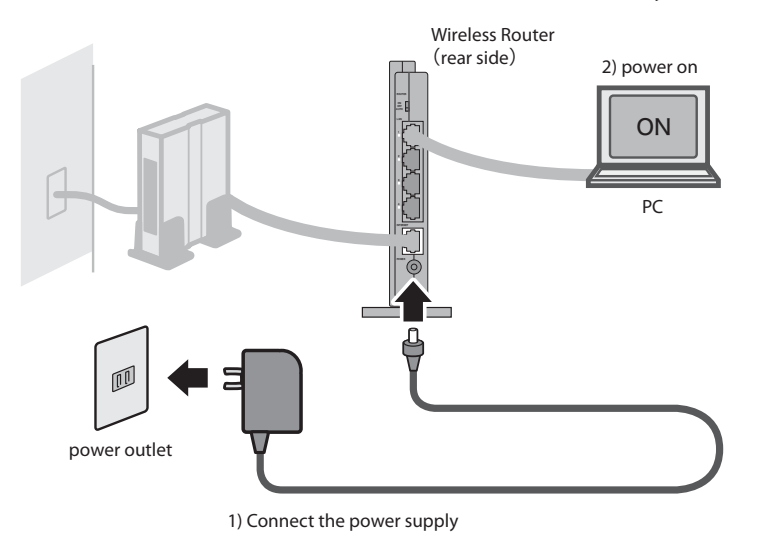

After a minute, the AirStation's LEDs should be lit as described below:  $\overline{\mathbf{z}}$ 

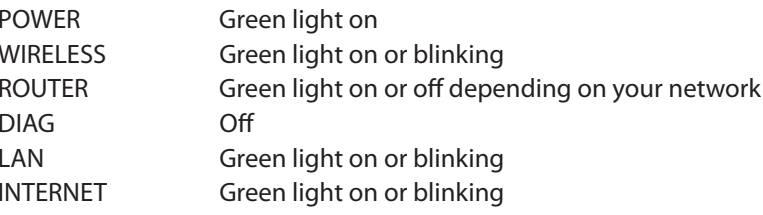

Refer to page 8 and 10 for LED locations and other details.

Launch a web browser. If the "home" screen is displayed, setup is complete.  $\mathbf{R}$ If a user name and password screen is displayed, enter "root" (in lower case) for the user name, leave the password blank, and click "OK". Follow the instructions on the screen to complete setup.

You've completed initial setup of your AirStation. Refer to Chapter 4 for advanced settings.

# **Chapter 4 Configuration**

This chapter explains the advanced settings for the AirStation. To change advanced settings, use the AirStation's web-based configuration utility.

# How to Access the Web-Based Configuration Utility

To display the configuration of the AirStation, follow the procedure below.

#### 1 Launch a web browser

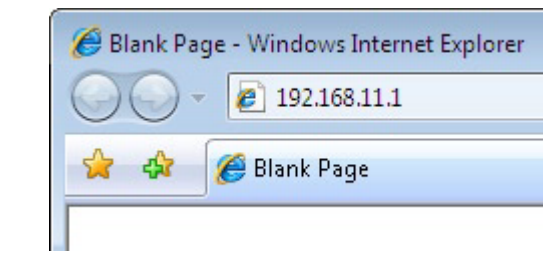

Enter the router's LAN-side IP address in the address field, and press the "Enter" key.

The AirStation's default LAN-side IP address depends on the position of the mode switch. Note: In router mode: 192.168.11.1

In bridge mode: 192.168.11.100(\*)

Note: If the router switch is set to "AUTO" and the unit is working in bridge mode, the AirStation's IP address is assigned to it by the external DHCP server.

If you change the IP address of this unit, use the new IP address.

 $\overline{\mathbf{3}}$ 

 $\overline{\mathbf{2}}$ 

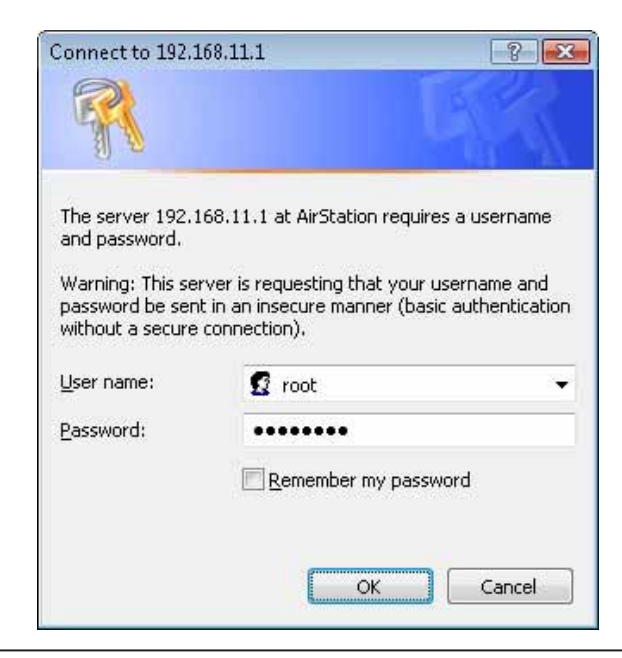

When this screen appears, enter "root" (in lower case) for the user name and the password that you set during initial setup.  $Click''OK''$ 

Note: By default, the password is blank (not set). If you forget your password, hold down the Reset button (page 11) to initialize all settings. The password will then be blank. Note that all other settings will also revert to their default values.

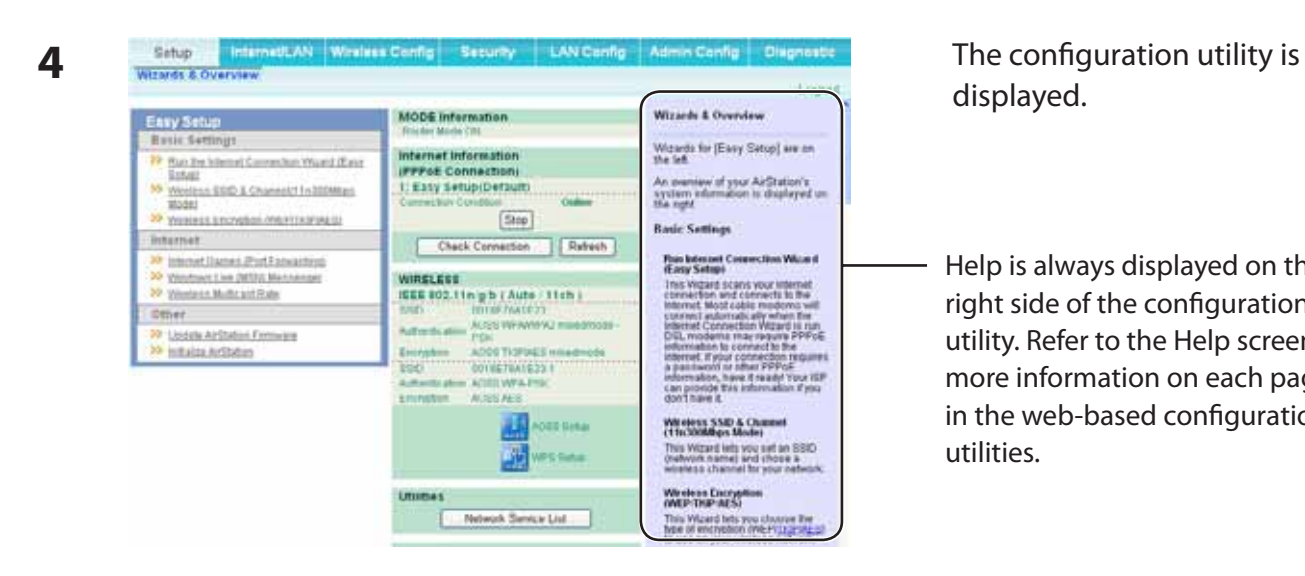

displayed.

Help is always displayed on the right side of the configuration utility. Refer to the Help screens for more information on each page in the web-based configuration utilities.

# **Configuration Menu (Router Mode)**

In router mode, the AirStation's web-based configuration utility has the following menu screens. See the pages listed at right for more information about a menu screen.

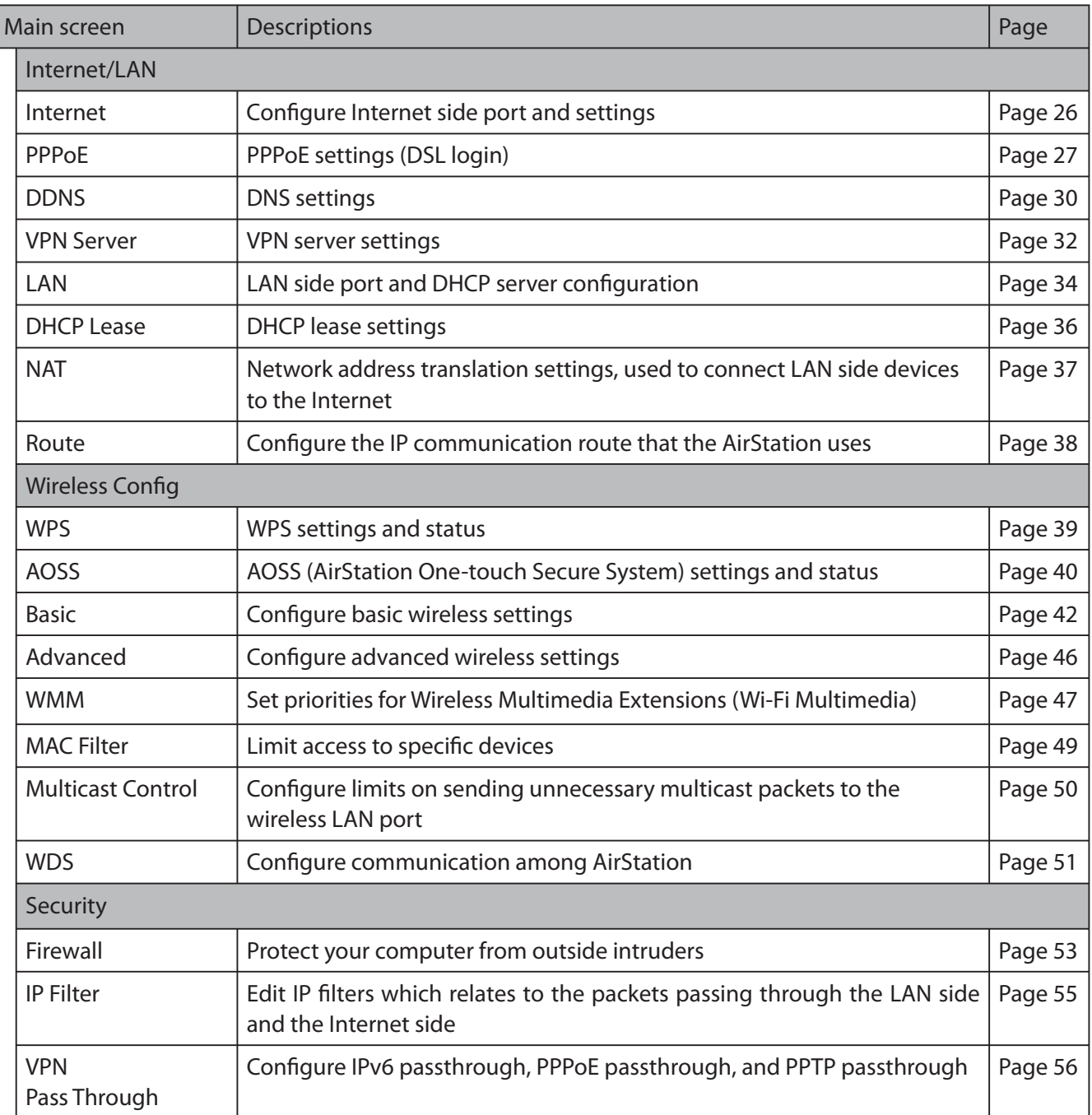

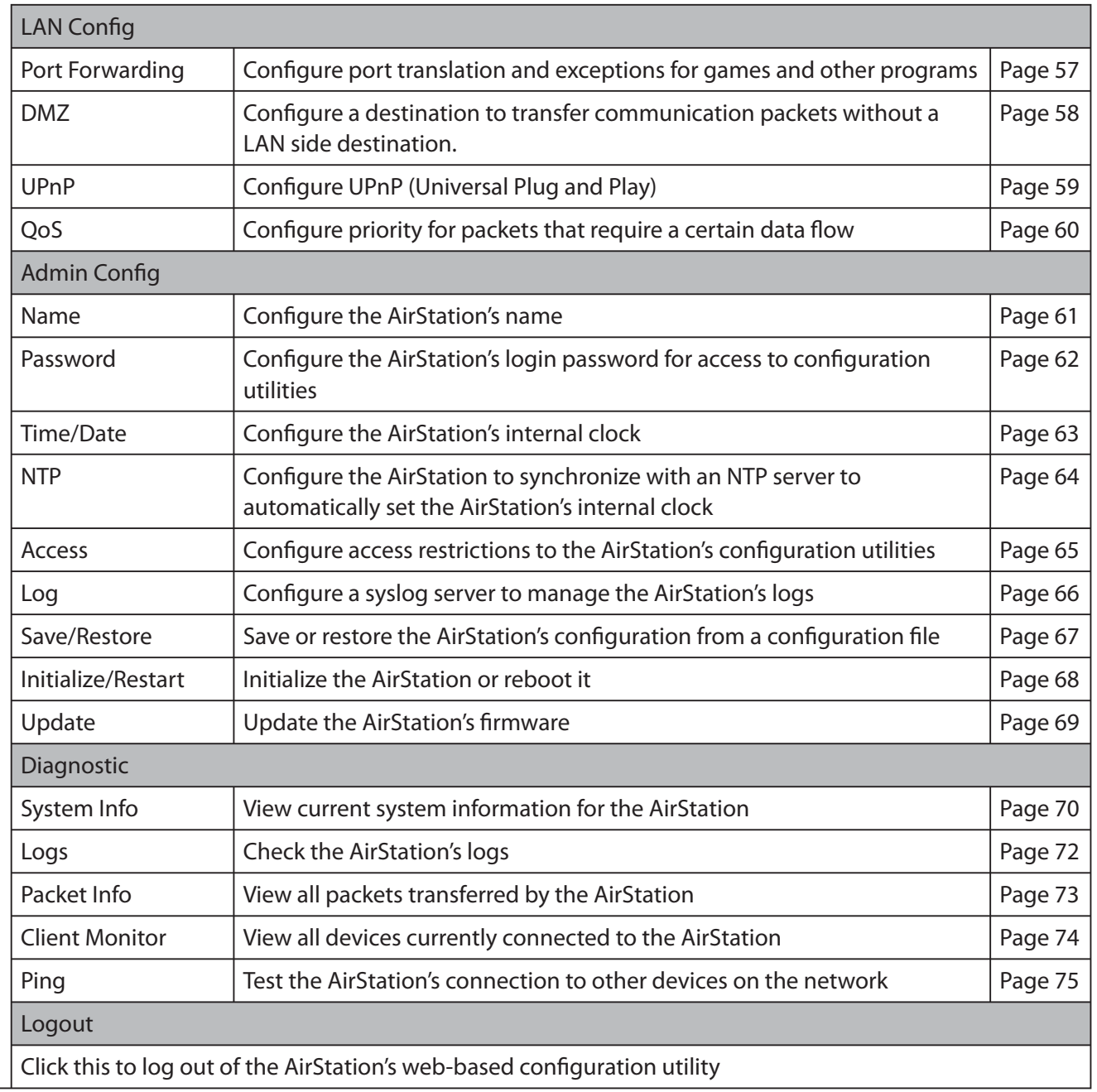

# **Configuration Menu (Bridge Mode)**

In bridge mode, the AirStation's web-based configuration utility has the following menu screens. See the pages listed at right for more information about a menu screen.

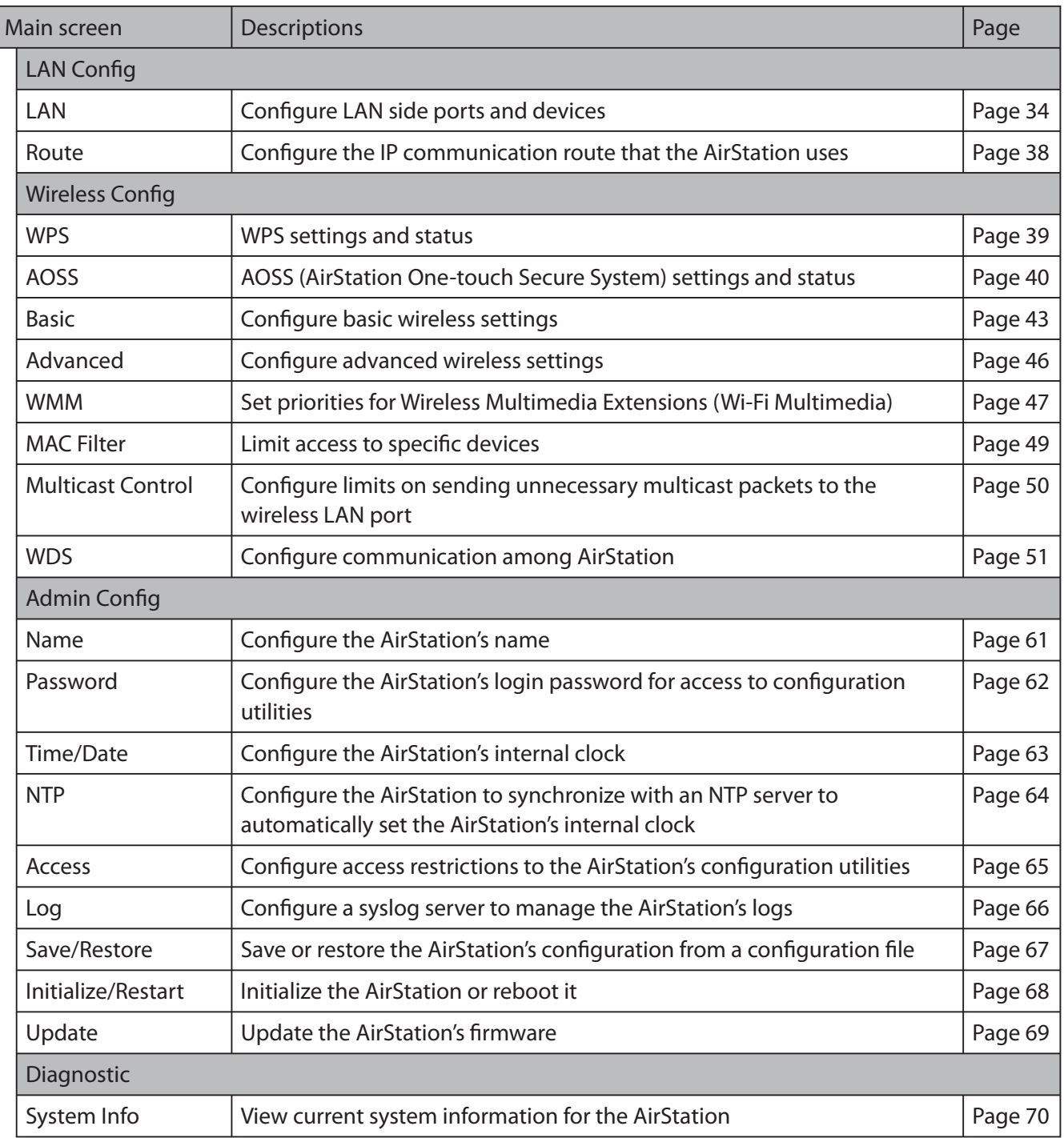

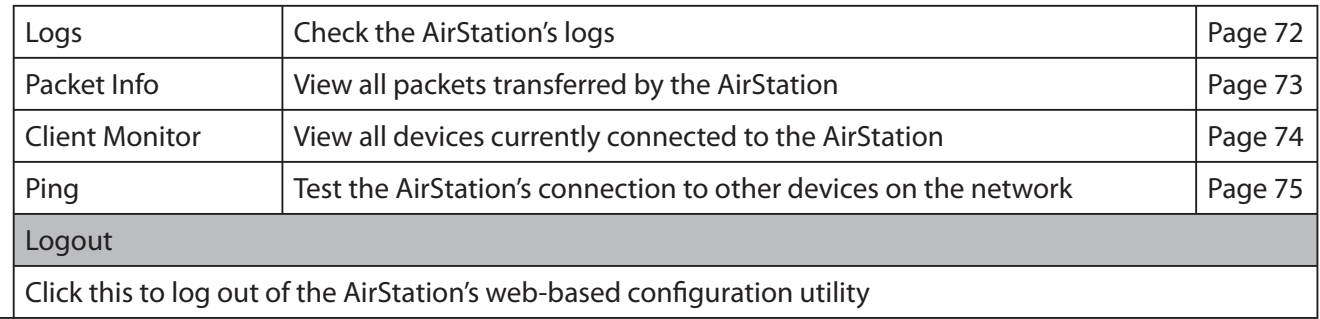

# **Setup**

The home page of the configuration utility.

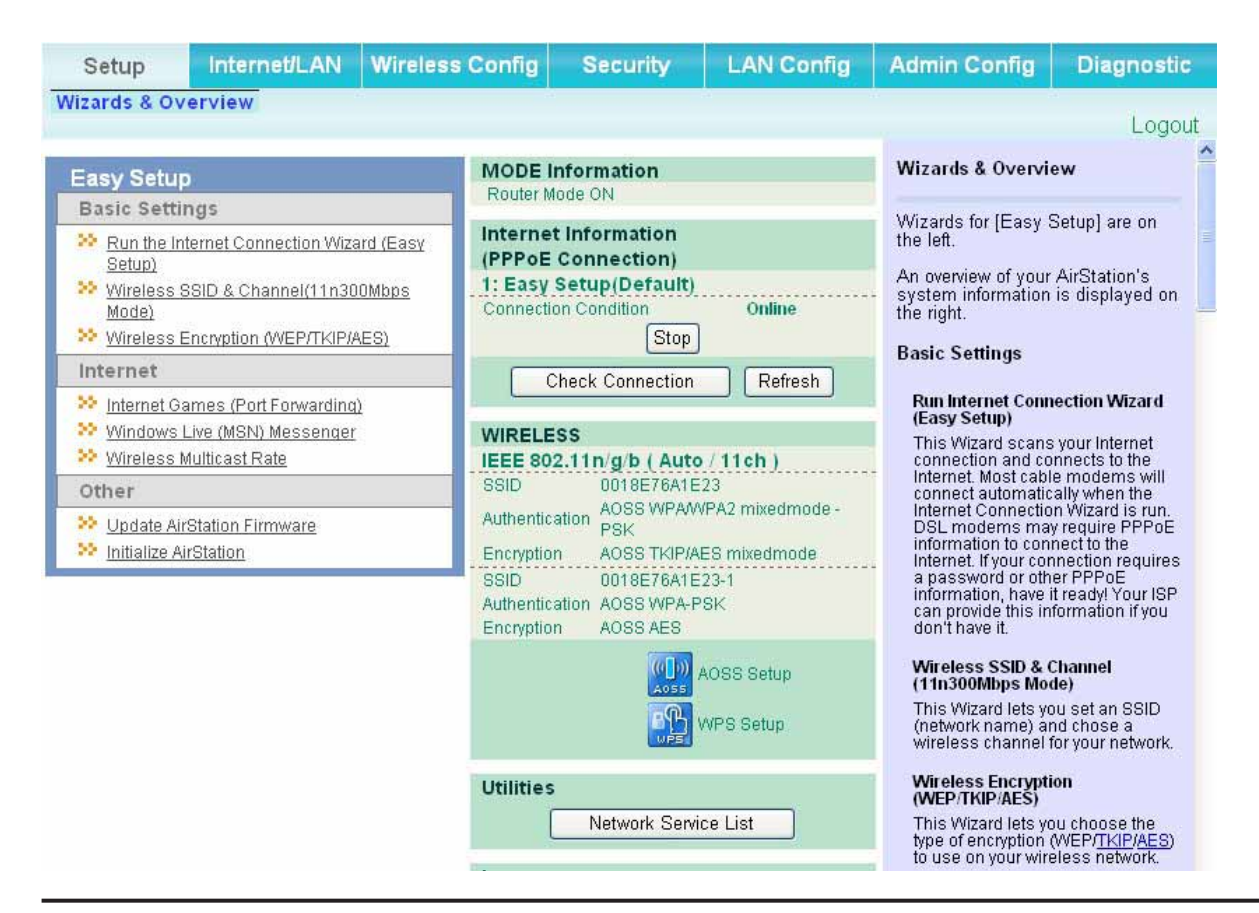

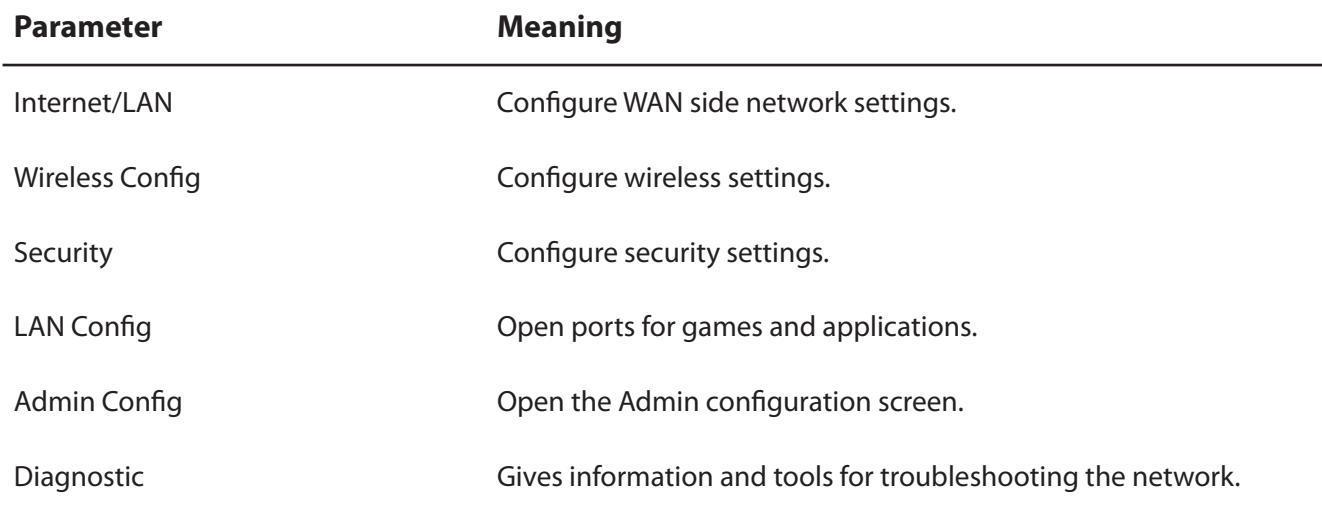

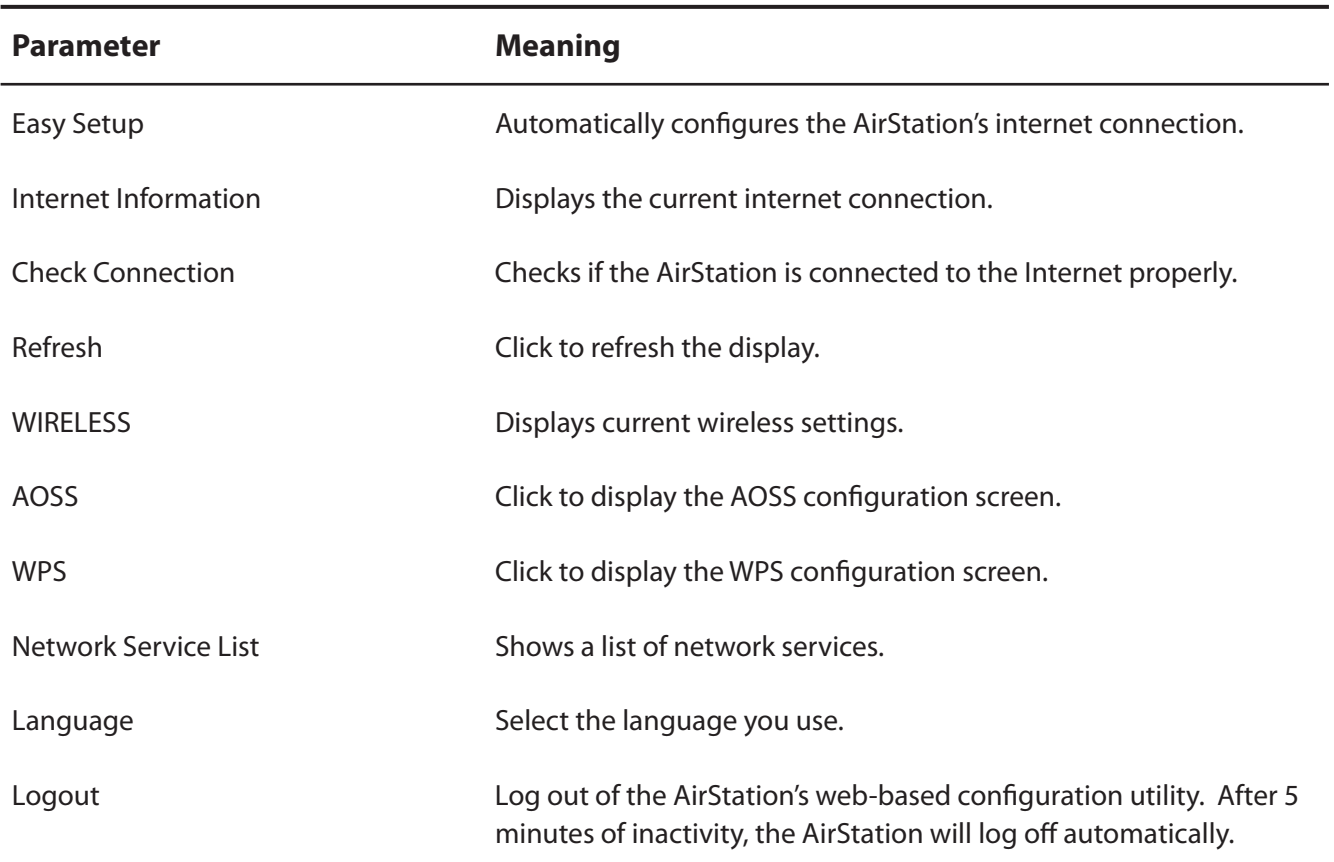

# **Internet/LAN (LAN Config)**

### **Internet (Router Mode only)**

The screen to configure a port of the Internet side.

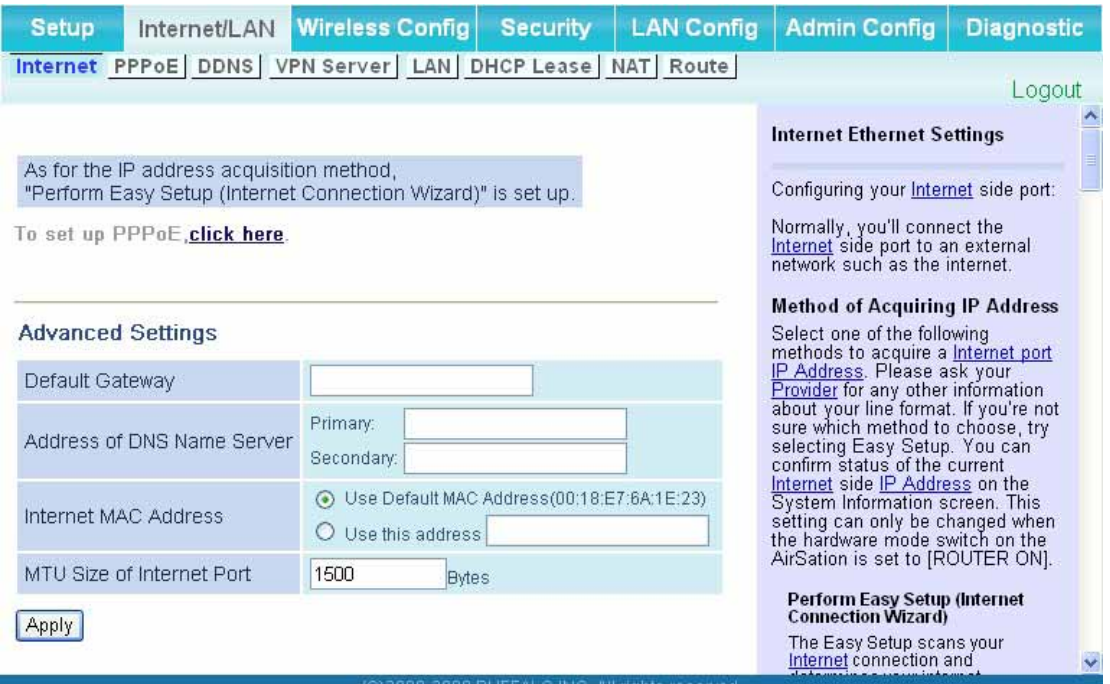

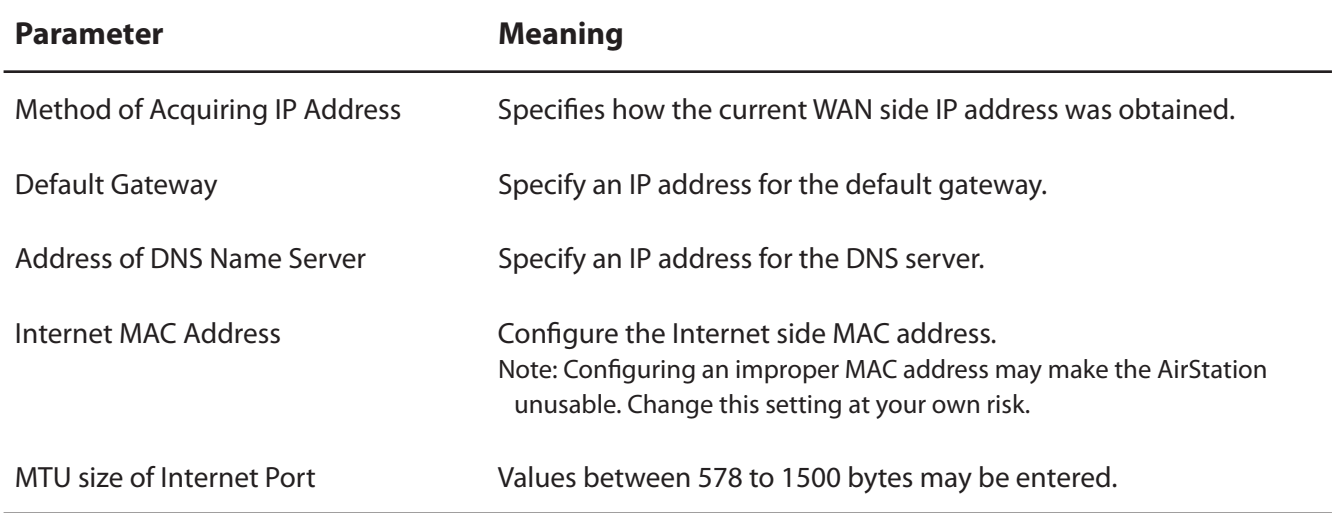

### **PPPoE (Router Mode only)**

The screen to configure PPPoE settings.

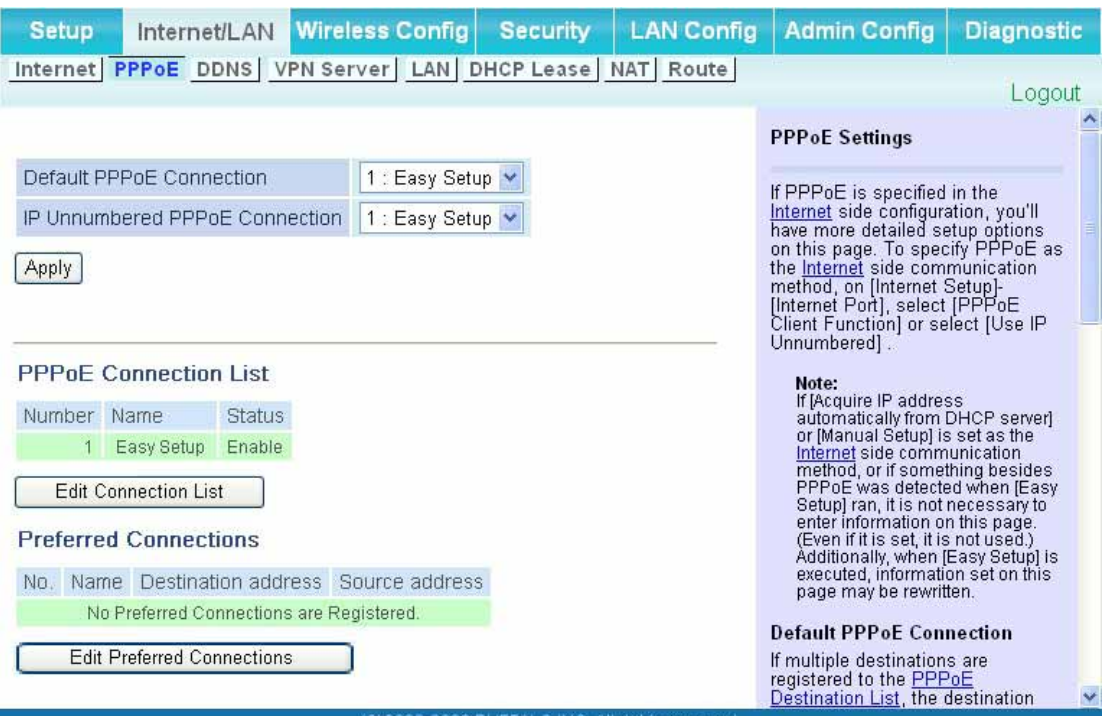

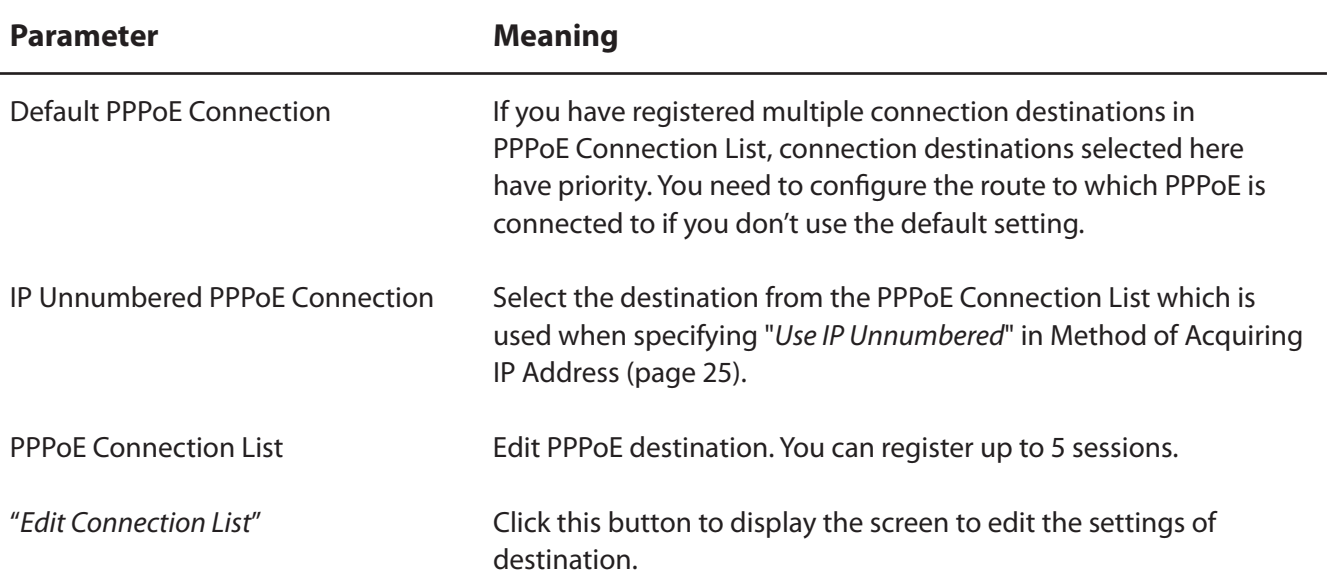

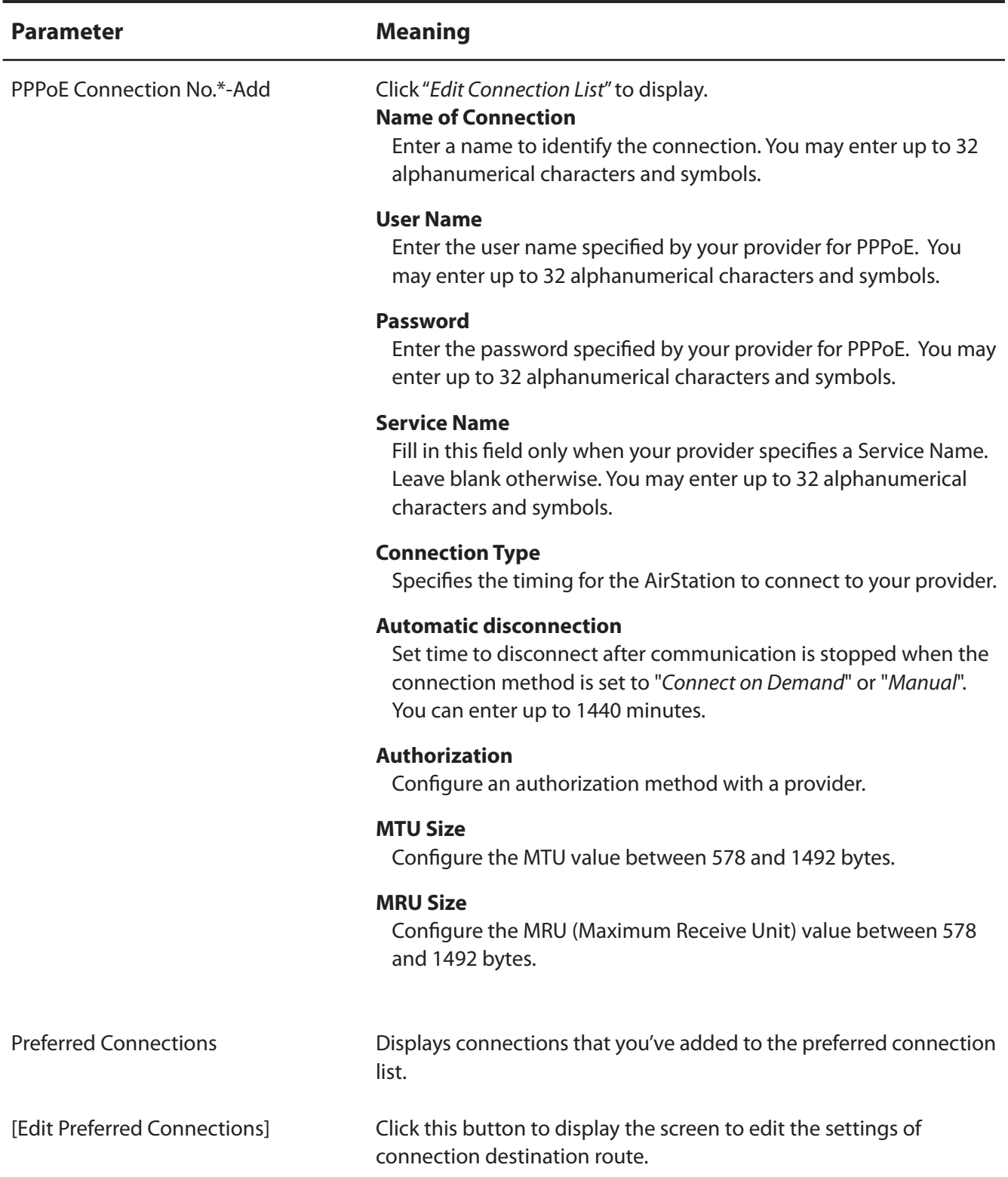

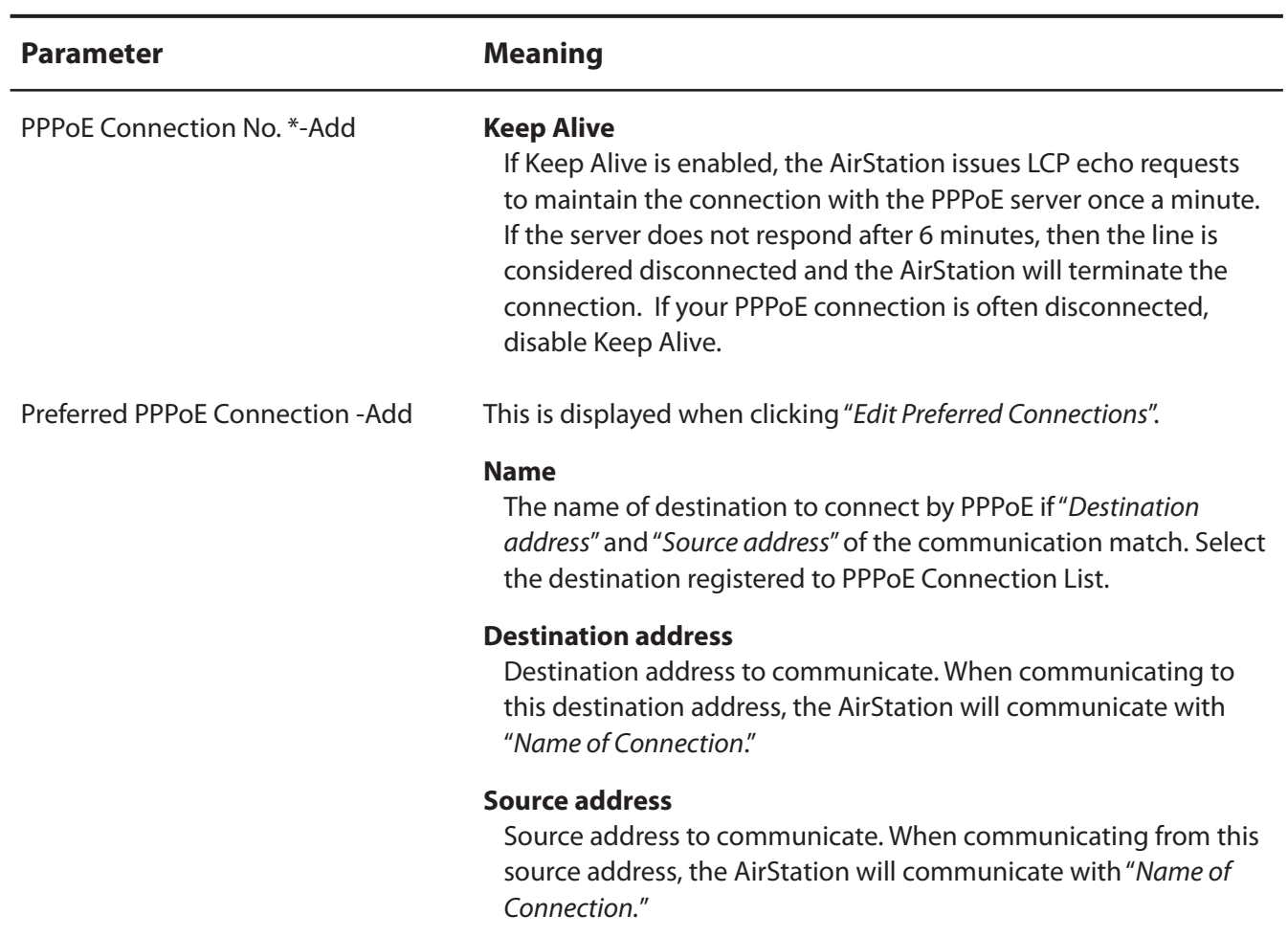

### **DDNS (Router Mode only)**

Configure Dynamic DNS settings.

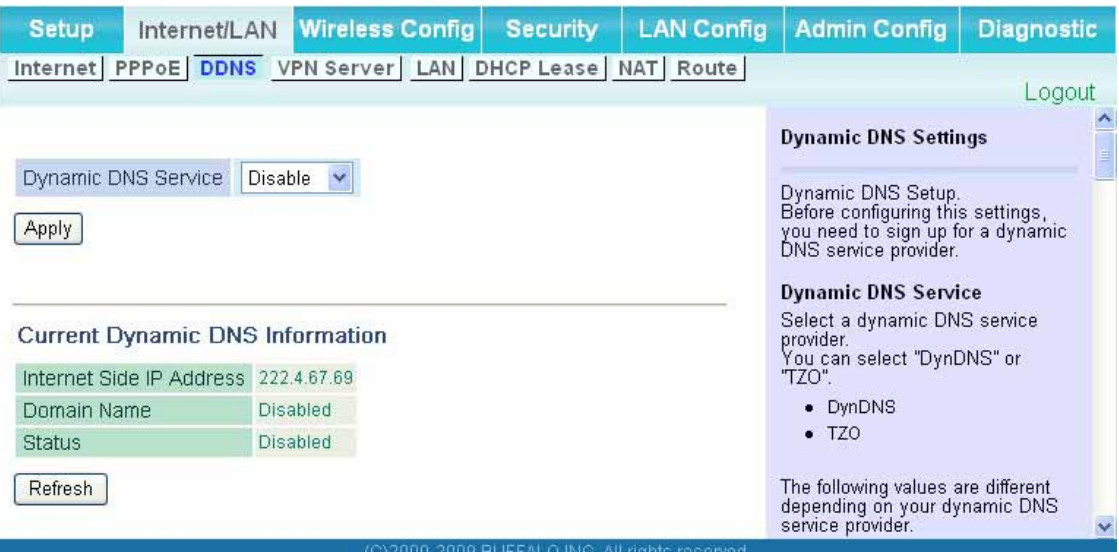

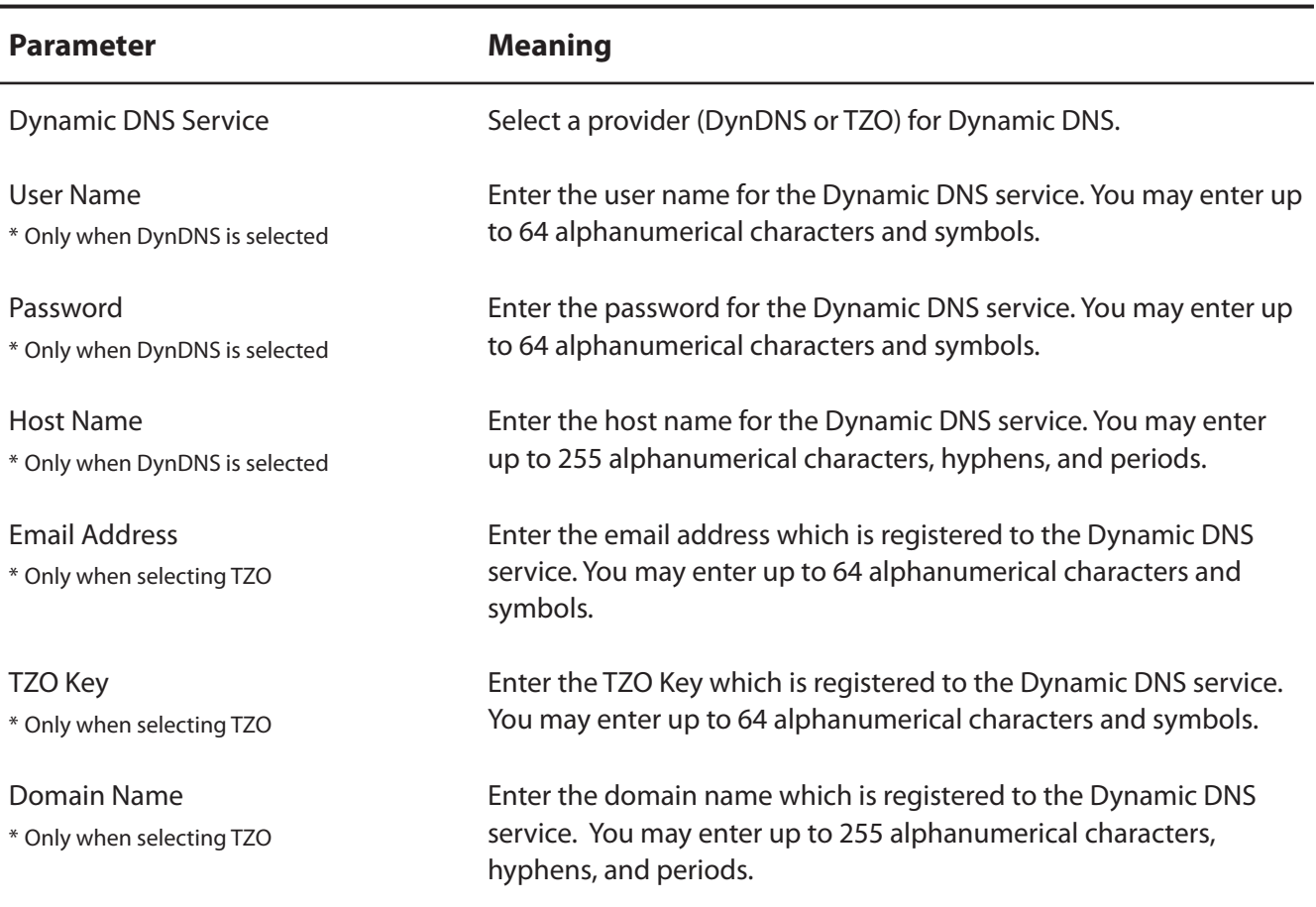

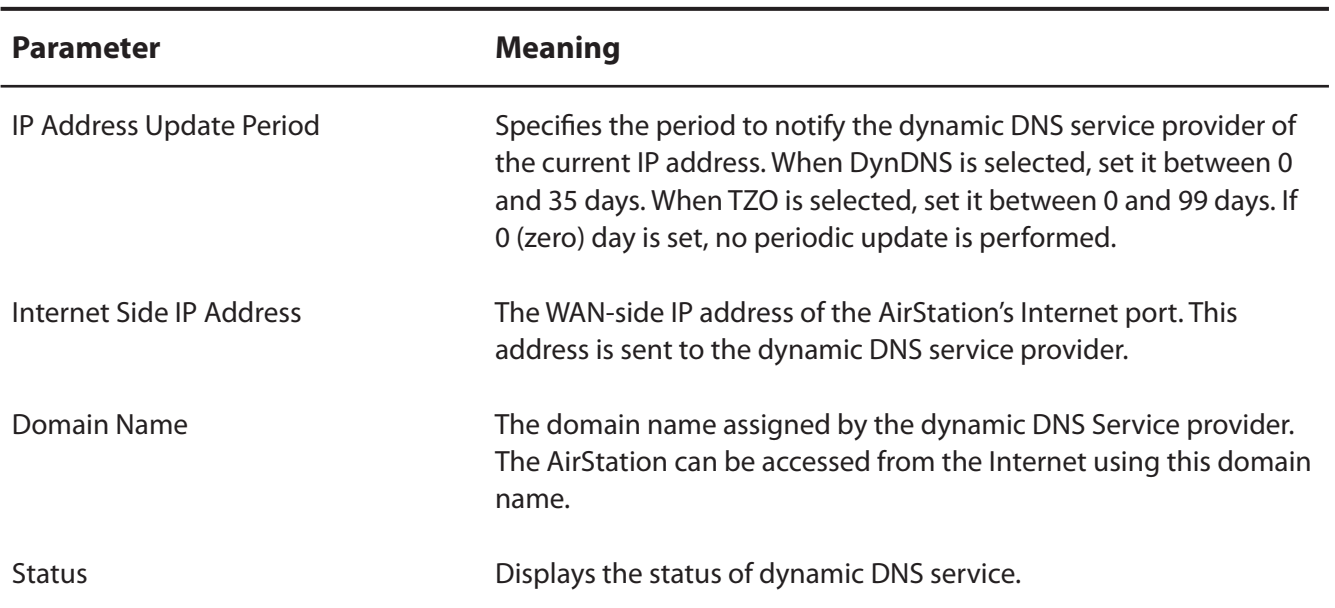

### **VPN server (Router Mode Only)**

Configure a VPN server.

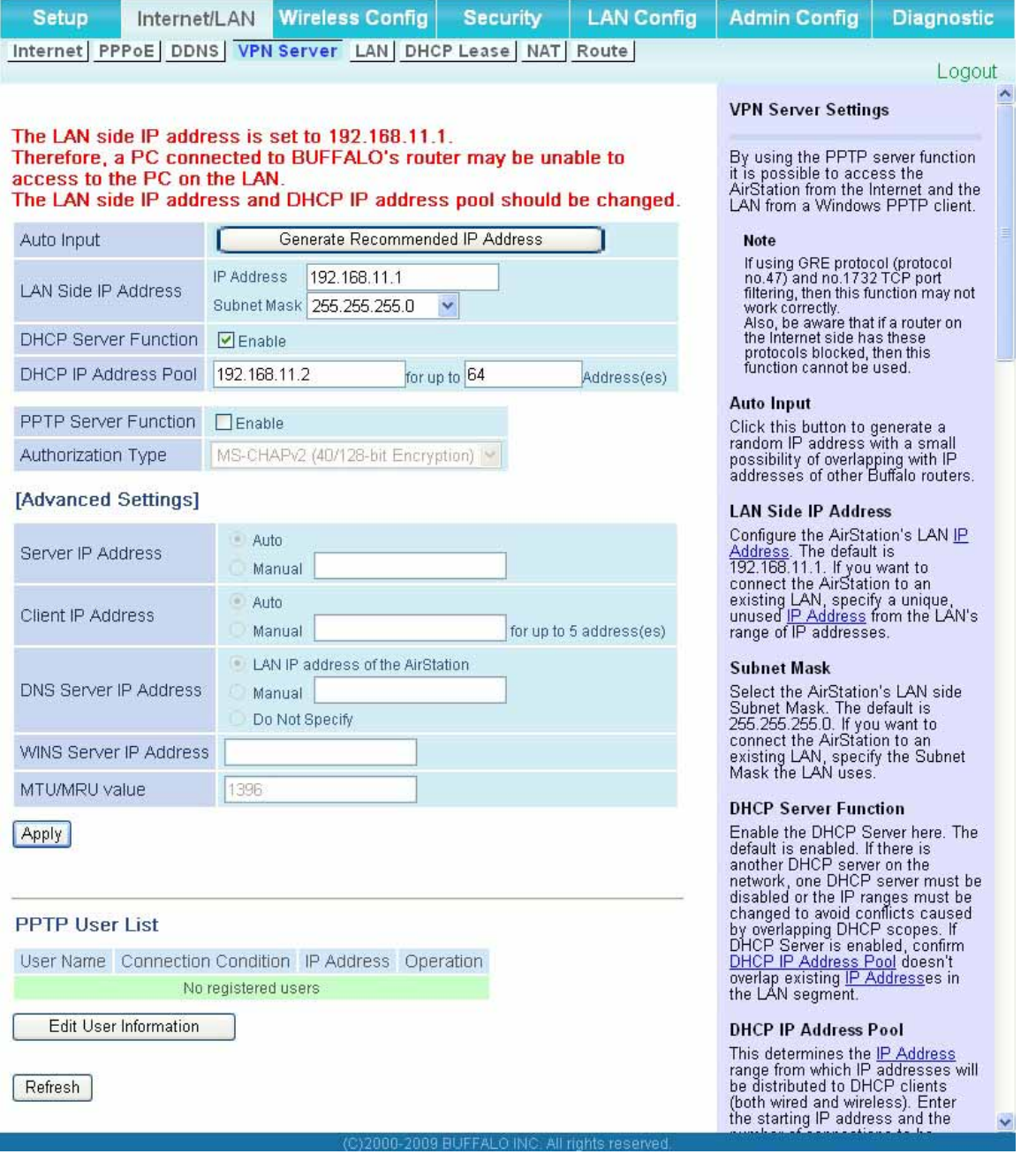

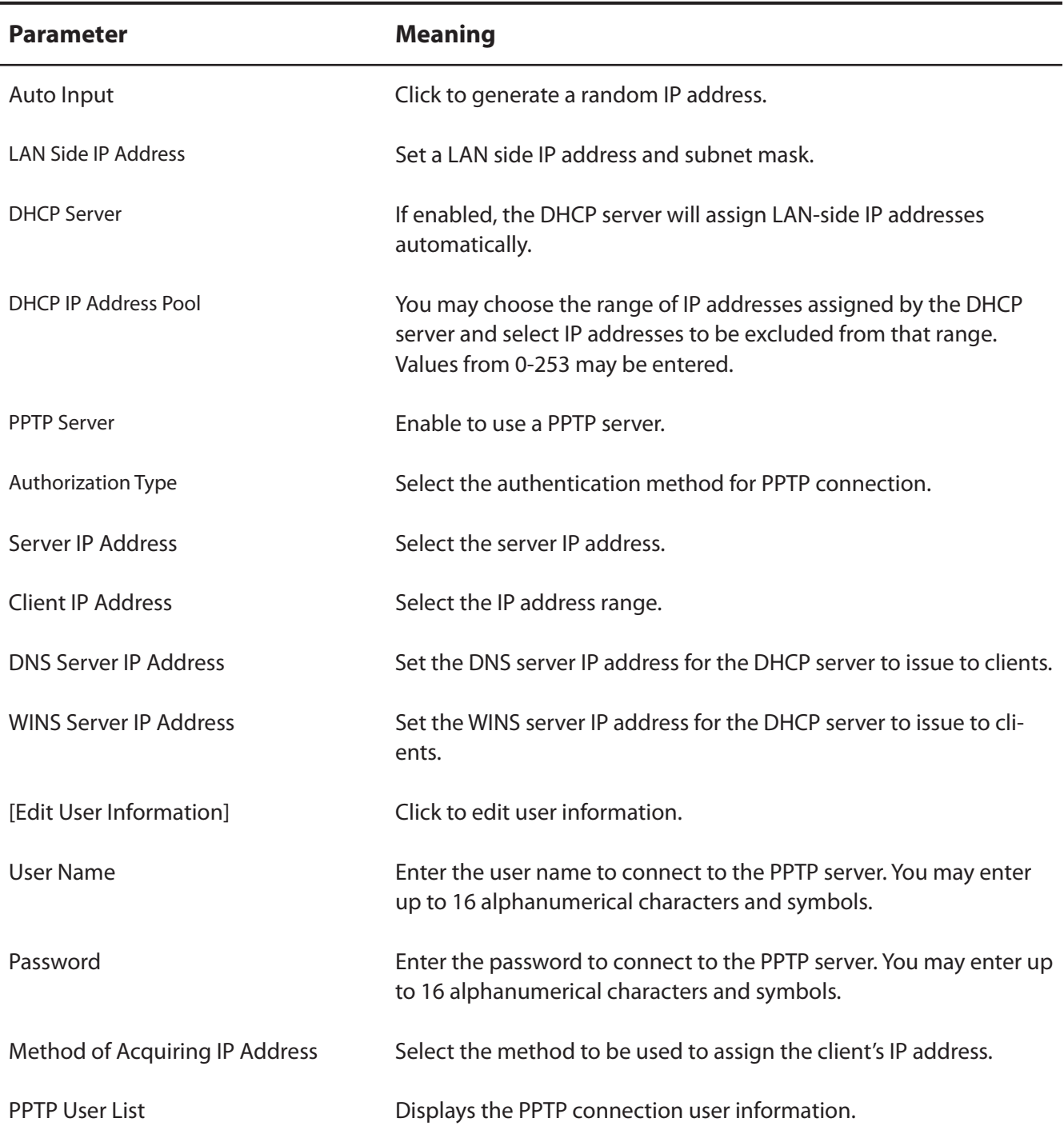

### **LAN**

Configure LAN-side IP address settings.

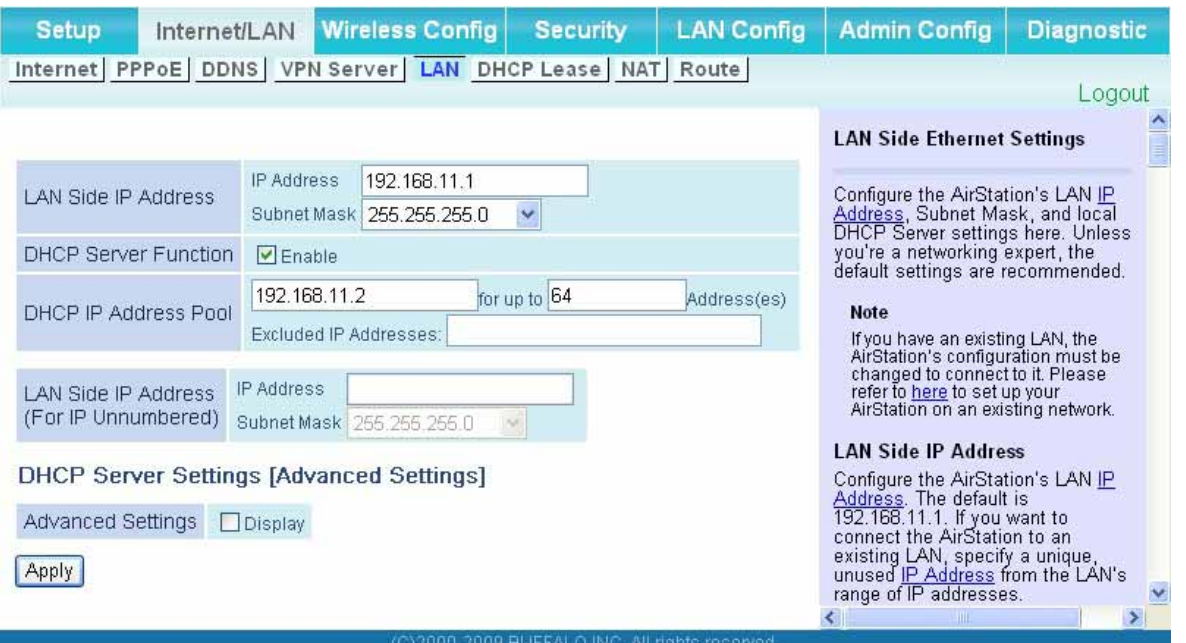

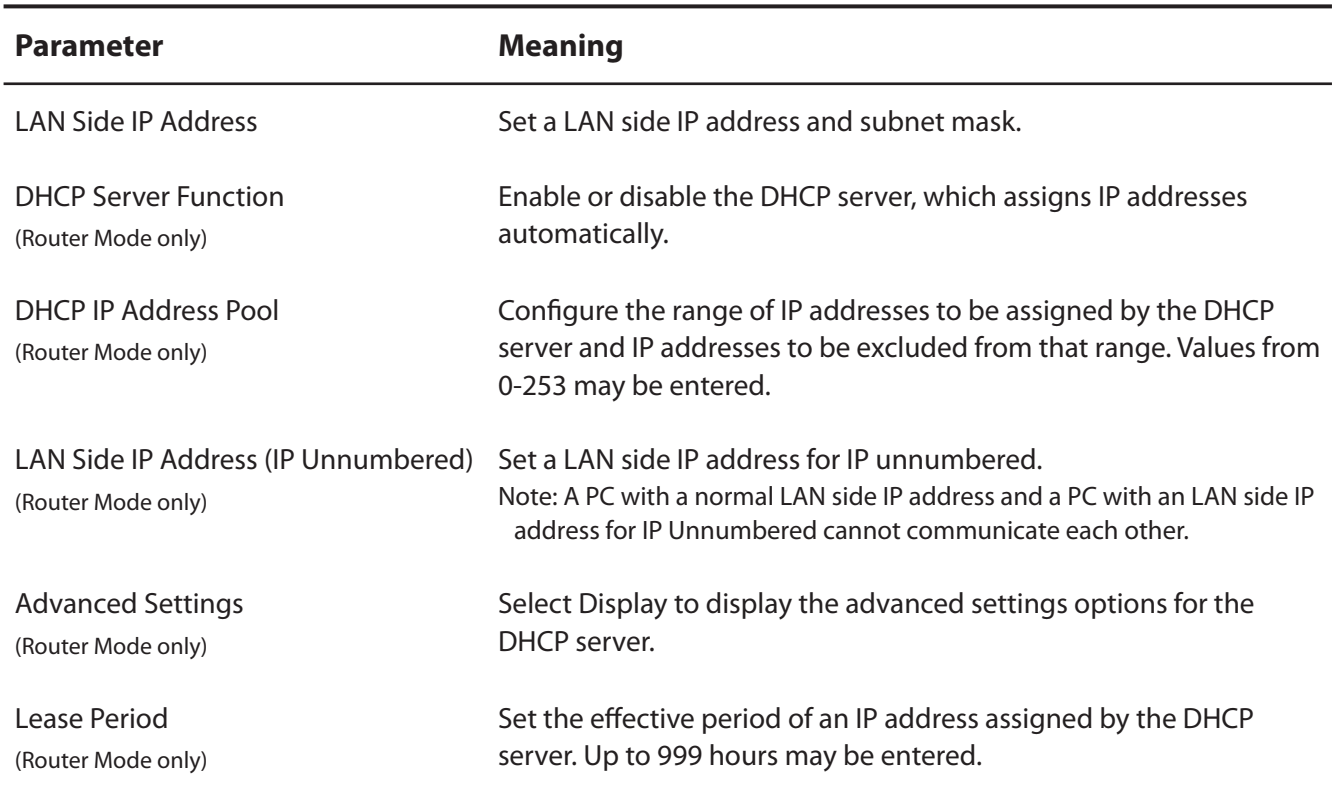

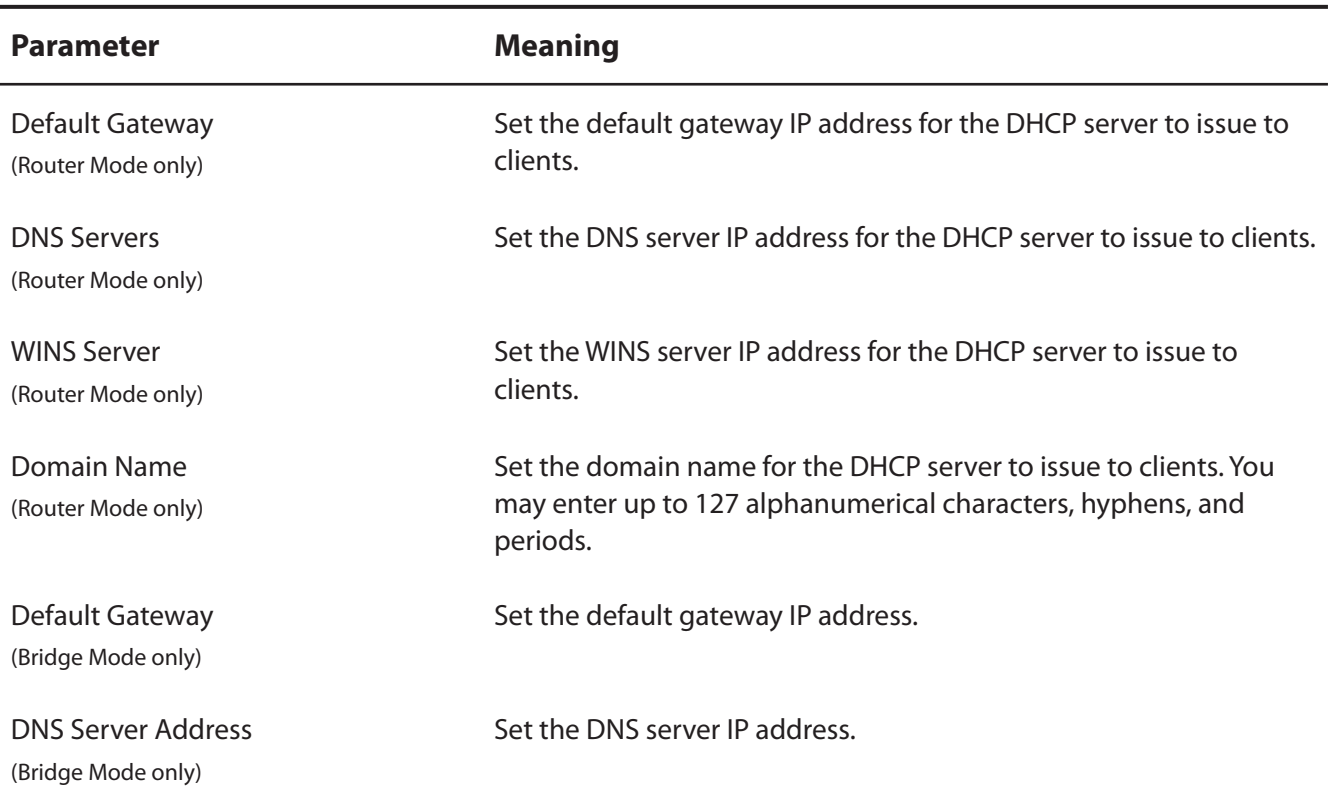

### **DHCP Lease (Router Mode only)**

Configure DHCP leases.

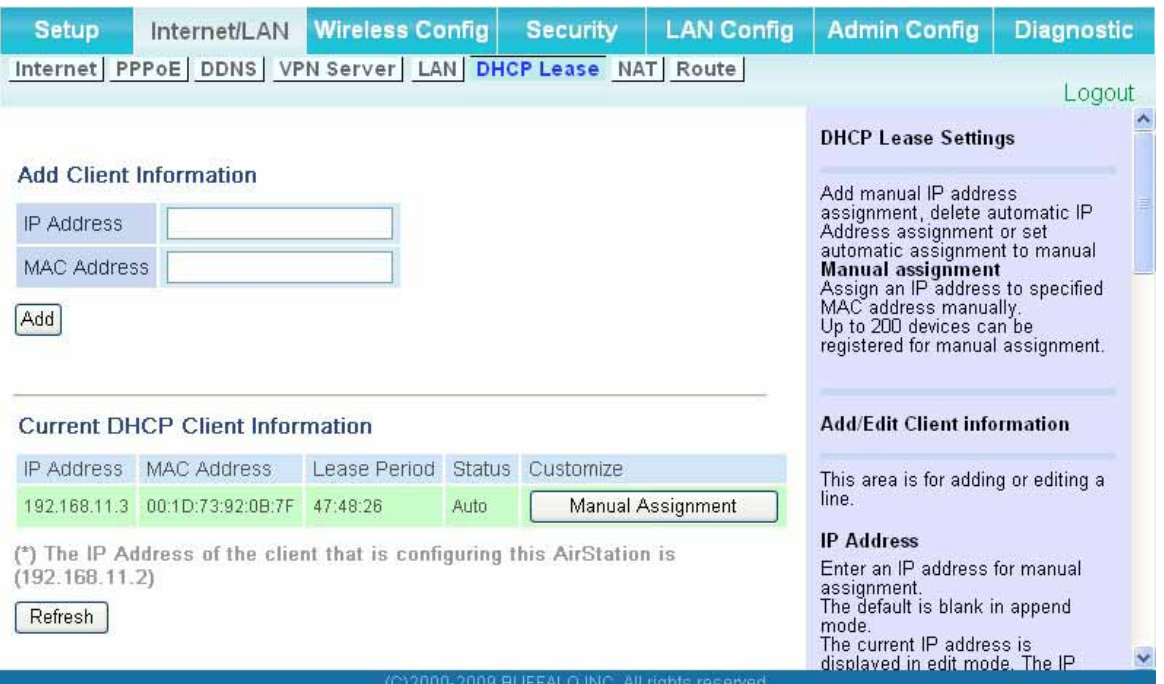

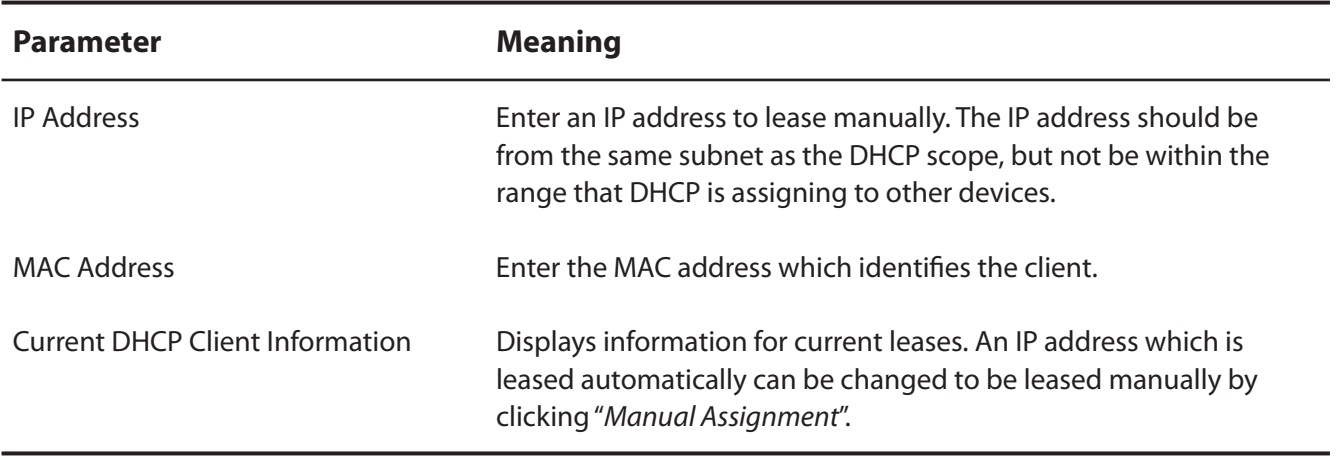
# **NAT (Router Mode only)**

NAT (network address translation) allows your private LAN side network devices to communicate with the Internet.

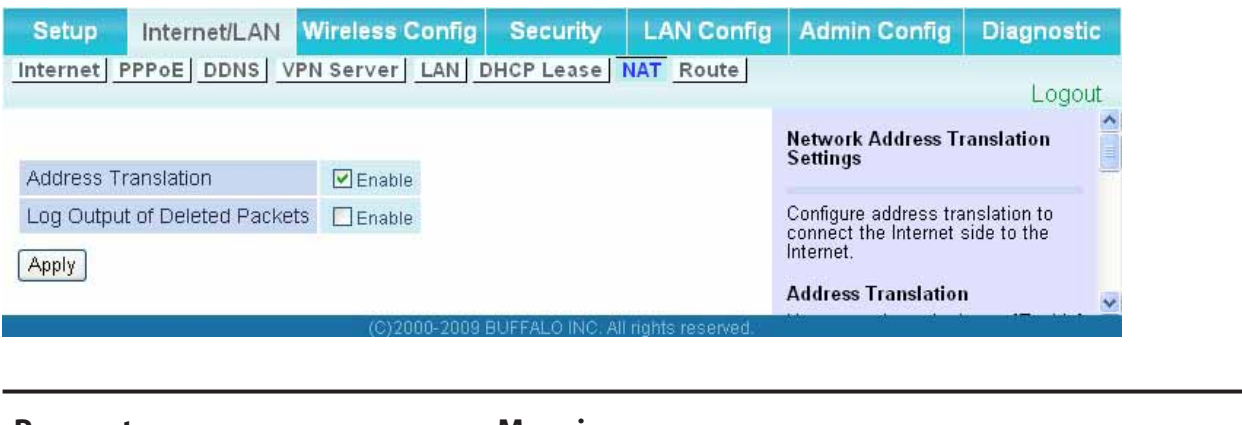

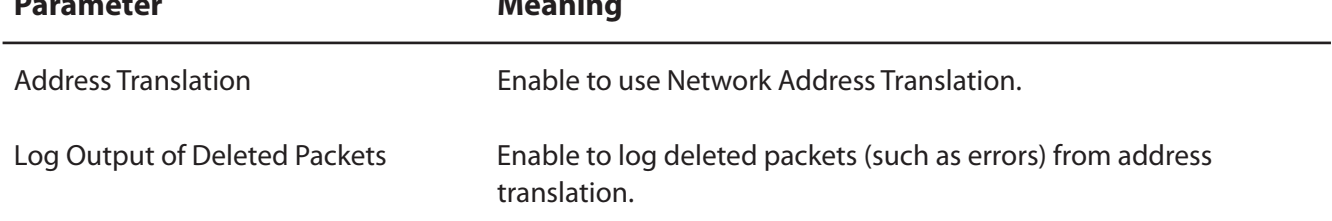

### **Route**

Configure the AirStation s IP communication routes.

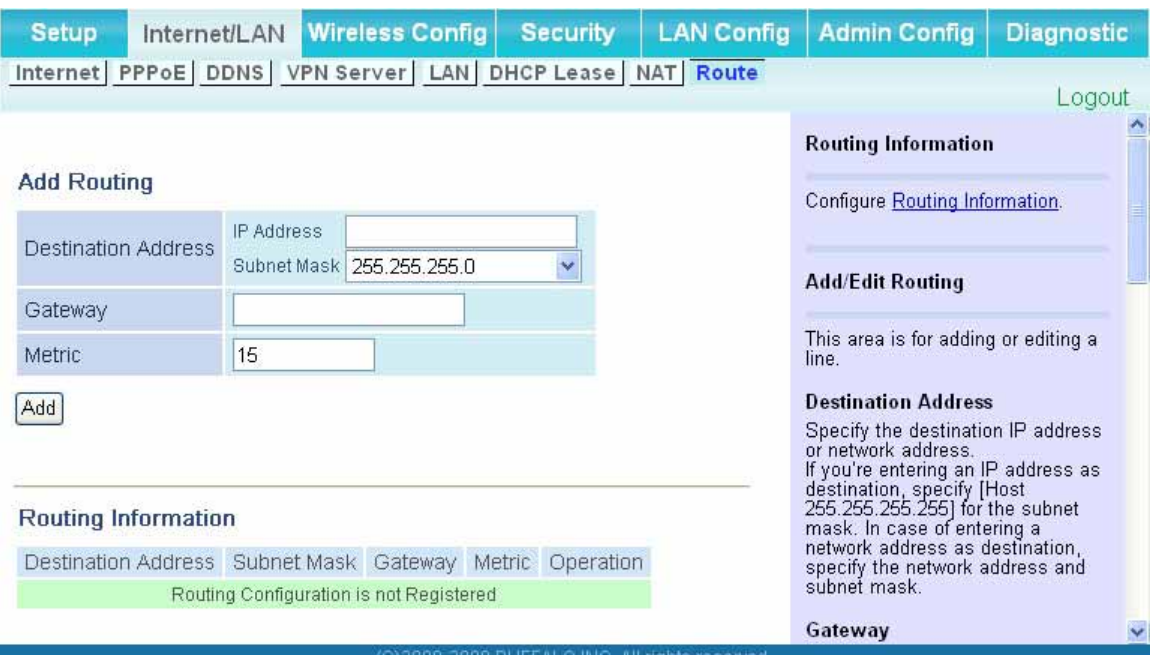

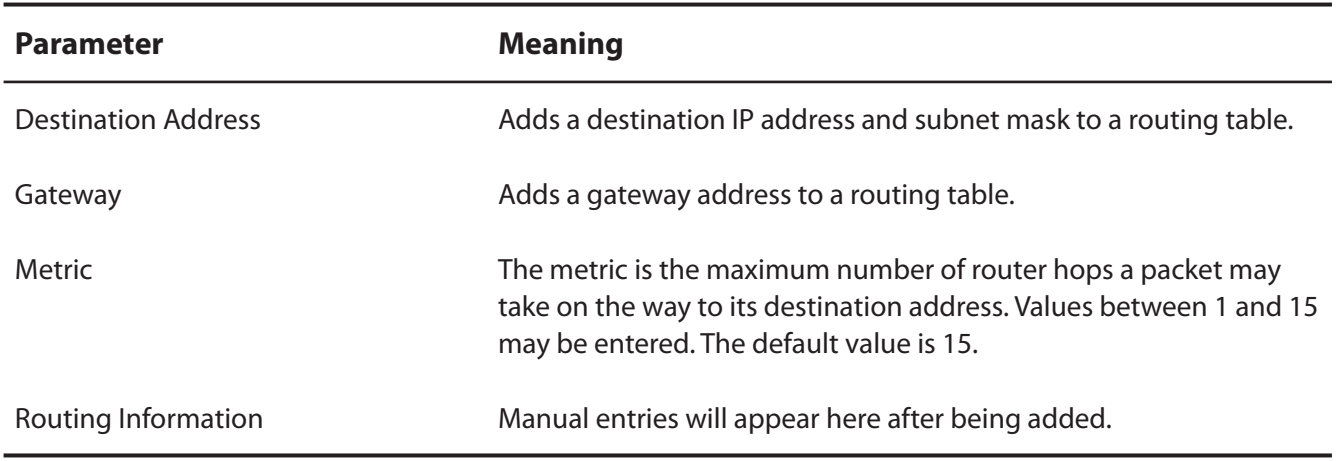

# **Wireless Config**

### **WPS**

Configure WPS settings.

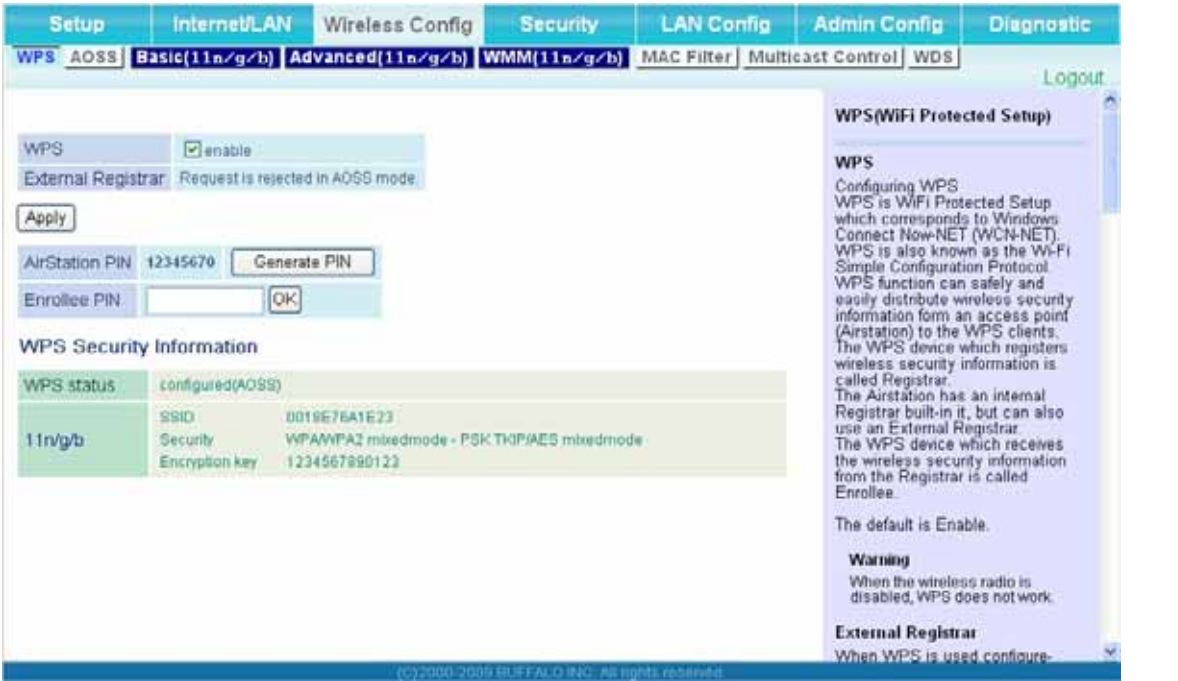

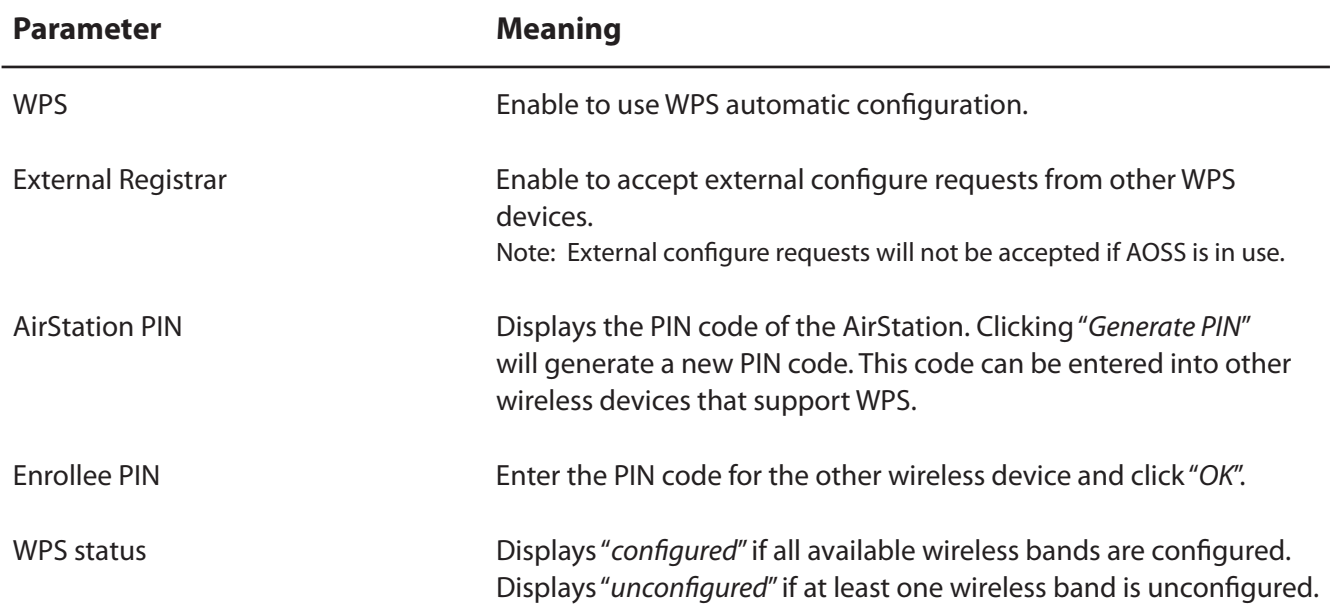

# **AOSS**

Configure and use AirStation One-touch Secure System (AOSS).

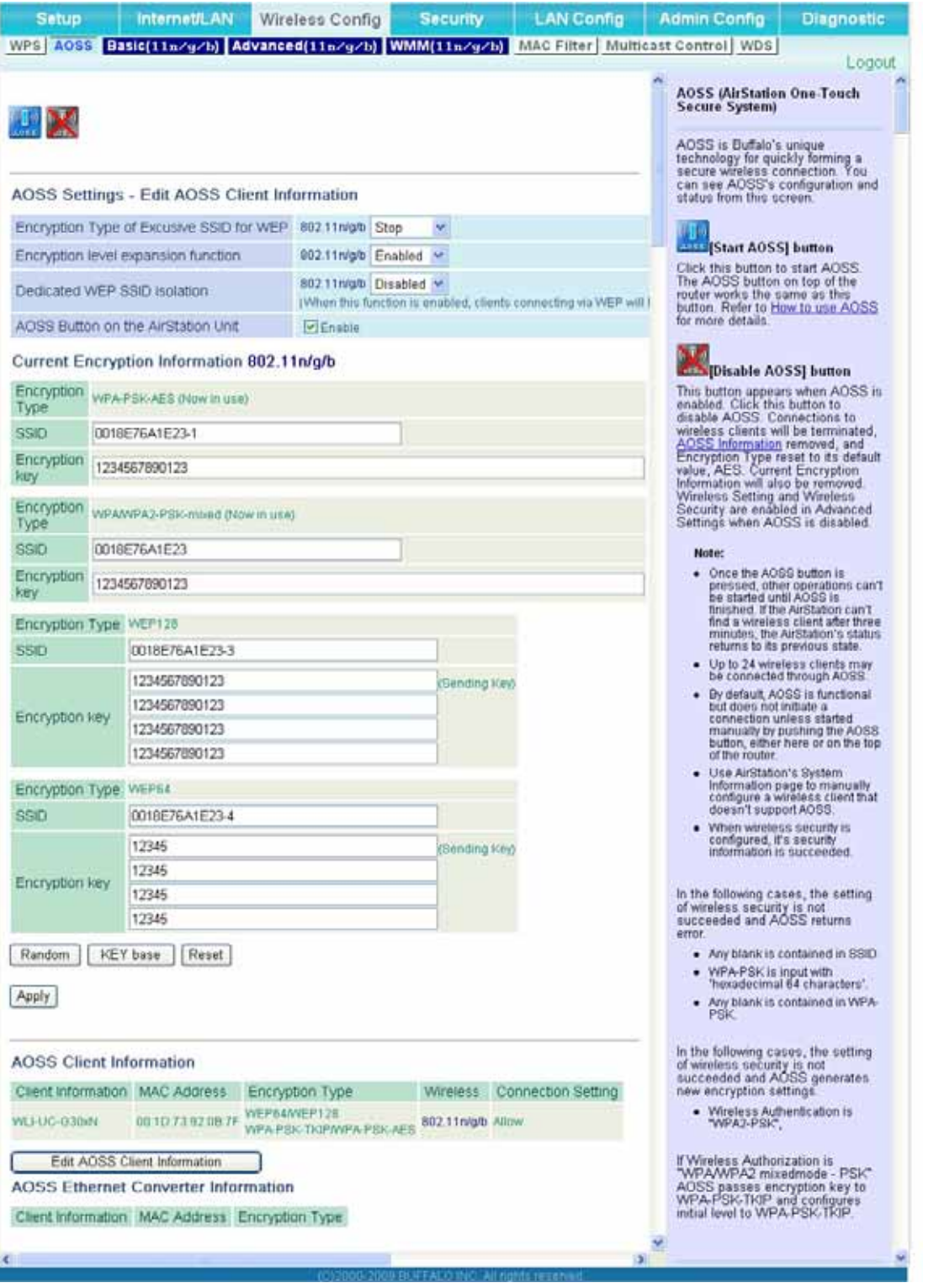

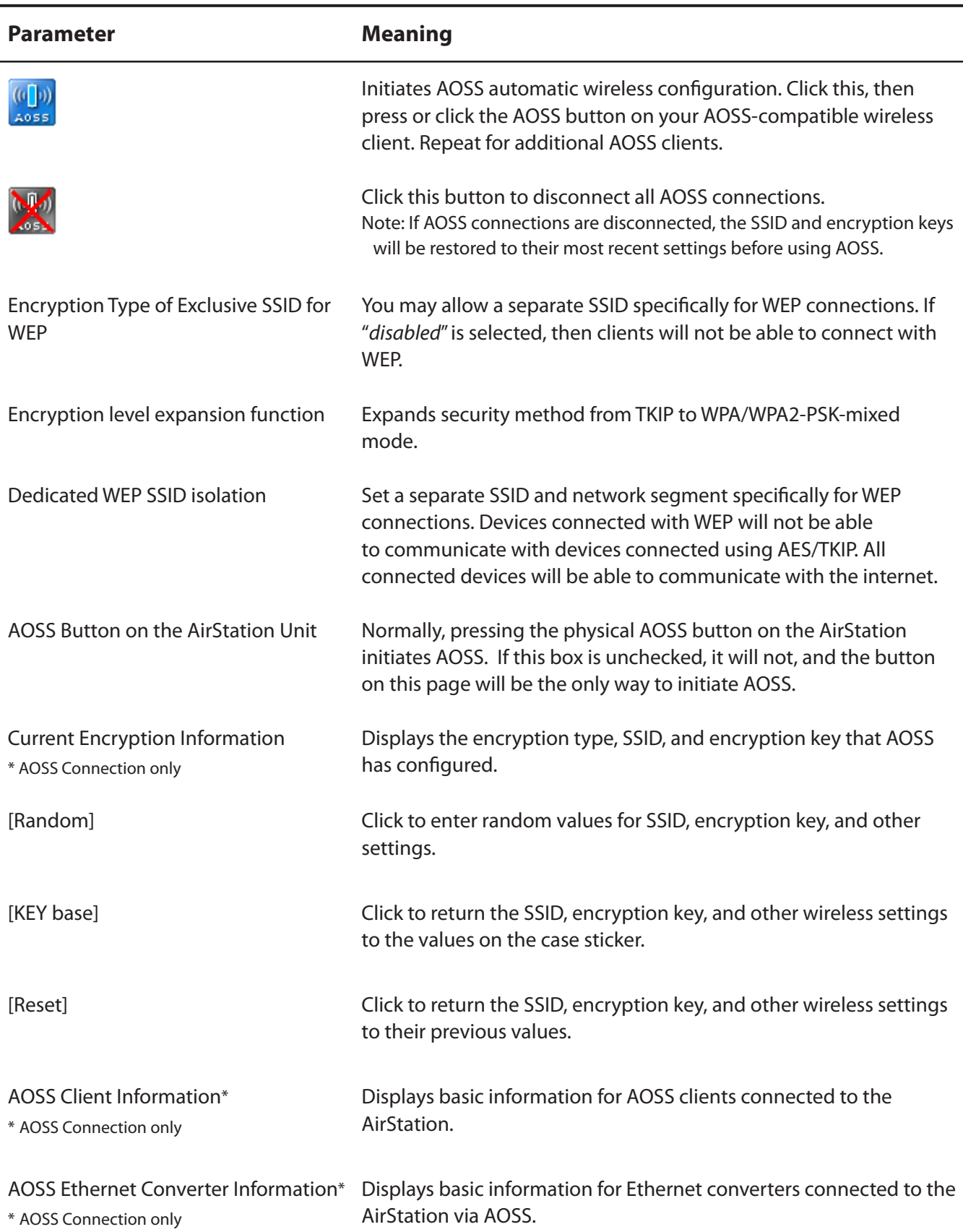

# **Basic**

Configure basic wireless settings.

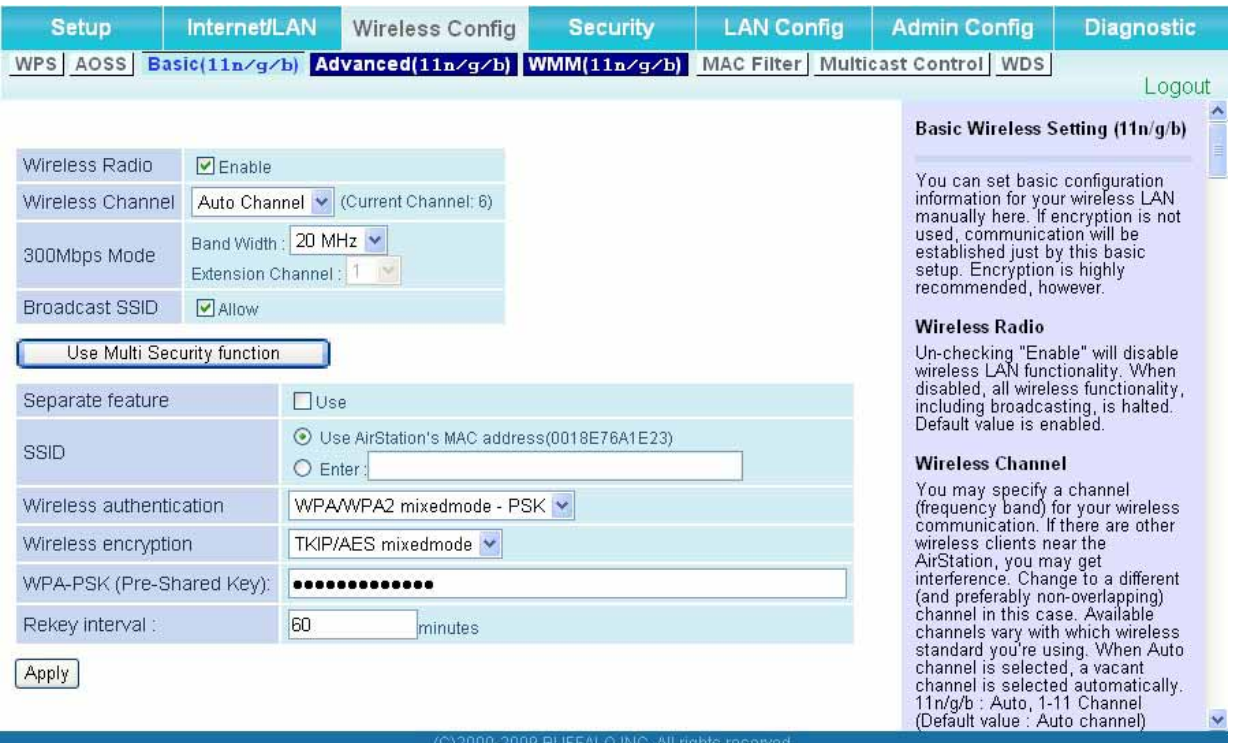

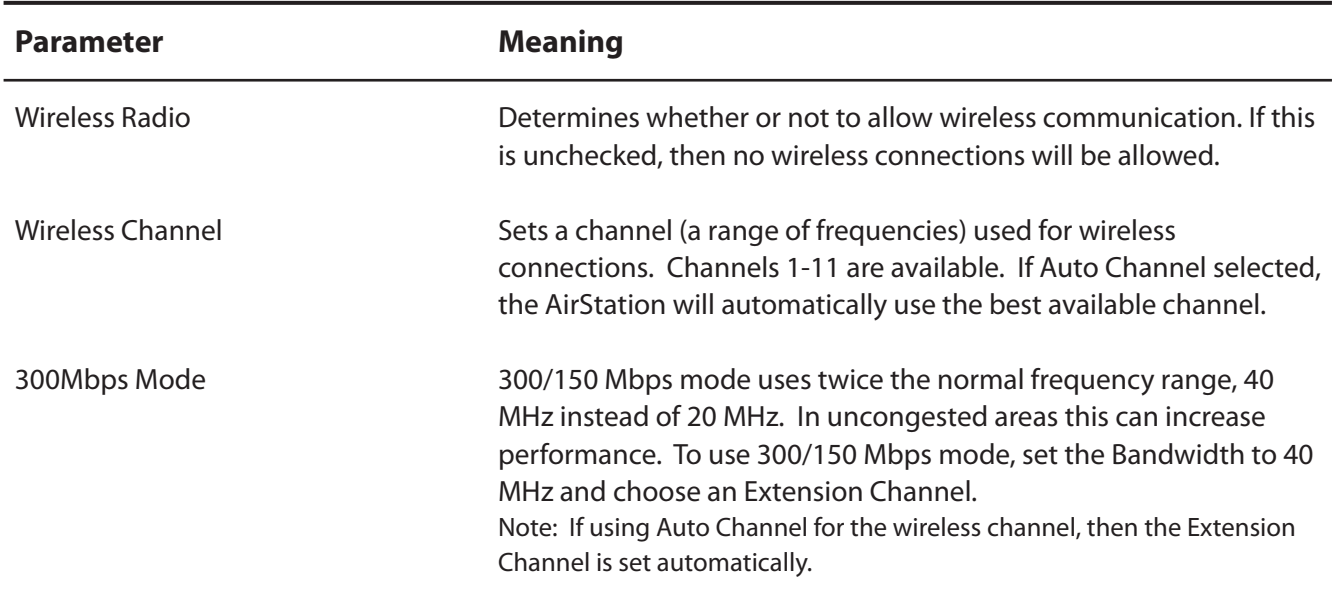

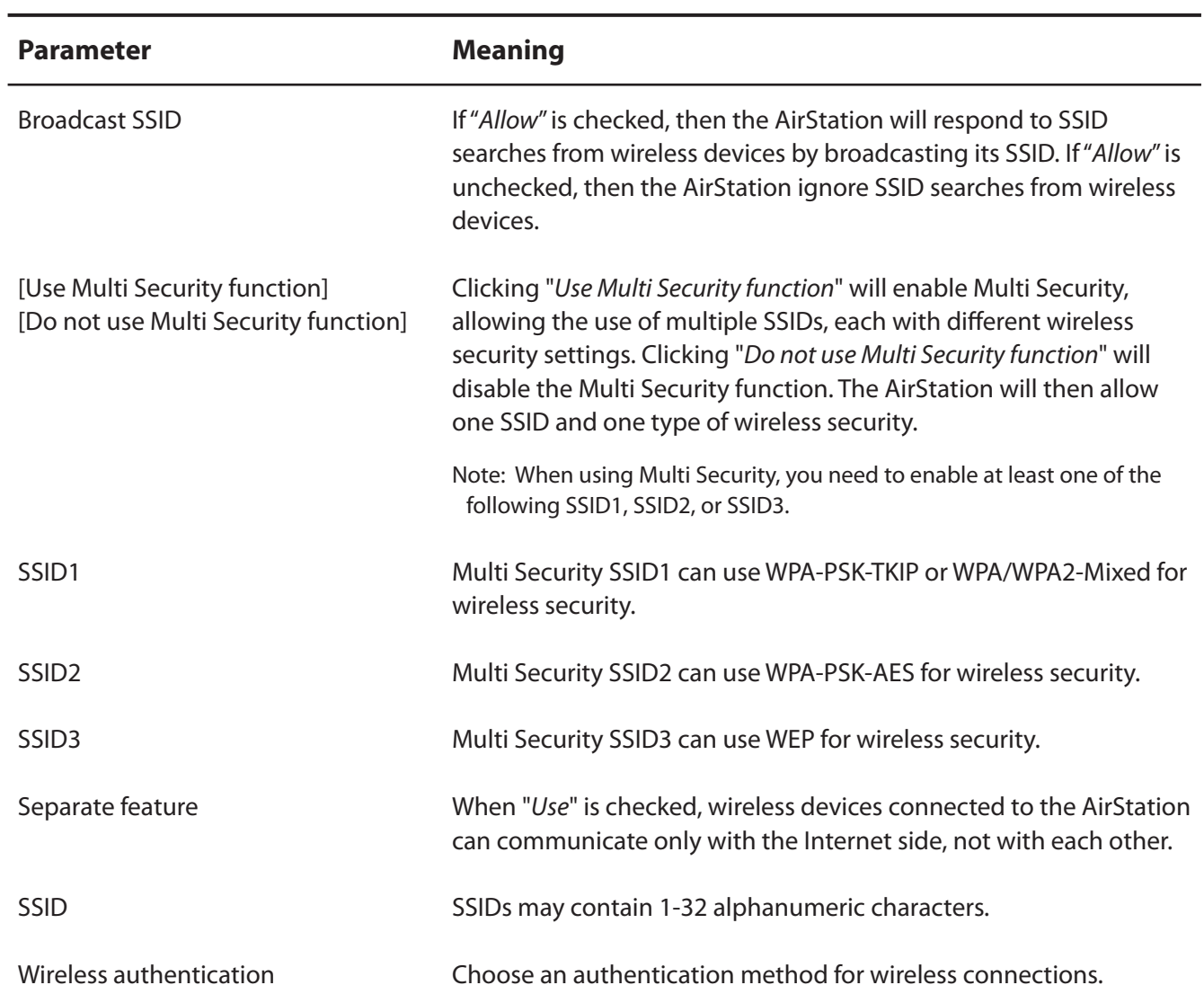

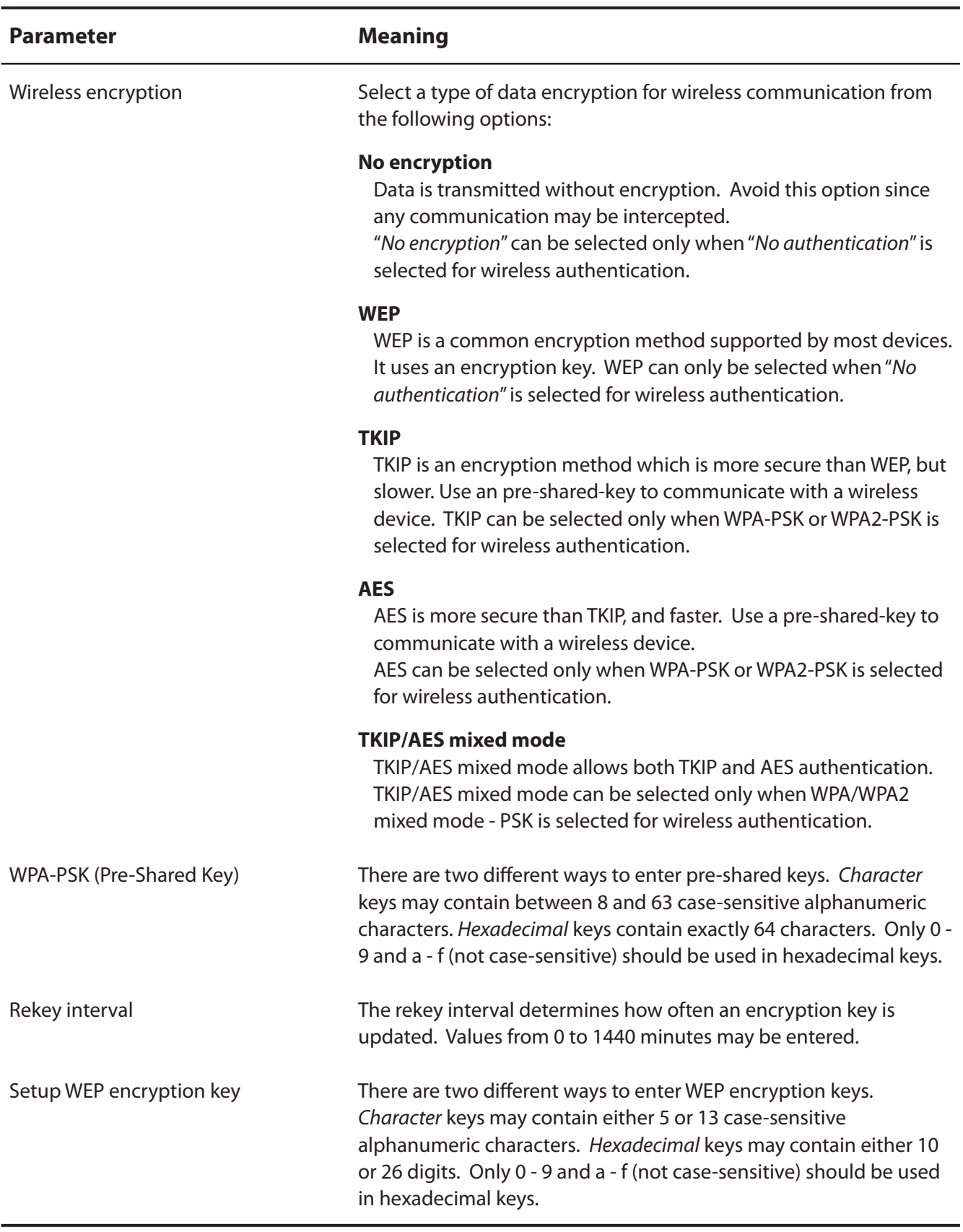

#### **Advanced**

Don't change advanced wireless settings unless you know what you're doing.

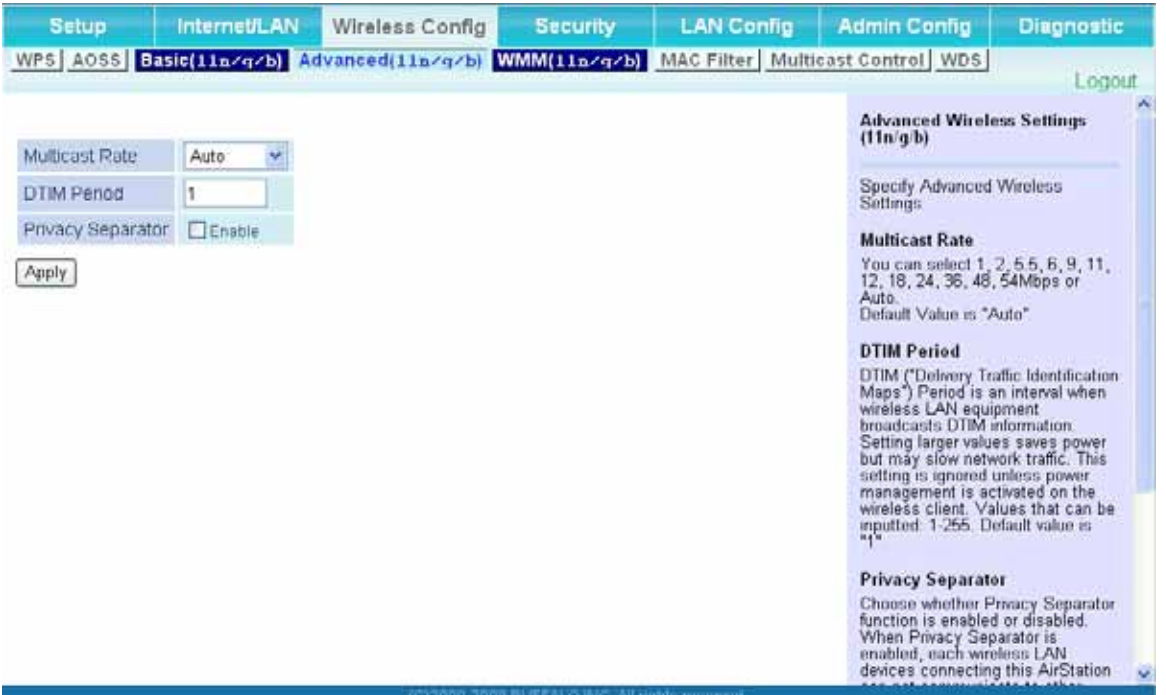

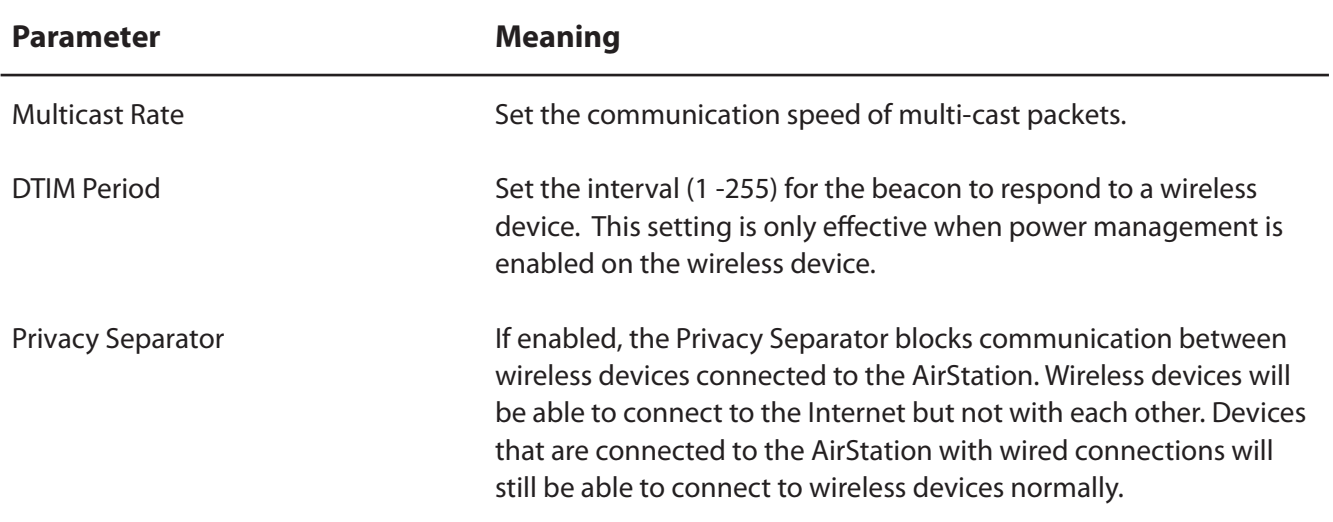

# **WMM**

Configure QoS priorities here.

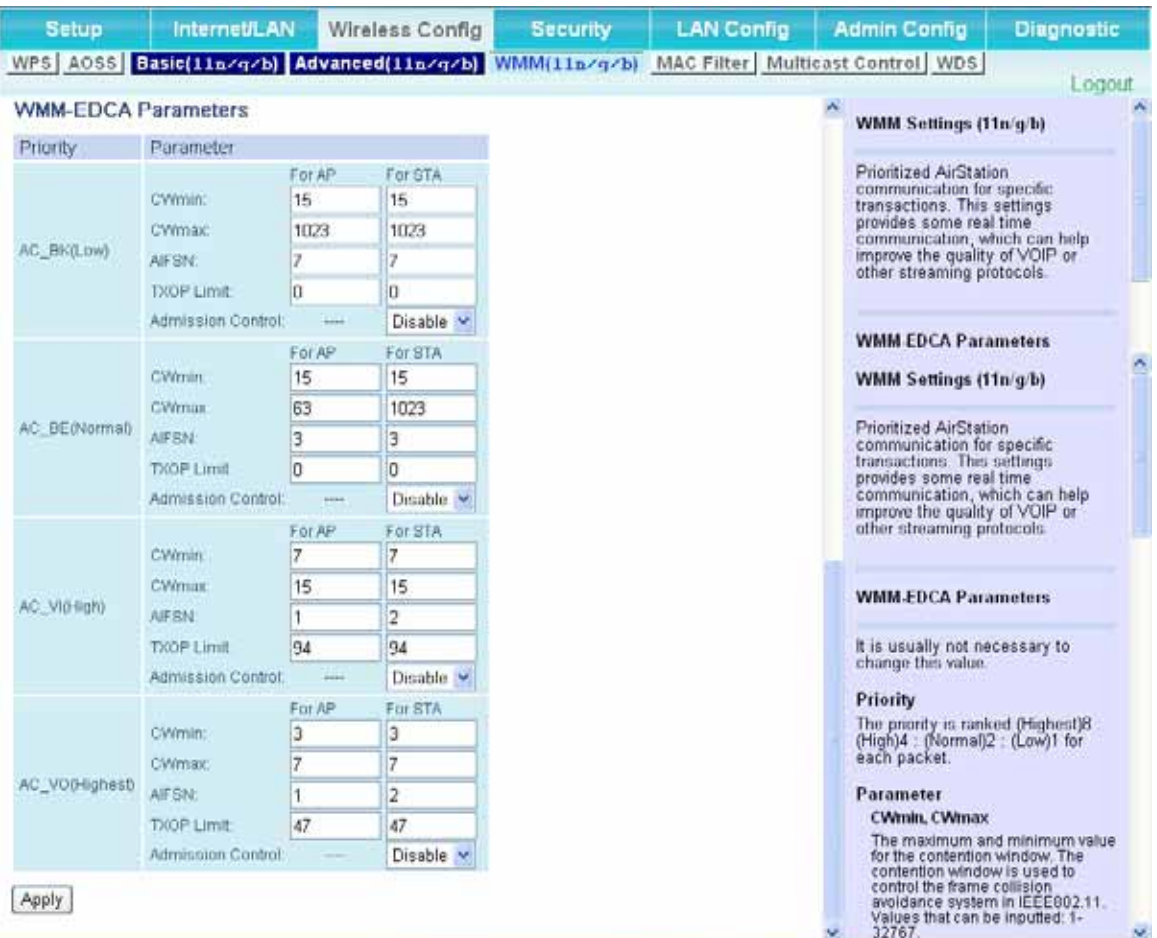

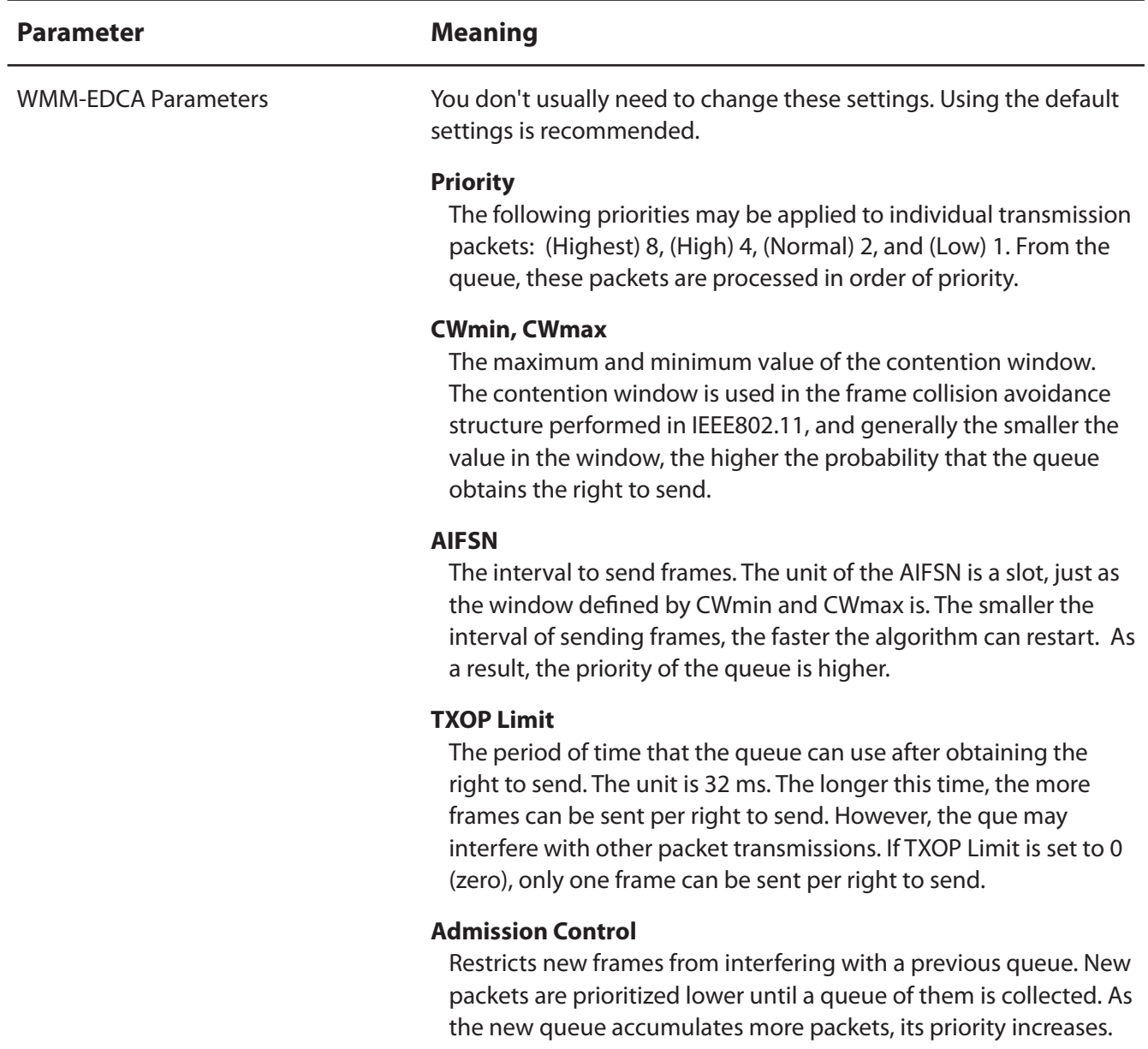

### **MAC Filter**

This screen lets you restrict wireless access to wireless devices with specific MAC addresses.

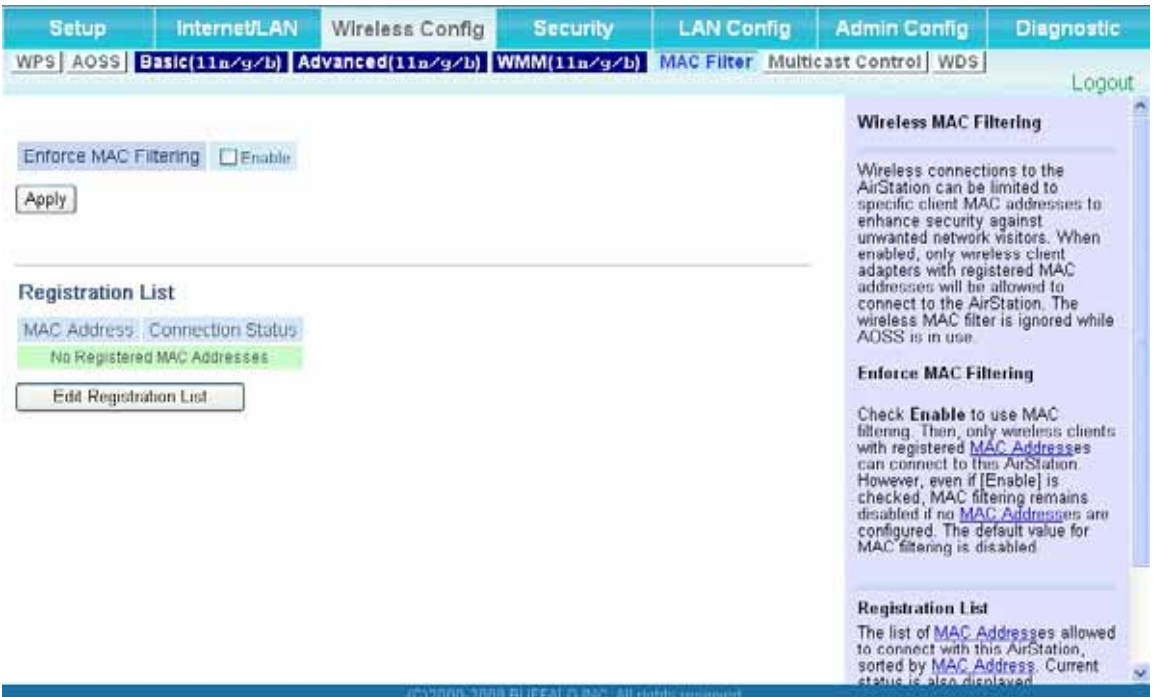

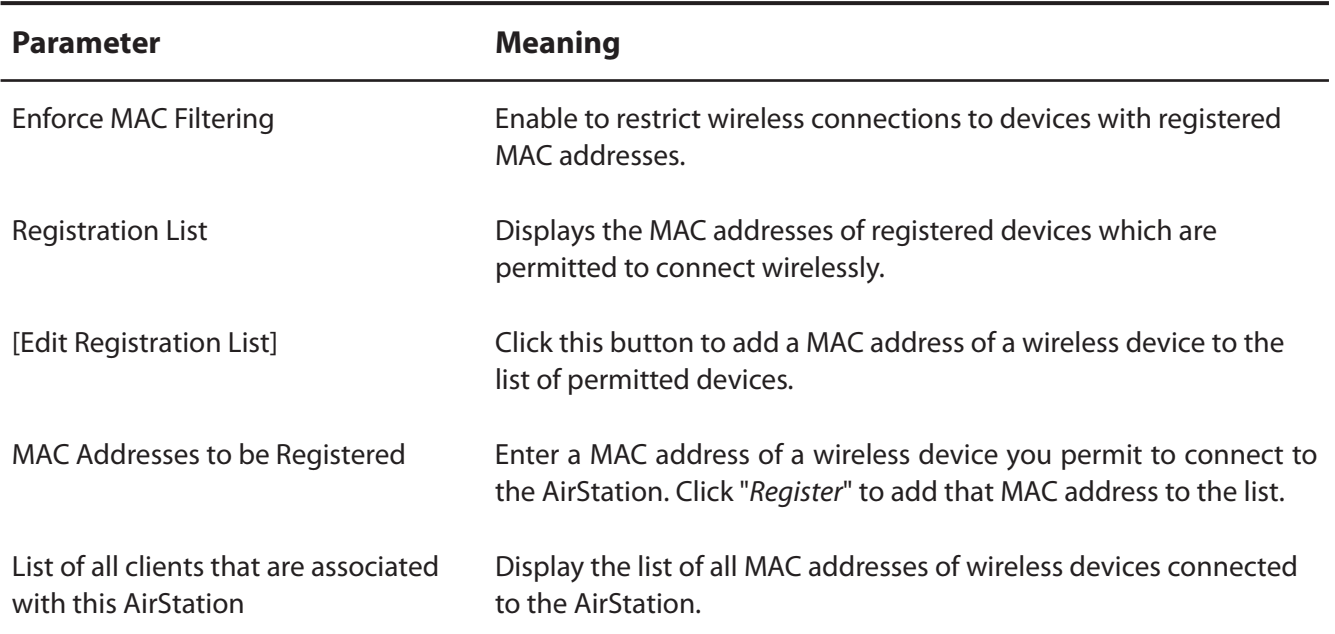

### **Multicast Control**

Restrict unnecessary multicast packets from wireless LAN ports.

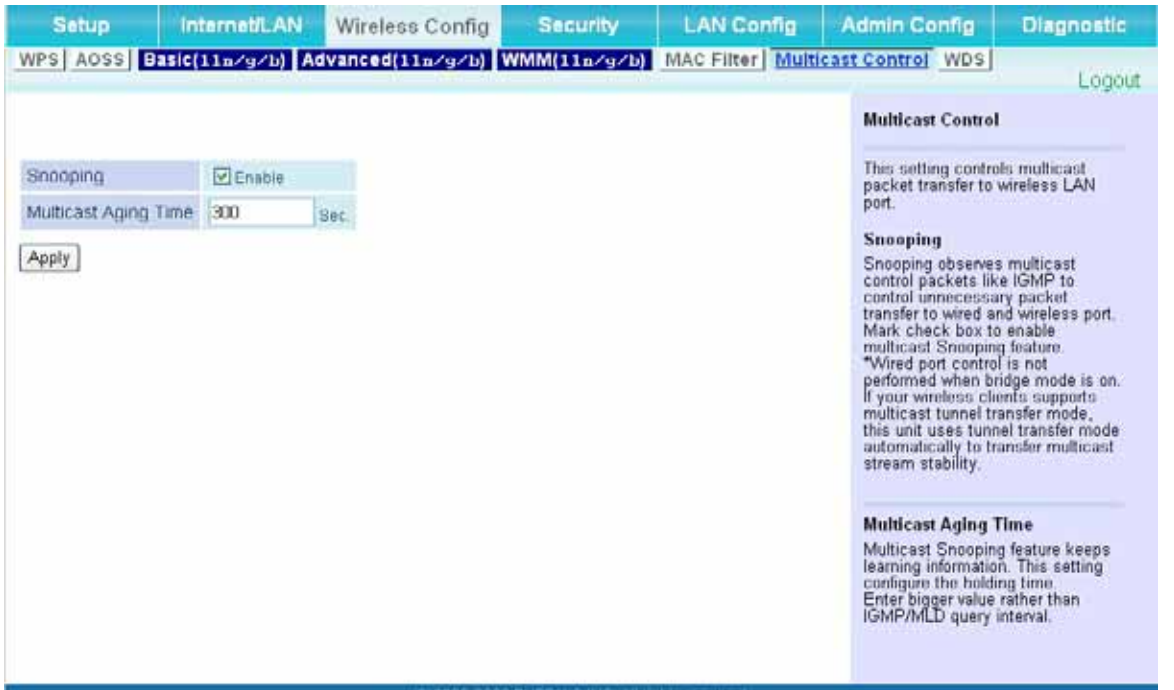

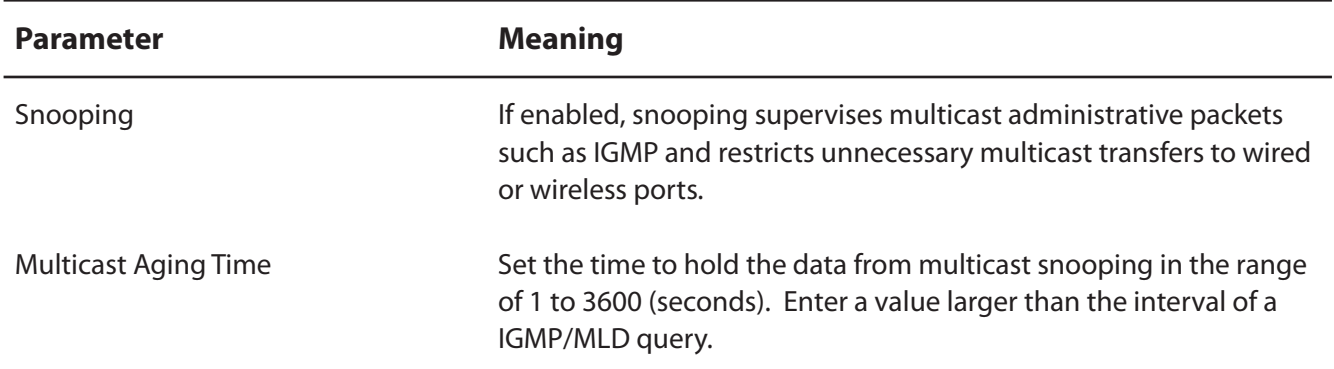

#### **WDS**

WDS bridging allows communication between AirStations.

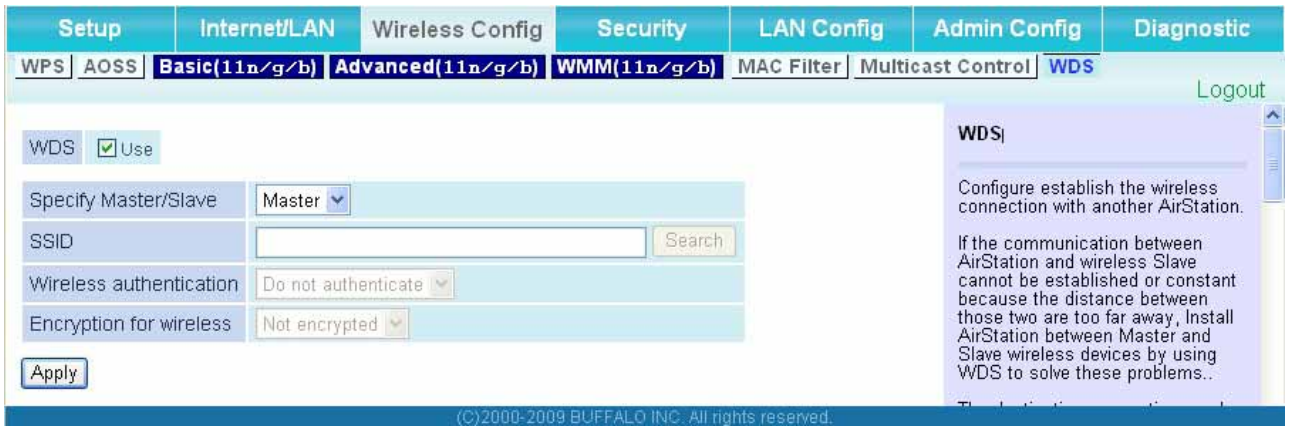

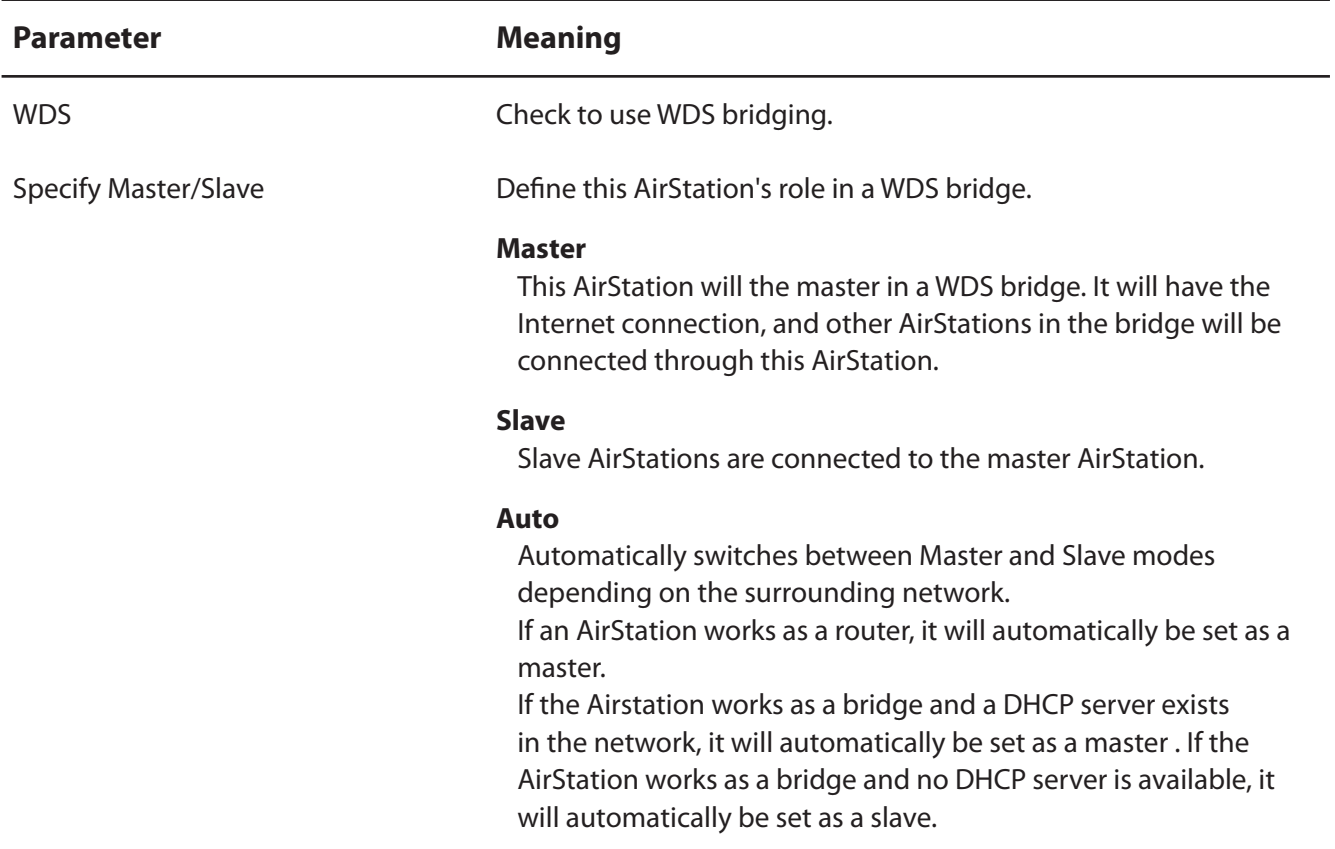

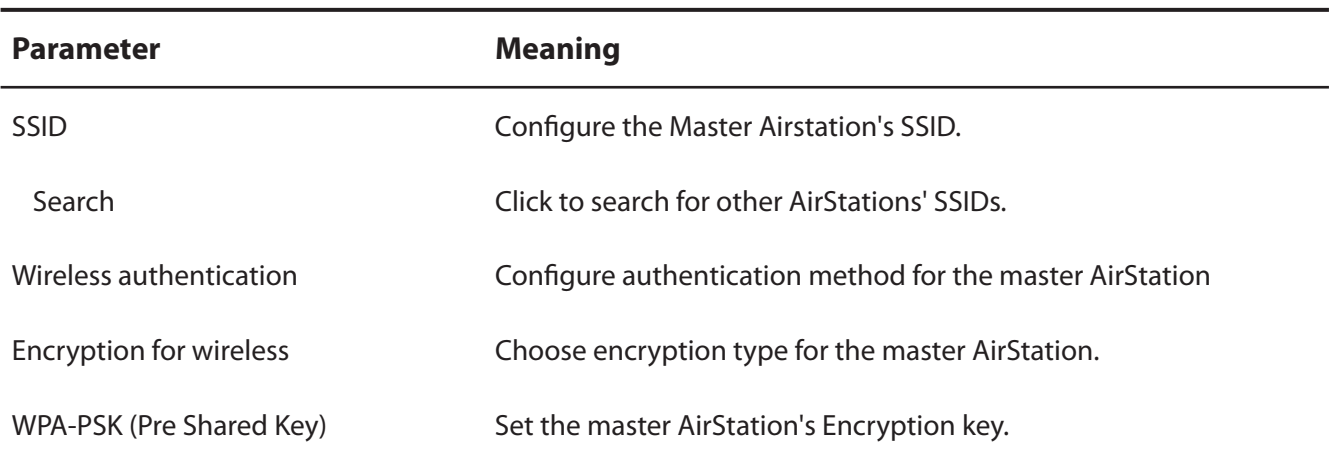

Notes: A master AirStation can communicate with two slaves only.

A slave AirStation cannot communicate with any AirStation other than its master.

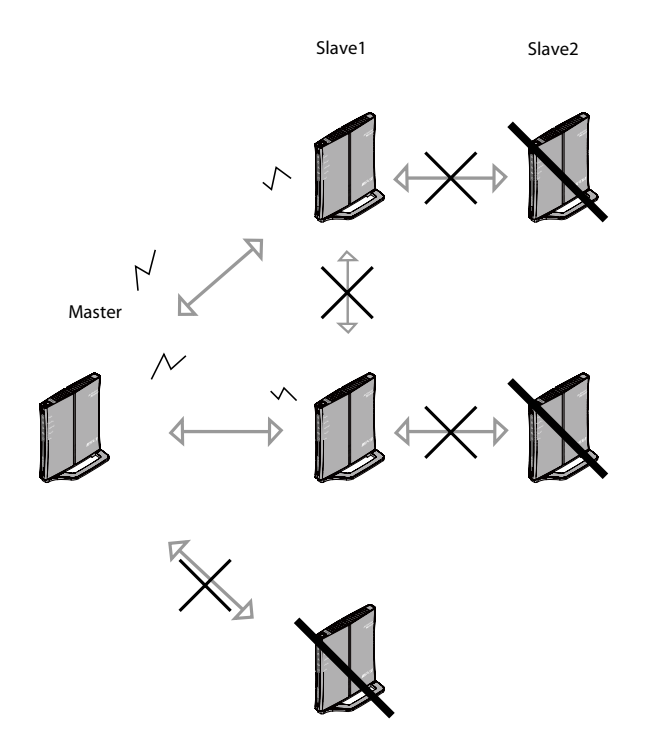

# **<u>Security (Router Mode only)</u>**

**Firewall (Router Mode only)** 

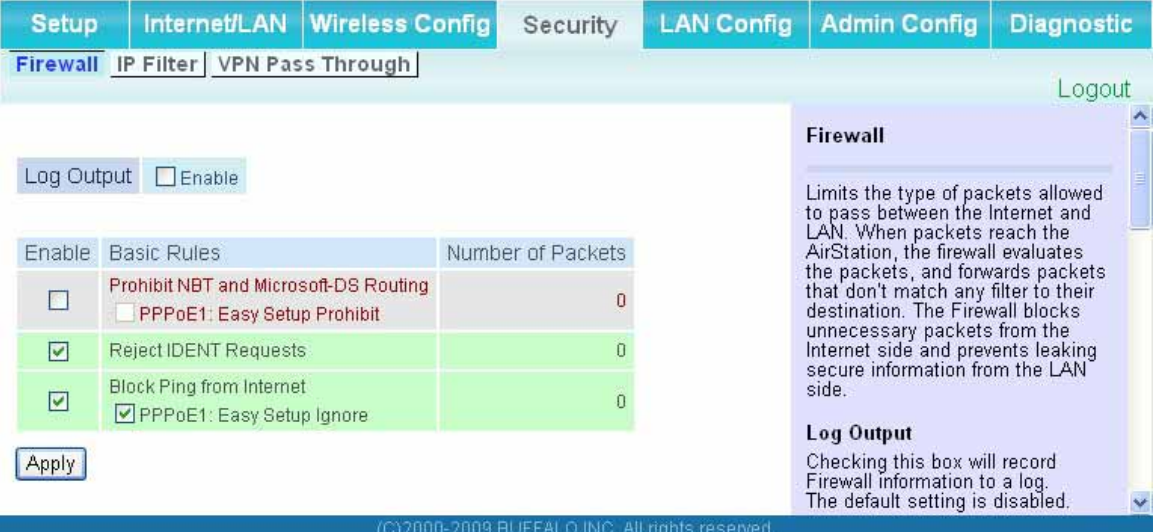

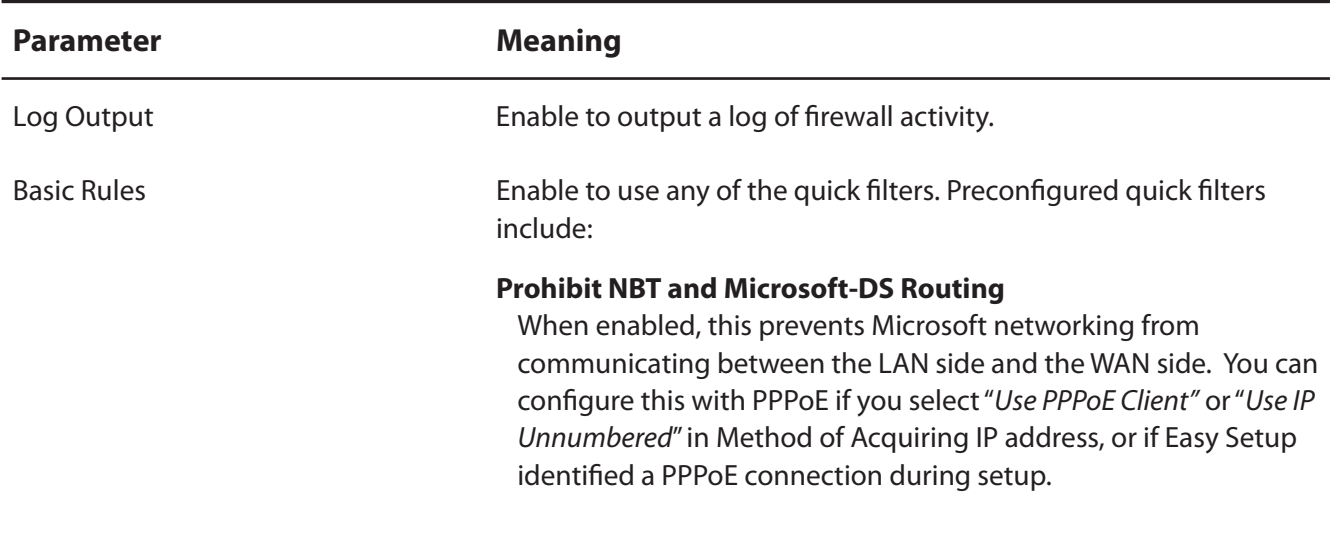

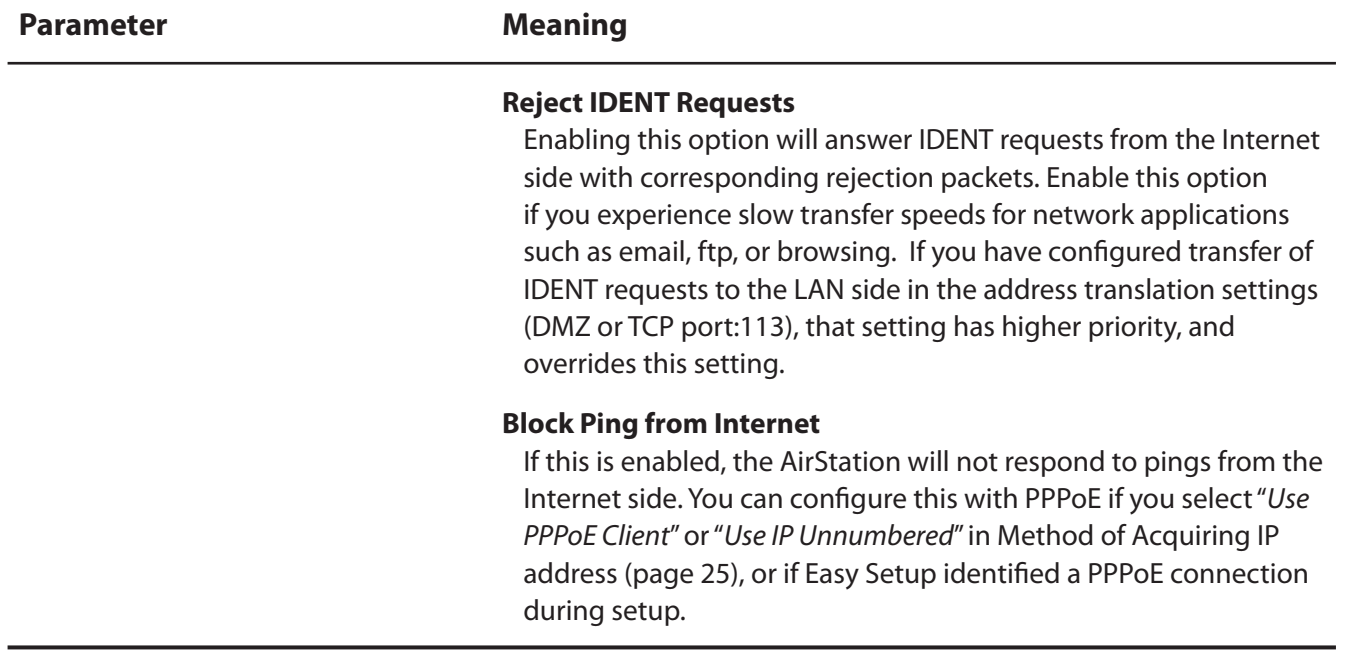

# IP Filter (Router Mode only)

Create and edit IP filters.

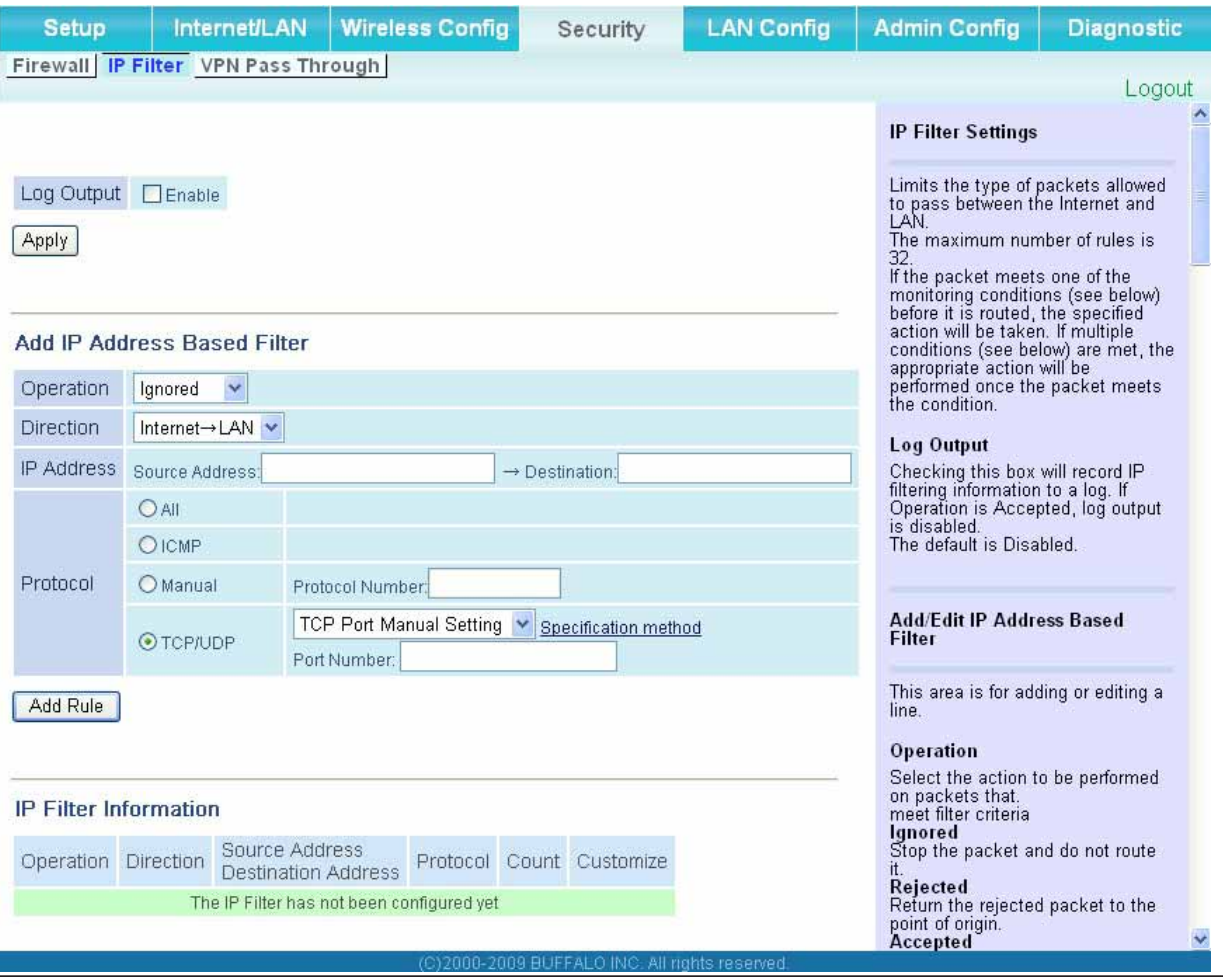

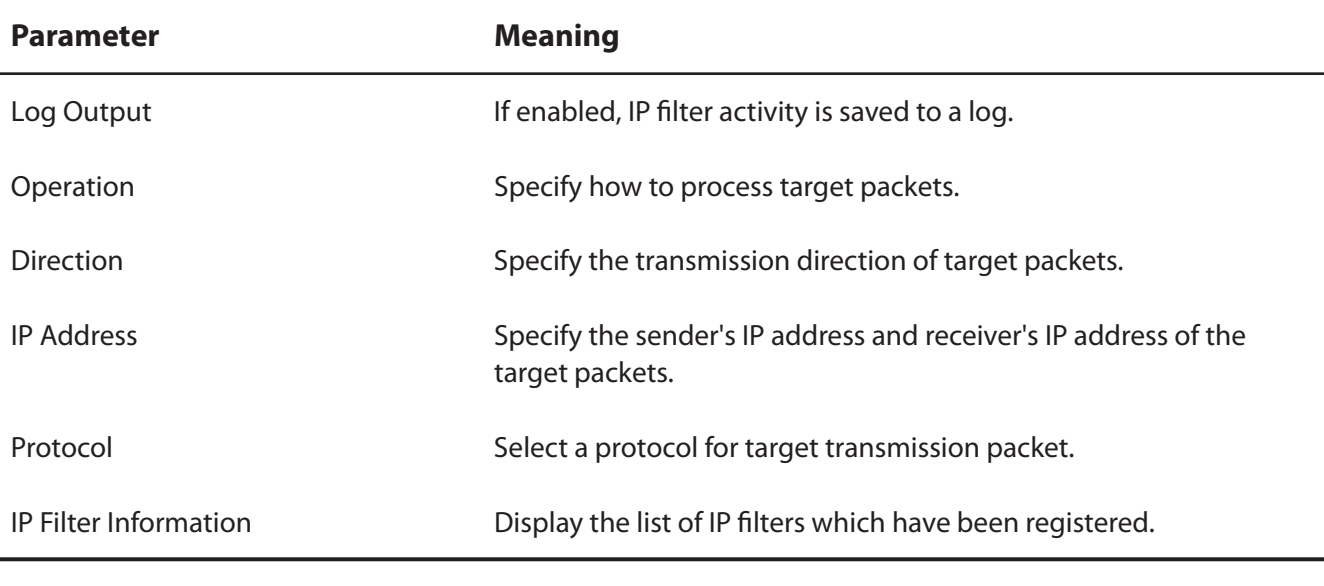

# **VPN Pass Through (Router Mode only)**

Configure IPv6 pass through, PPPoE pass through, and PPTP pass through.

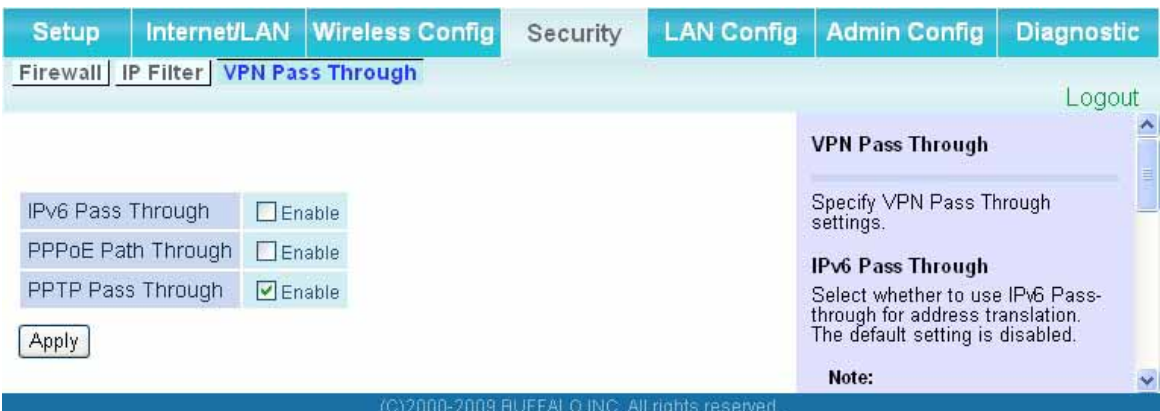

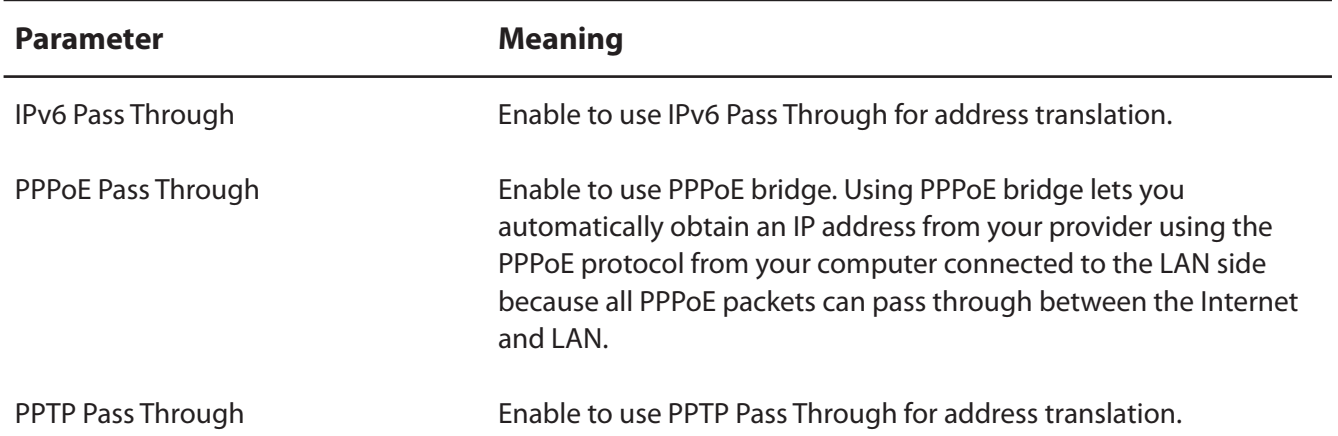

# **LAN Config (Router Mode only)**

# **Port Forwarding (Router Mode only)**

#### Configure port translation.

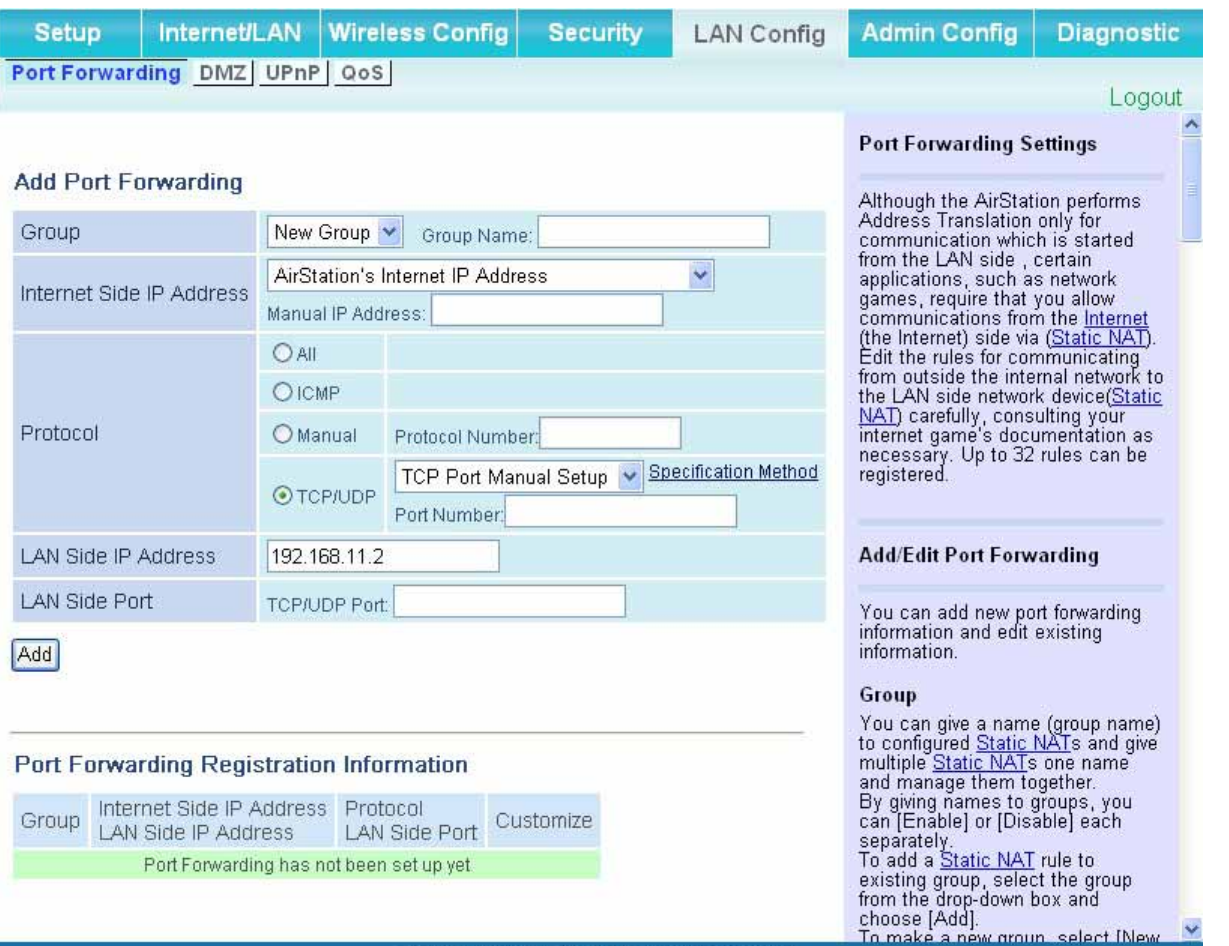

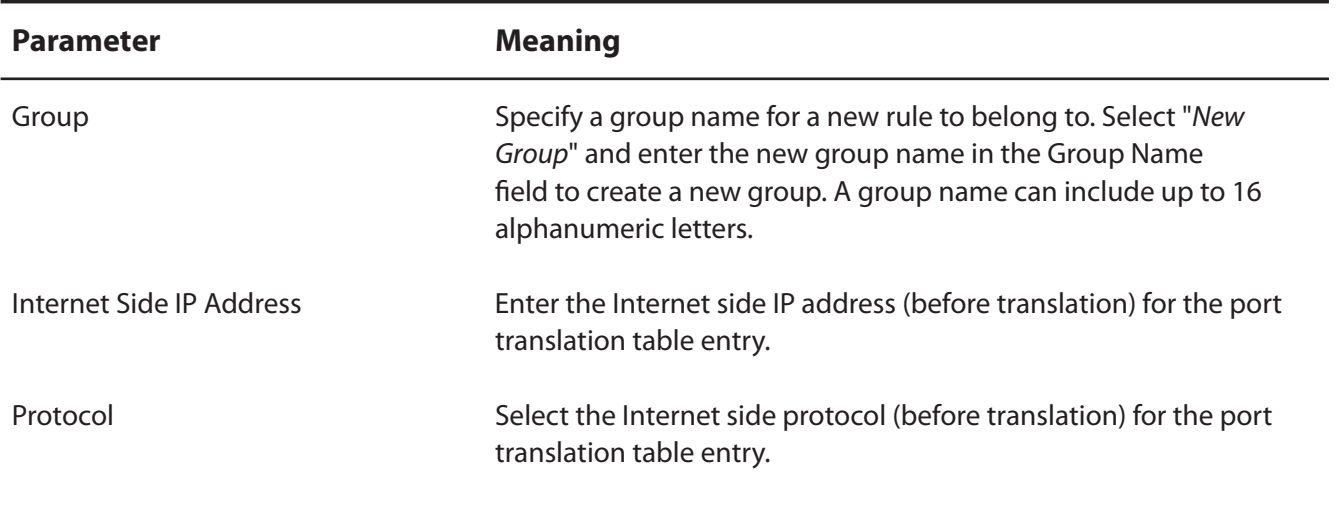

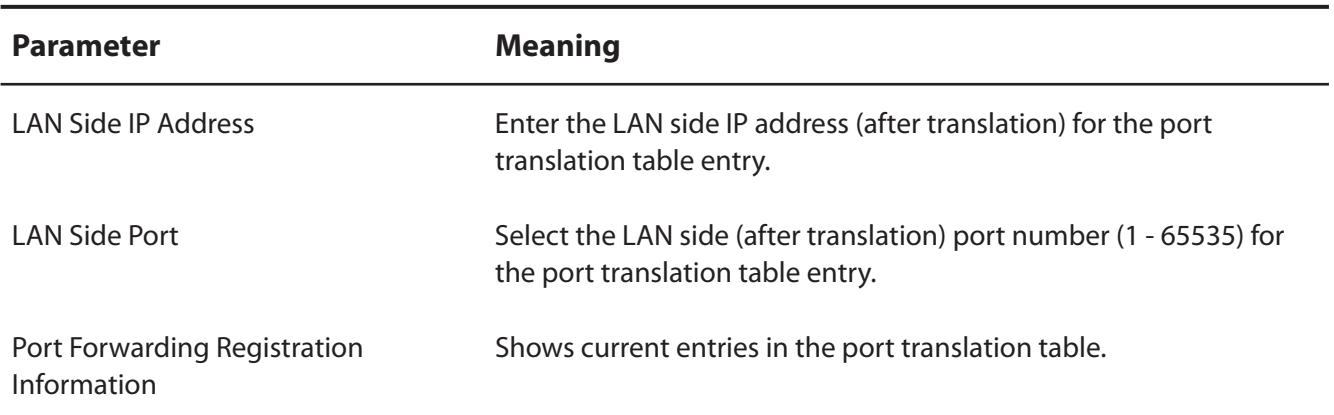

# **DMZ (Router Mode only)**

Configure a destination to transfer communication packets without a LAN side destination.

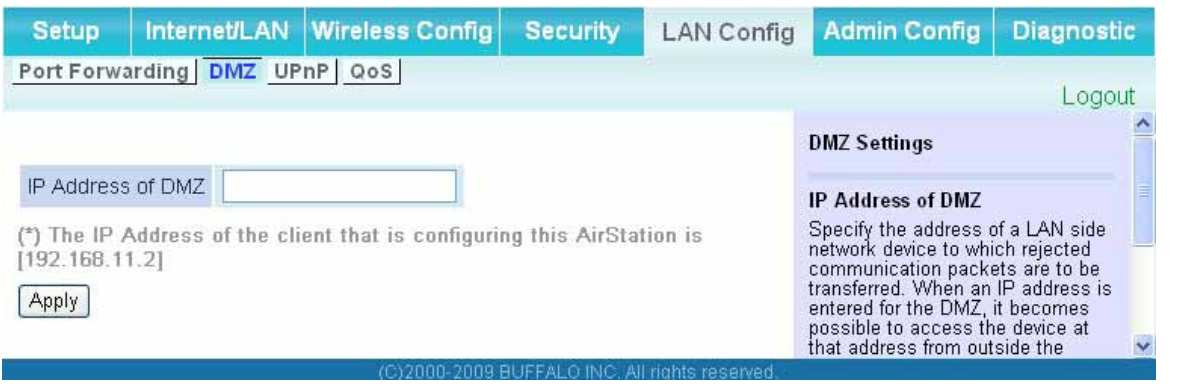

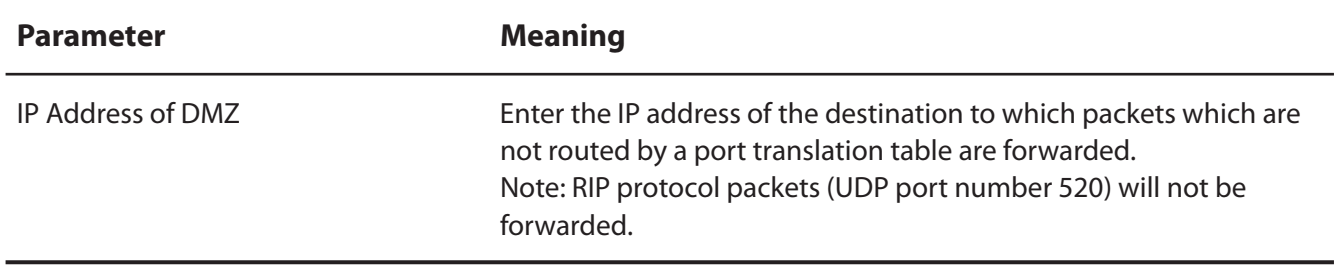

# **UPnP (Router Mode only)**

Configure Universal Plug and Play.

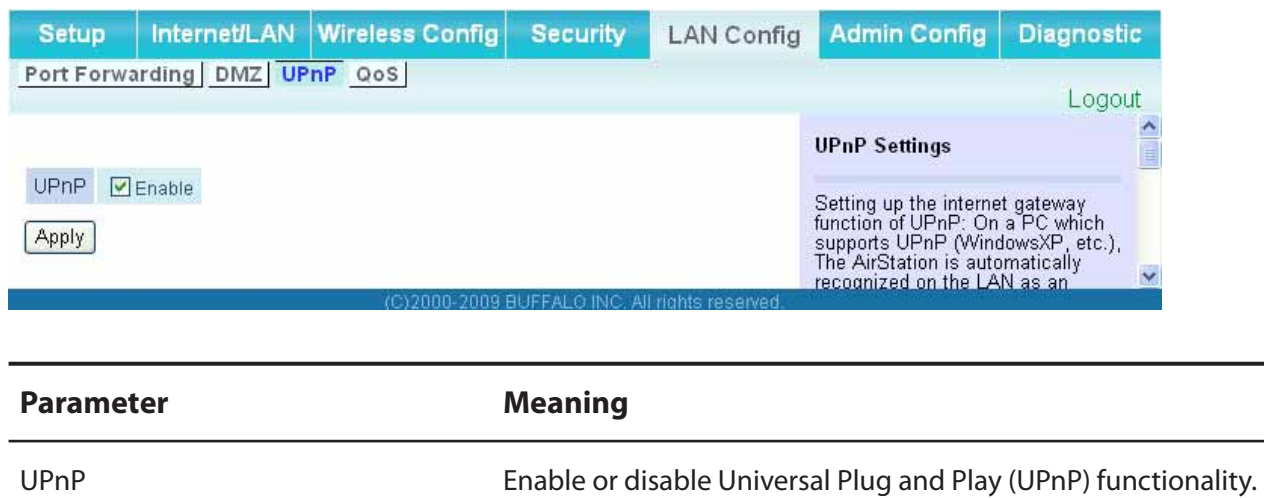

# **QoS (Router Mode only)**

Configure the priority of packets sent to the Internet.

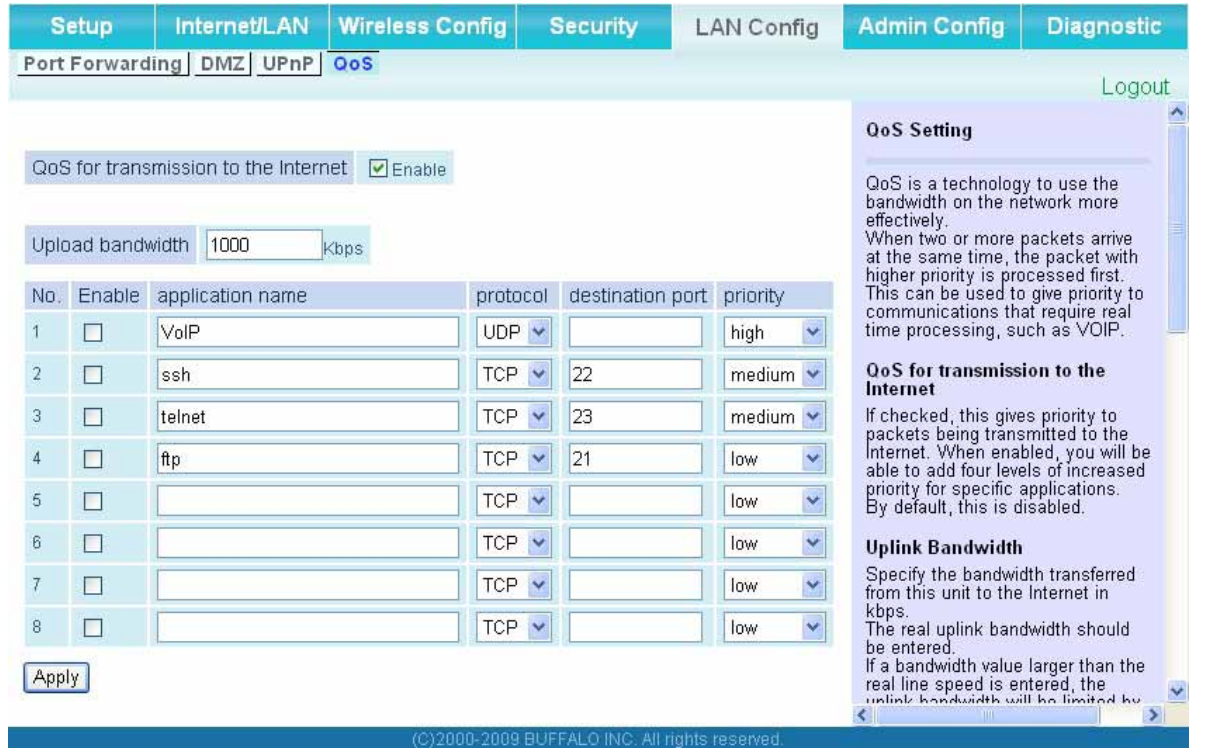

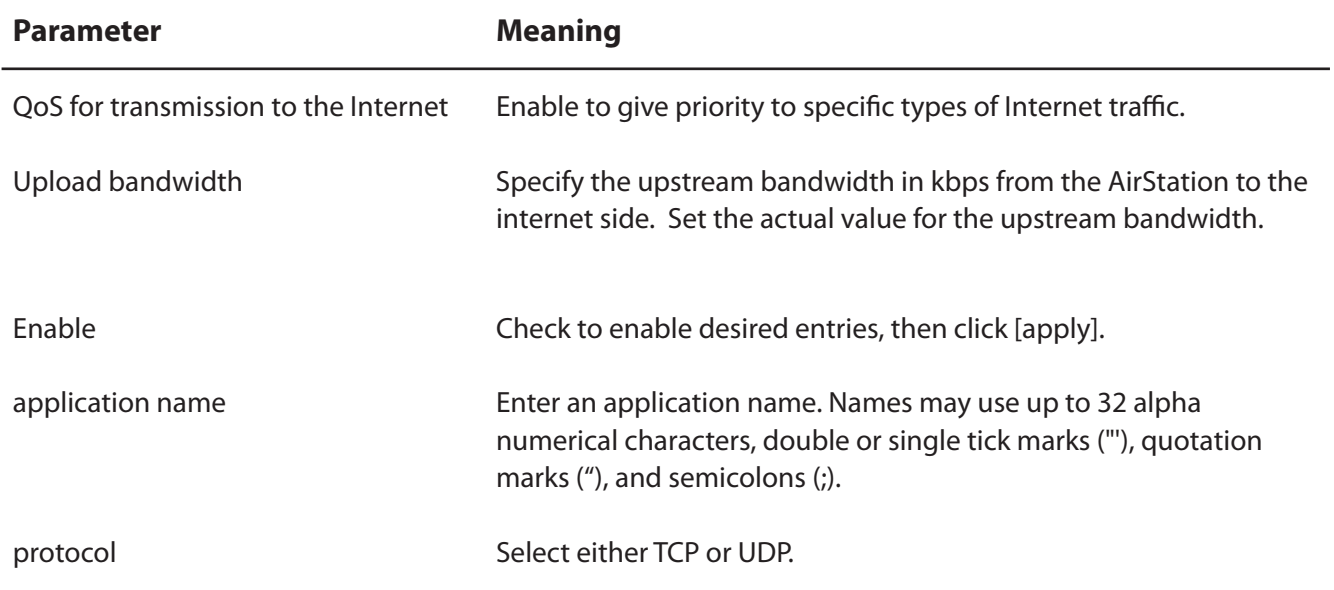

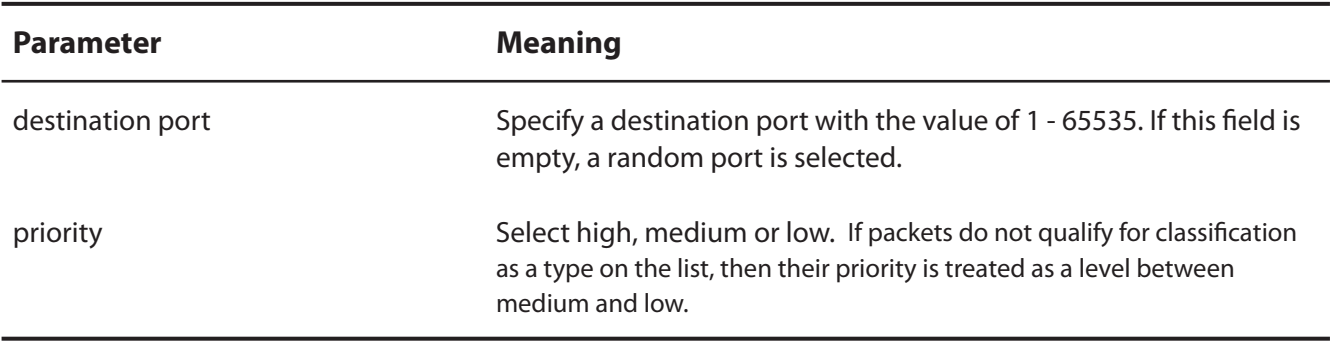

# **Admin Config**

#### **Name**

Configure the AirStation's name.

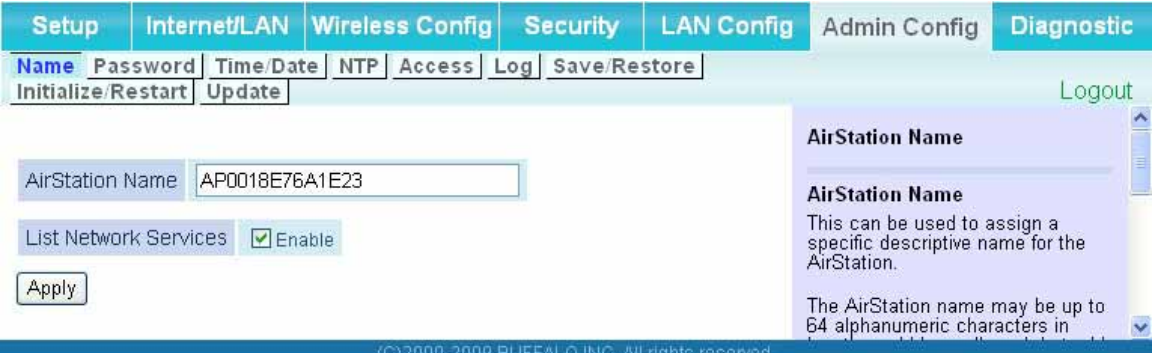

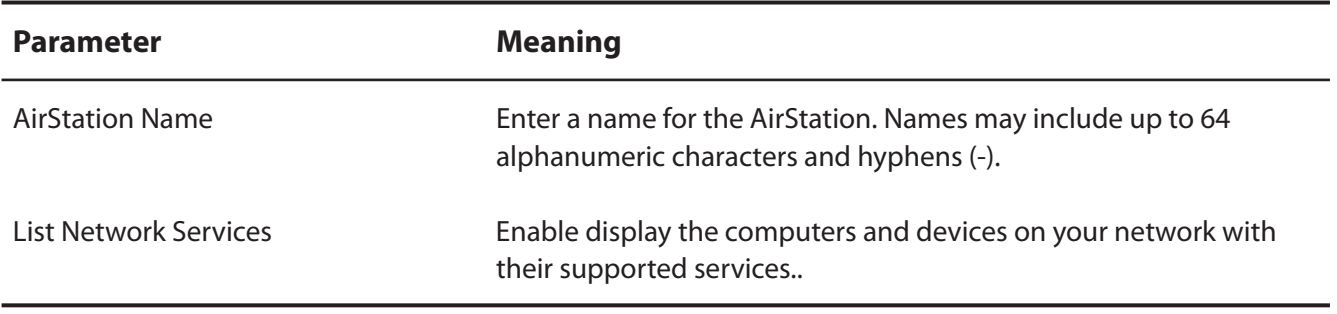

#### **Password**

Configure the login password for the AirStation's configuration utility.

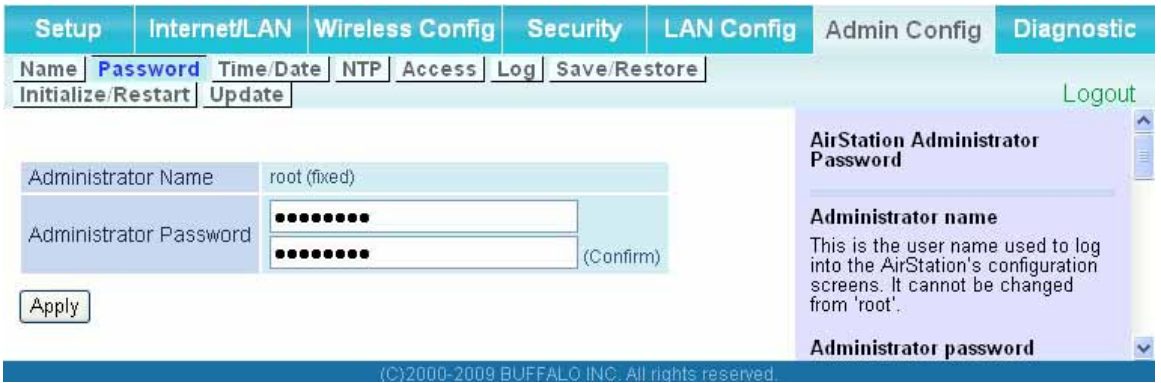

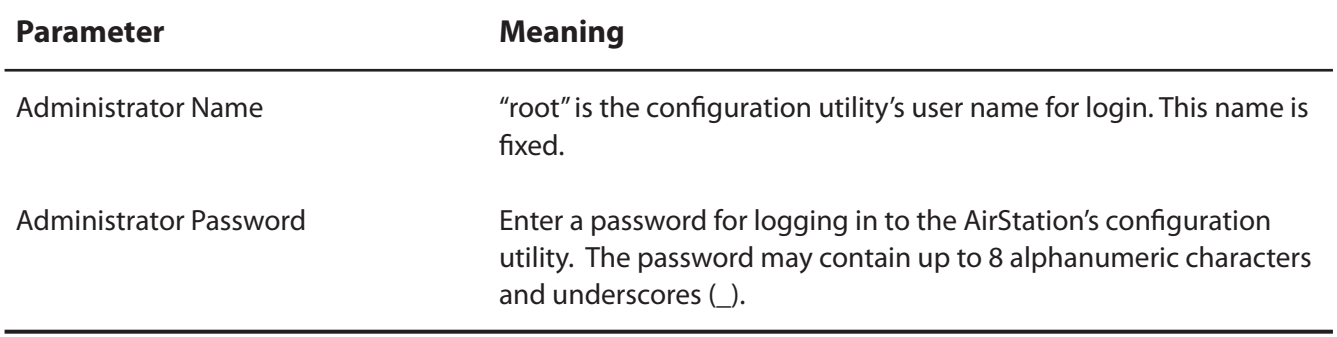

### **Time/Date**

Configure the AirStation's internal clock.

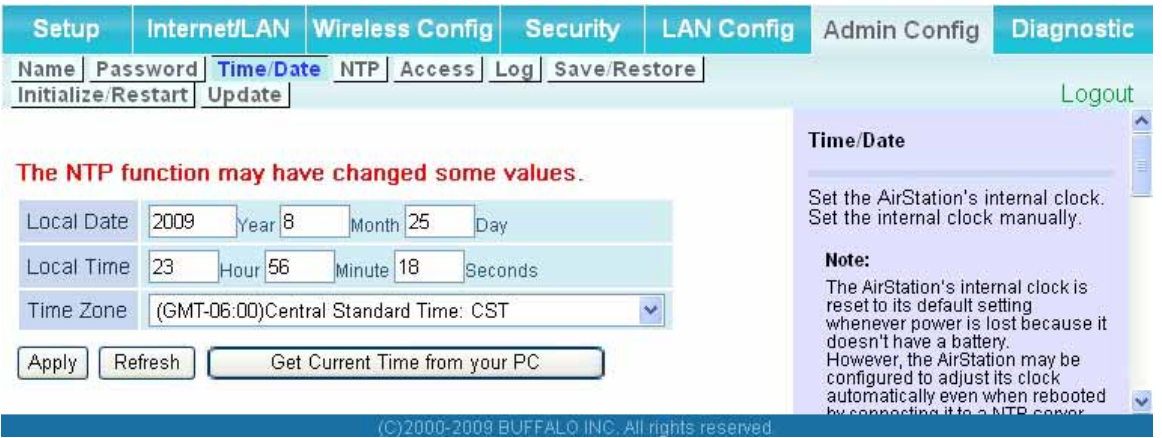

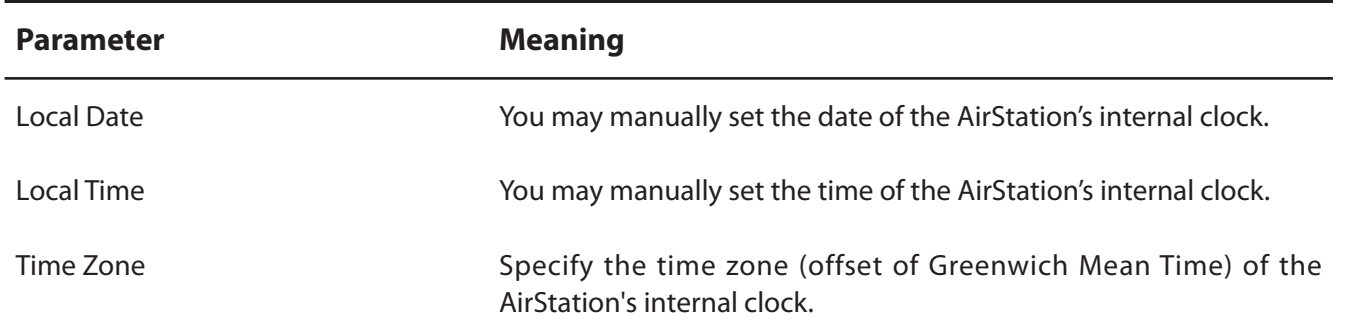

#### **NTP**

Configure the AirStation's internal clock to automatically synchronize with an NTP server.

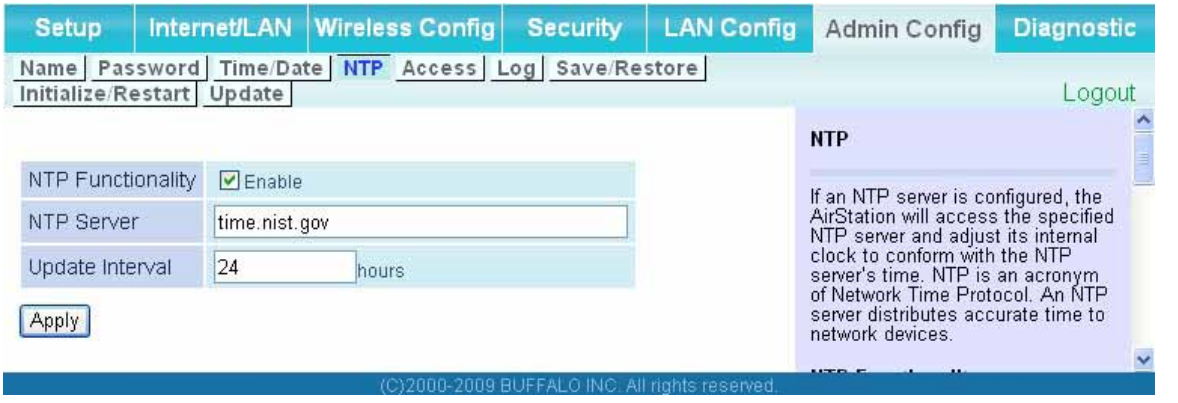

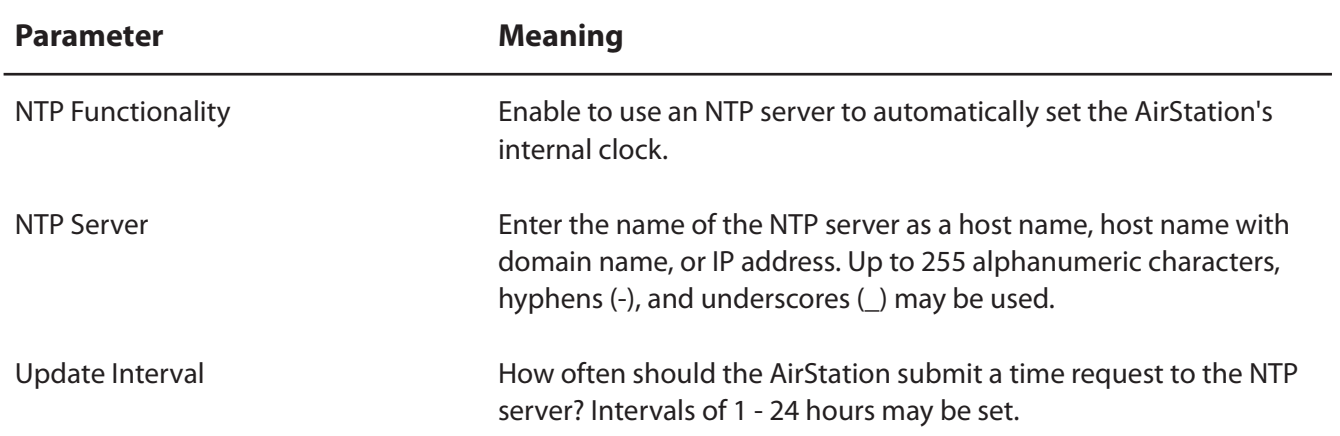

#### **Access**

You may restrict access to the AirStation's settings screens.

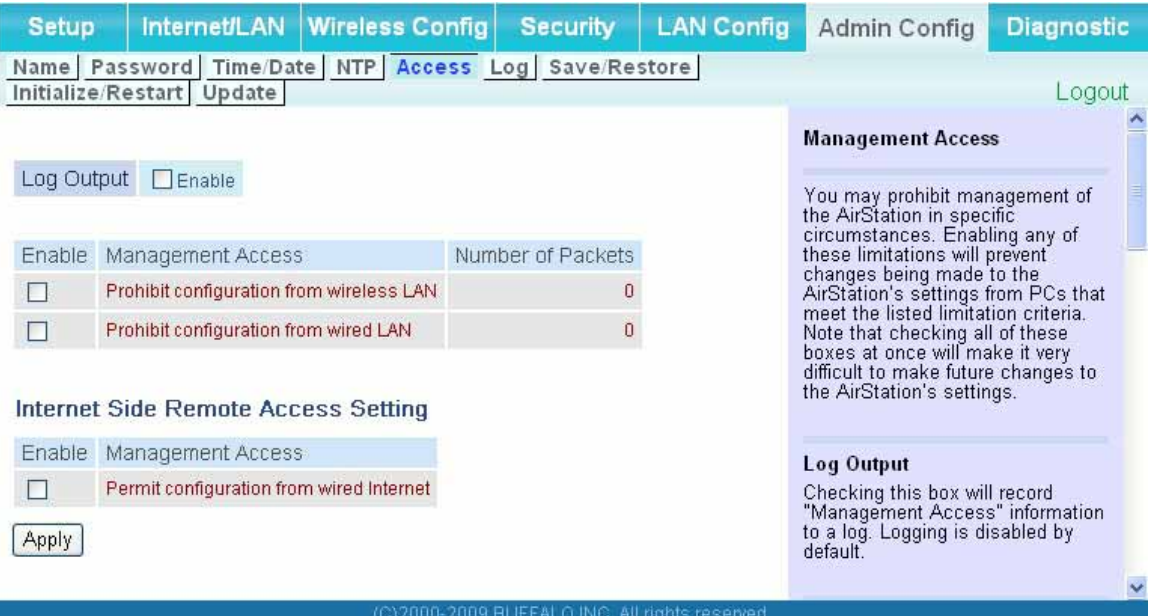

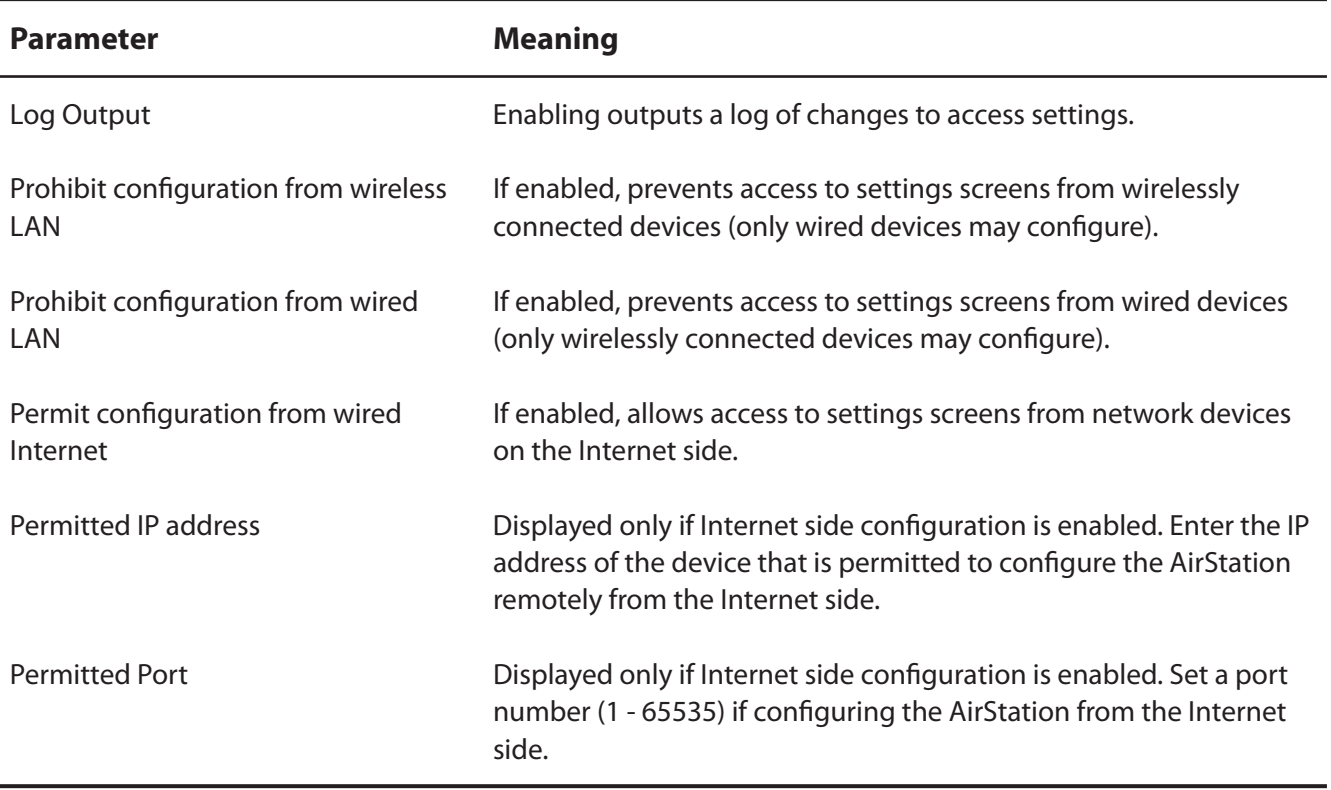

# **Log**

You may use a syslog server to manage the AirStation's logs.

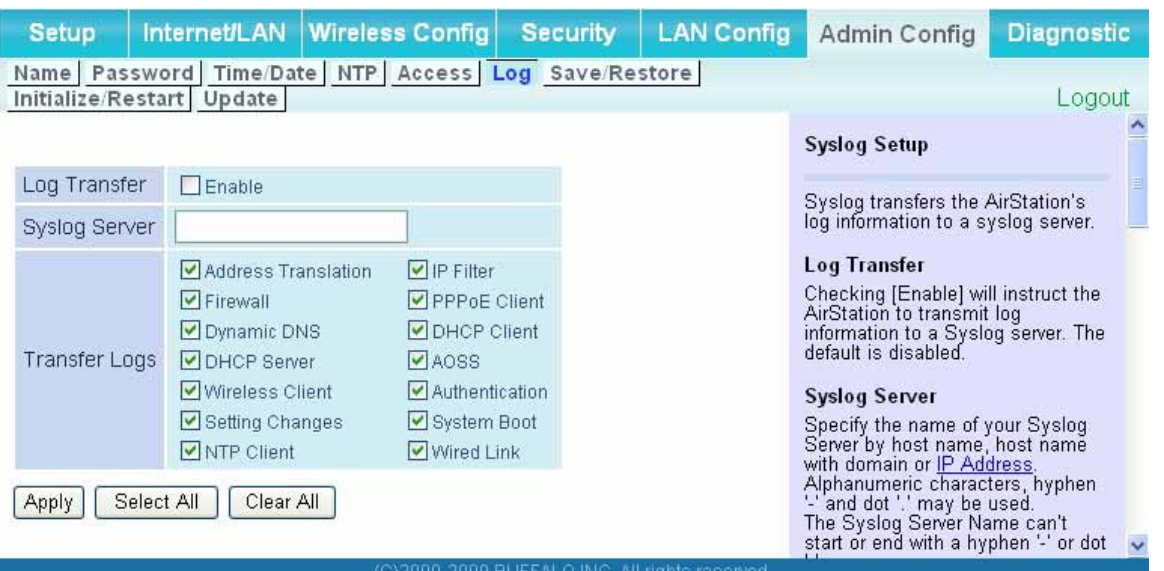

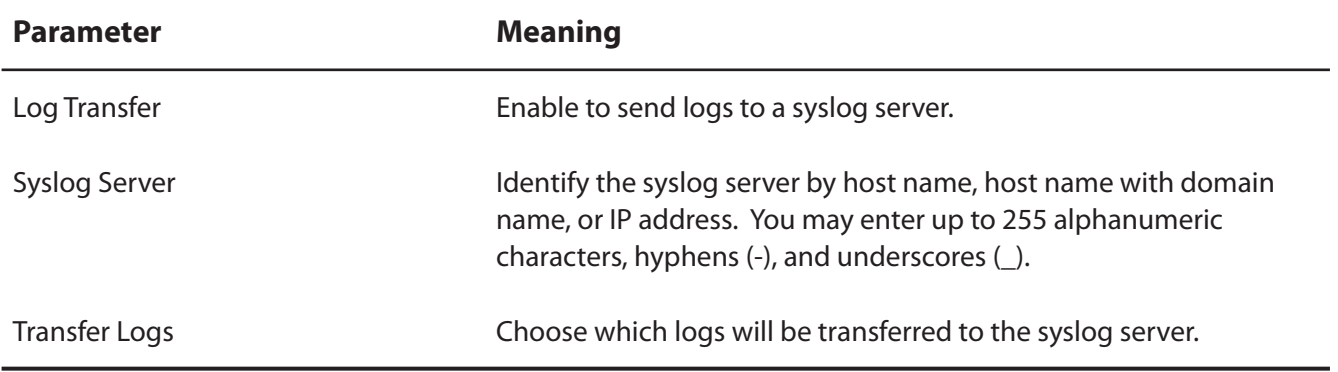

#### **Save/Restore**

You may save your AirStation's settings as a file and restore settings from that file later.

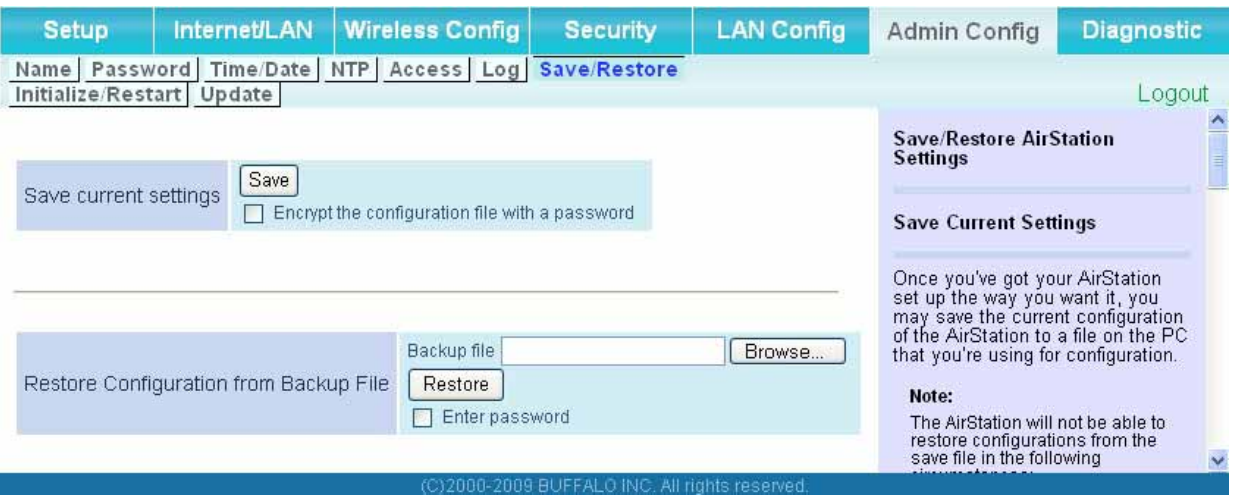

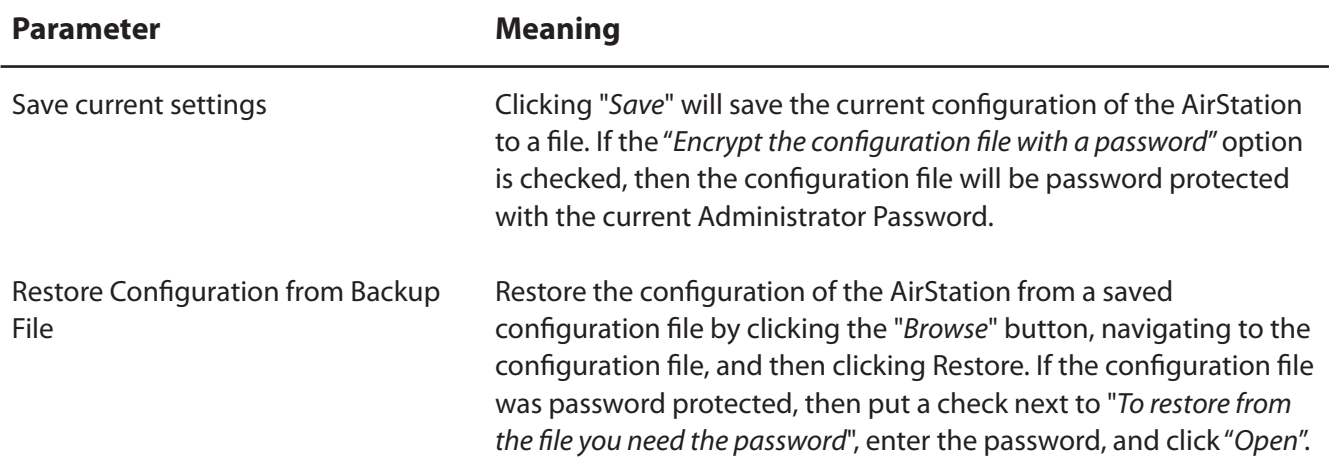

#### **Initialize/Restart**

Reboot or initialize the AirStation.

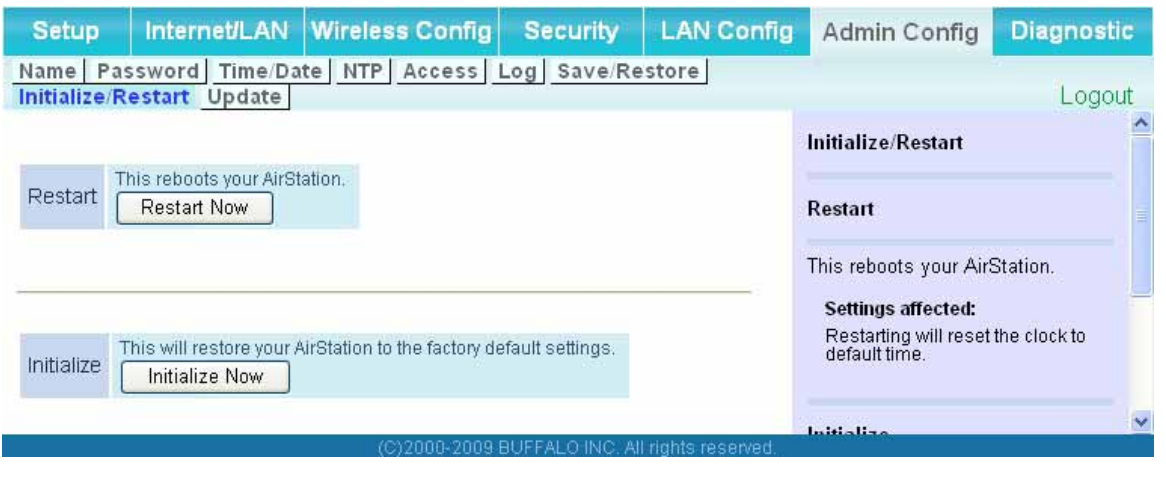

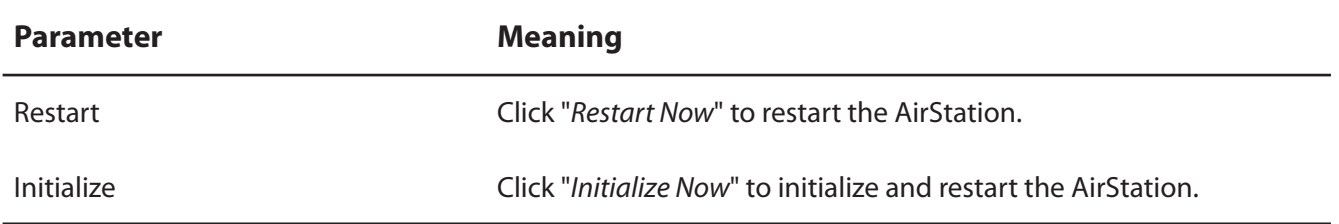

# **Update**

Update the AirStation's firmware.

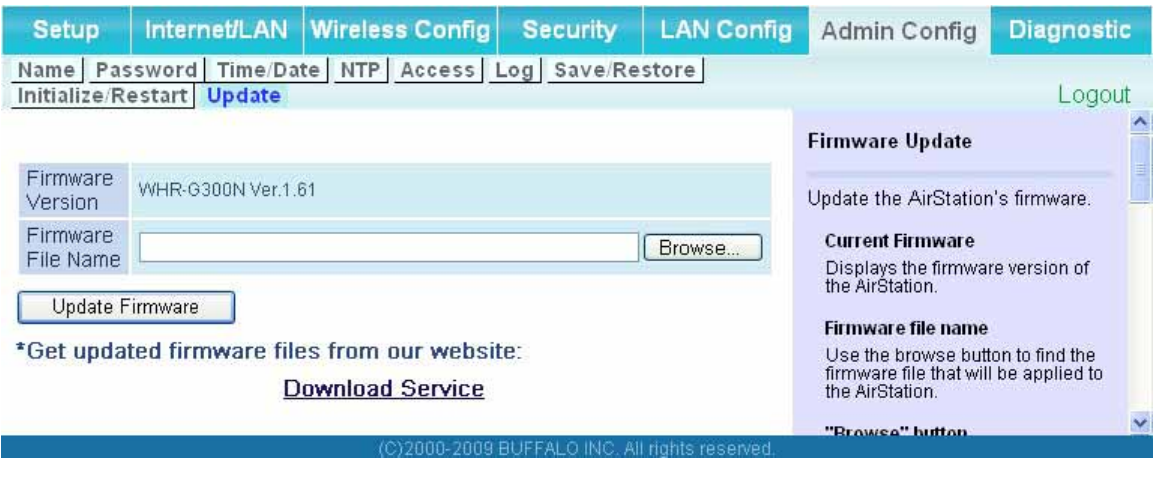

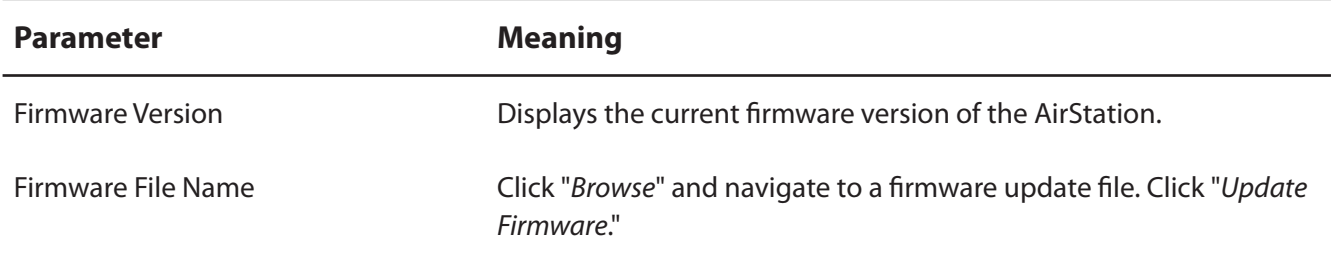

# **Diagnostic**

# **System Info**

This screen displays the AirStation's system information.

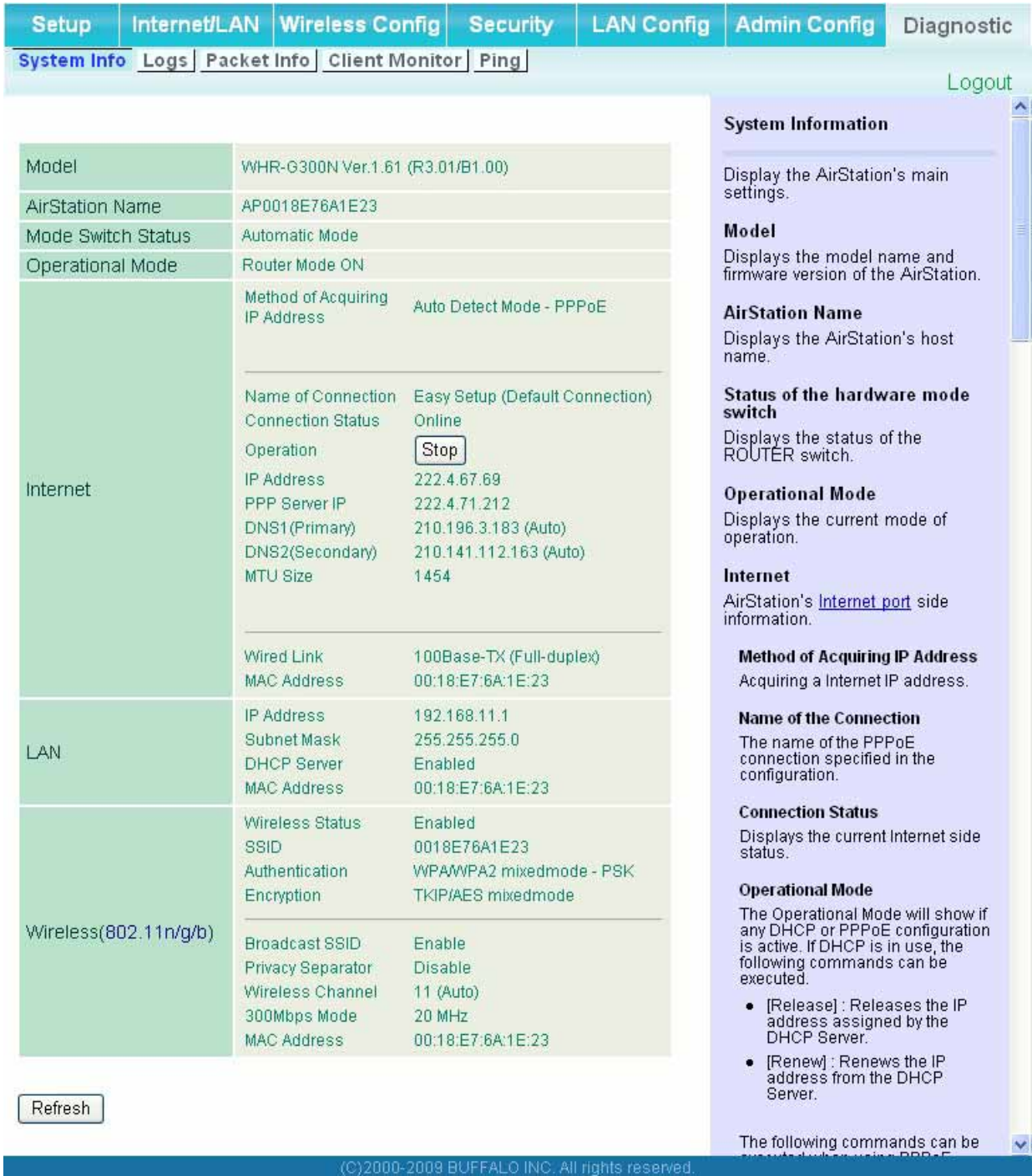

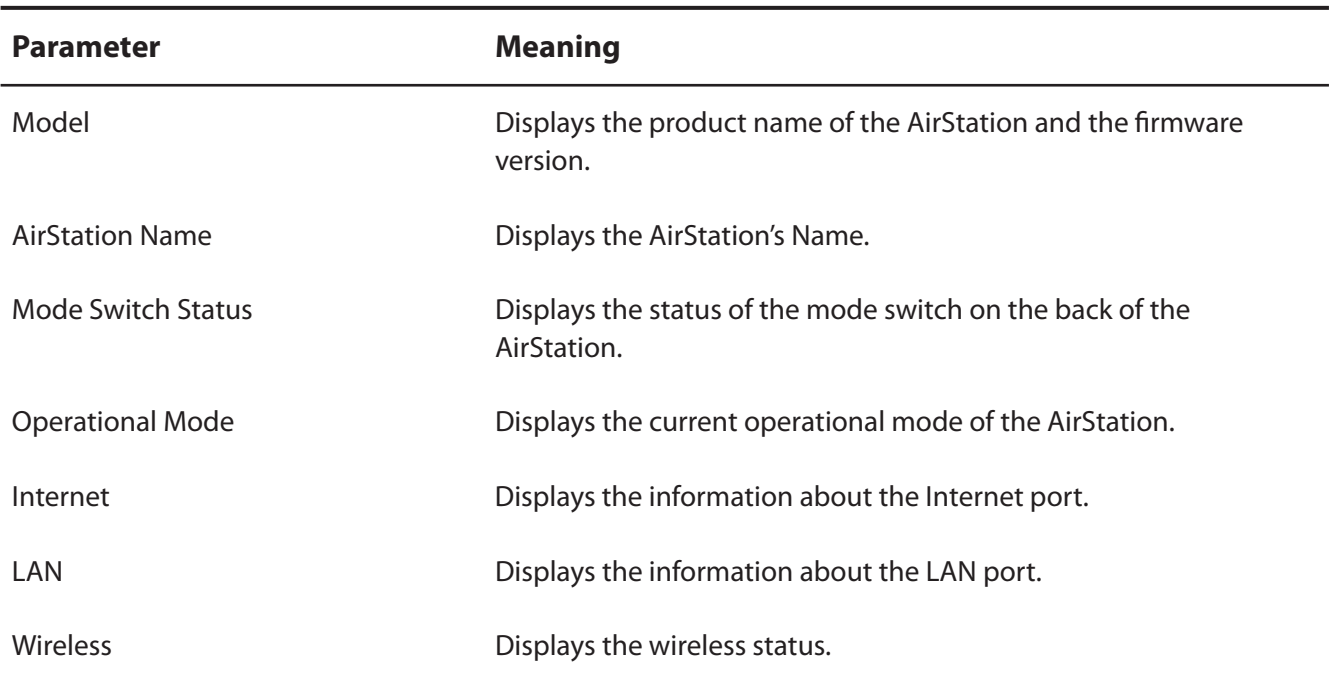

#### **Logs**

Check the AirStation's logs.

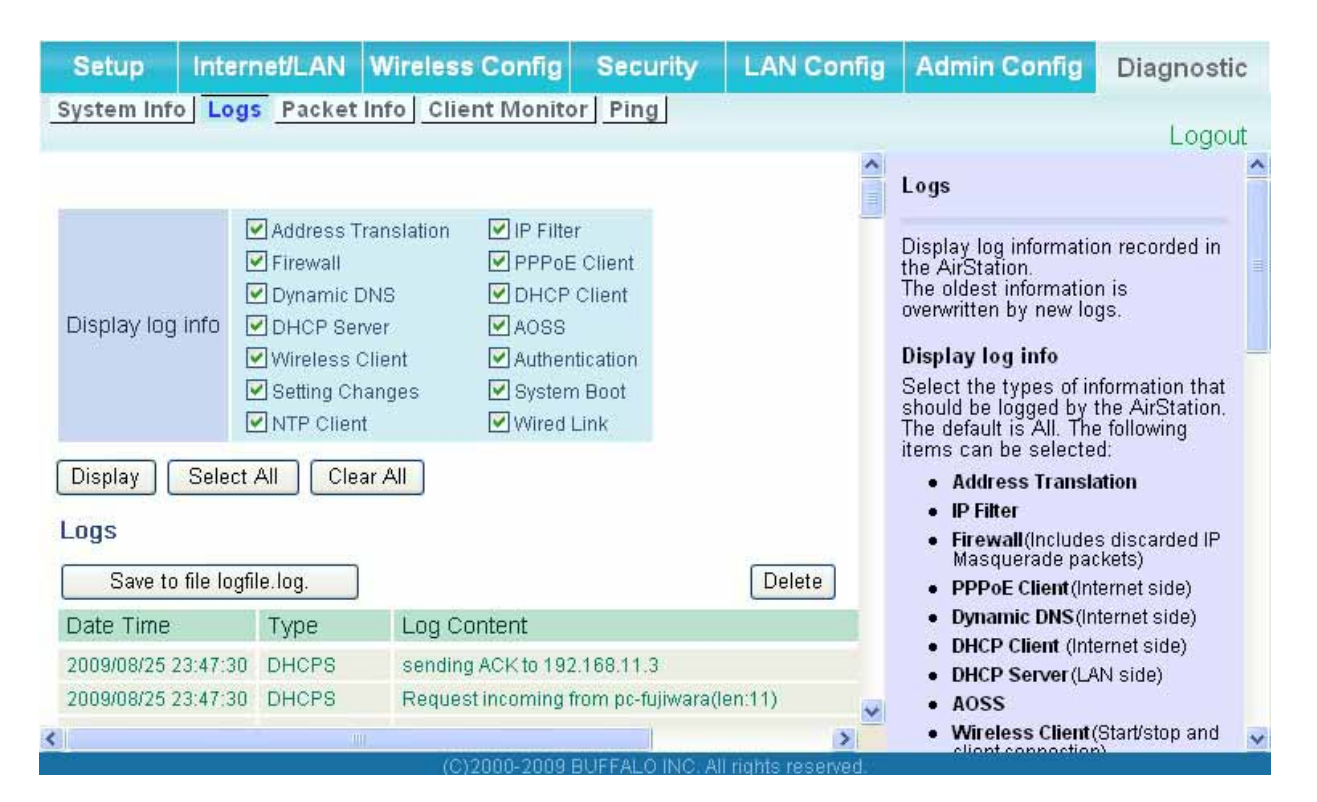

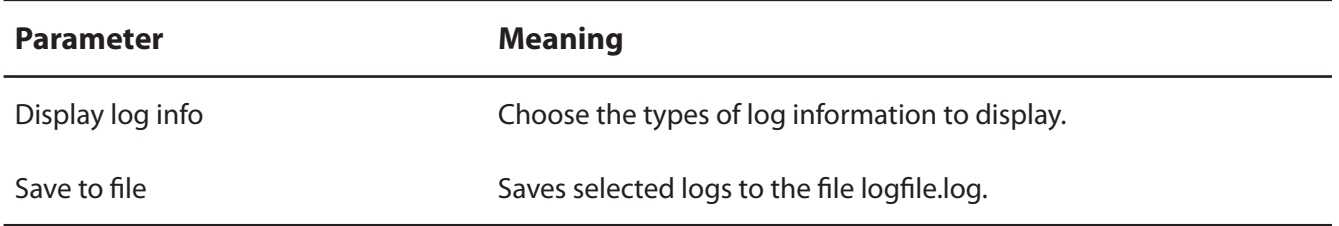

# **Packet Info**

Verify transferred packets.

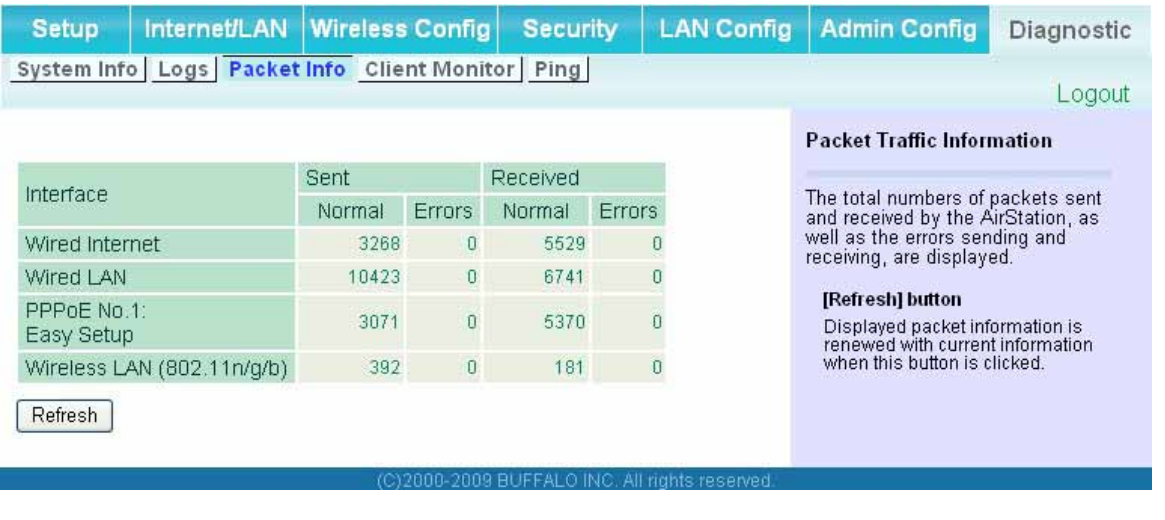

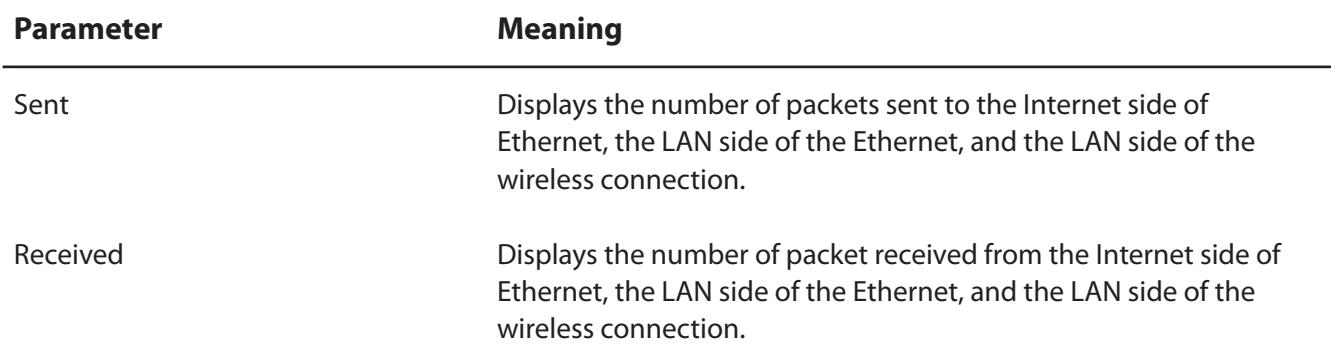
### **Client Monitor**

This screen list connected devices.

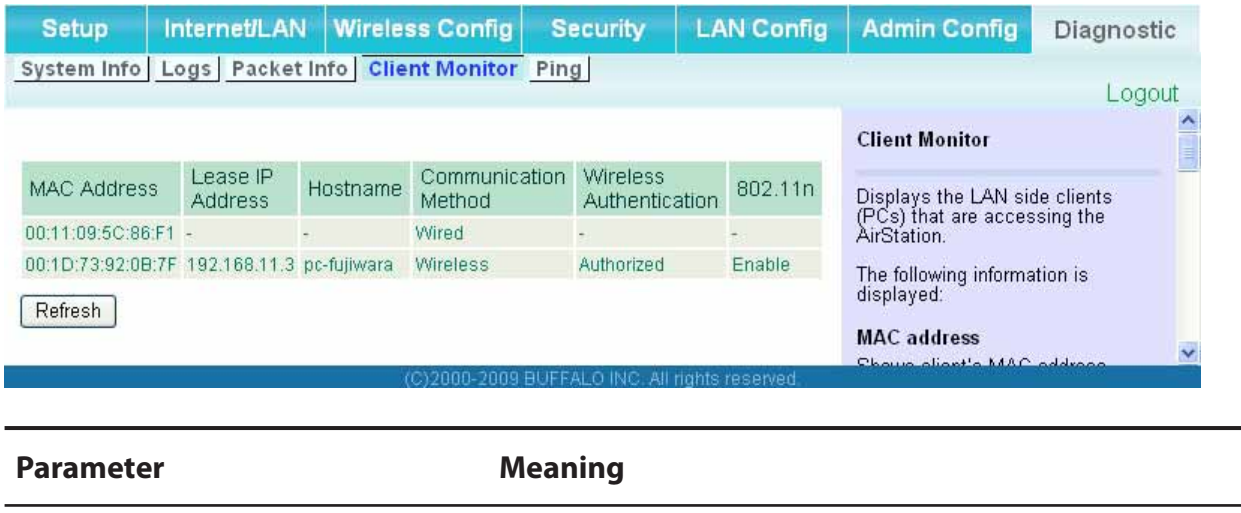

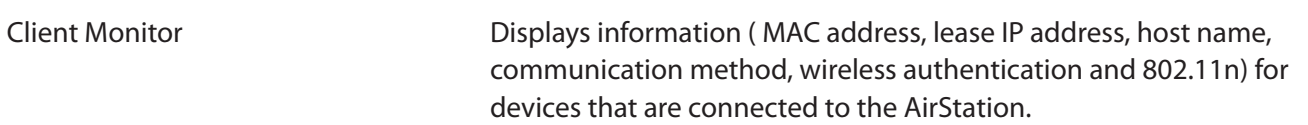

### **Ping**

A Ping test checks whether the AirStation can communicate with a specific network device.

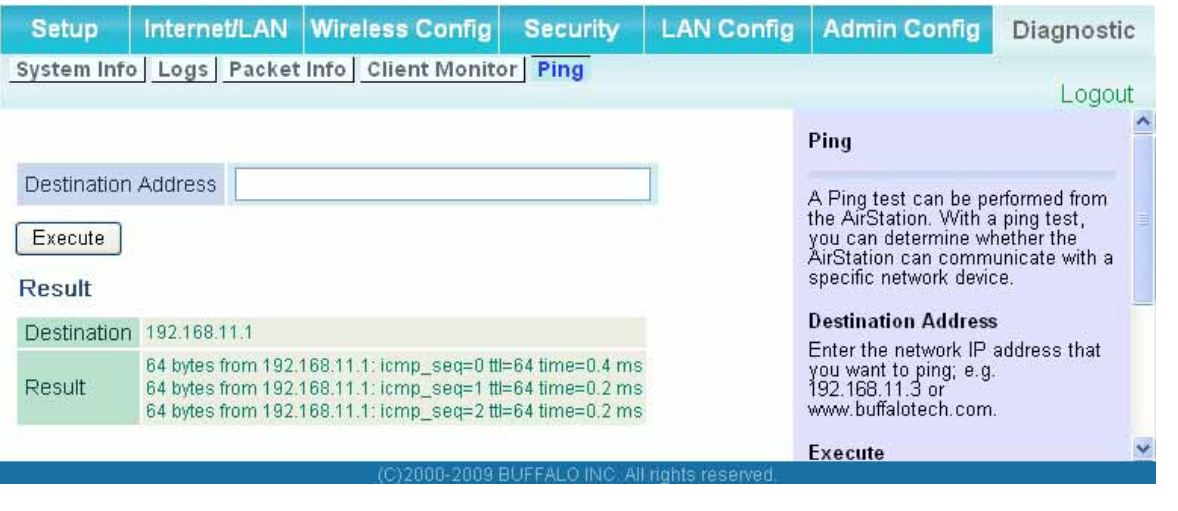

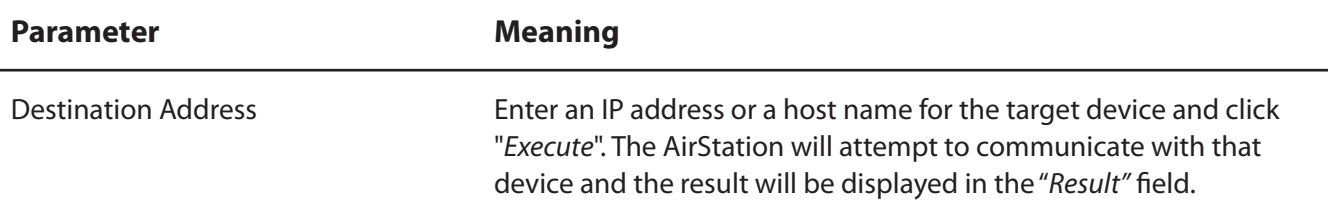

# **Chapter 5 Connect to a Wireless Network**

# **Automatic Secure Setup (AOSS/WPS)**

AOSS and WPS are systems which enable you to automatically configure wireless LAN settings. Just pressing the buttons will connect wireless devices and complete security settings. Easily connect to any wireless devices, computers, or game machines which support AOSS or WPS.

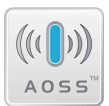

AOSS (AirStation One-Touch Secure System) was developed by Buffalo Technology. WPS was created by the Wi-Fi Alliance.

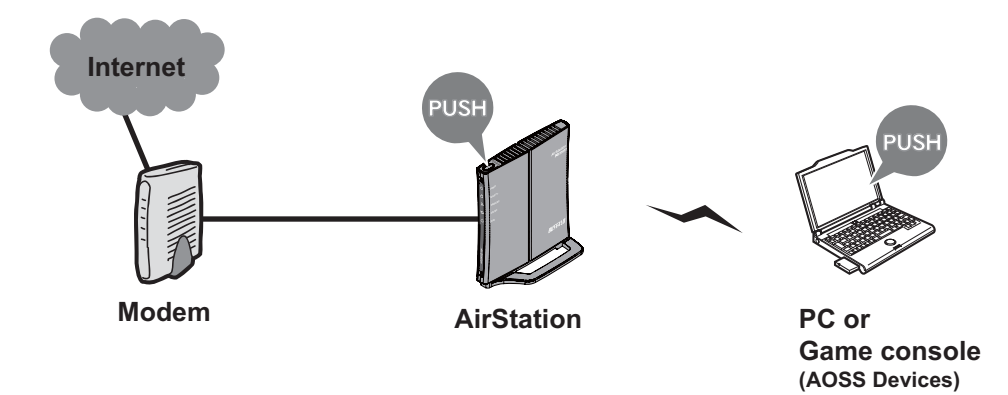

- Before using AOSS or WPS to connect to a Buffalo wireless client, install Client Manager software from the included AirNavigator CD. Consult your wireless client's documentation for more information.
- Buffalo's Client Manager software can be used with the wireless LAN devices built into your computer. However, it is not quaranteed to work with all wireless LAN devices available. Some wireless clients may require manual setup.

### **Windows Vista (Client Manager V)**

If you are using Windows Vista, use the included Client Manager V software to connect wirelessly with AOSS/WPS.

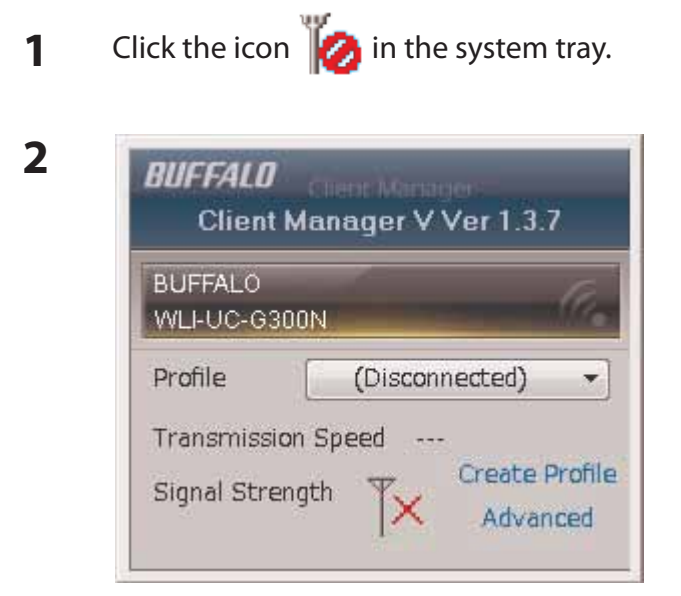

When the screen at left is displayed, click "Create Profile".

**3** When the message "A Program needs your permission to continue" appears, click "Continue".

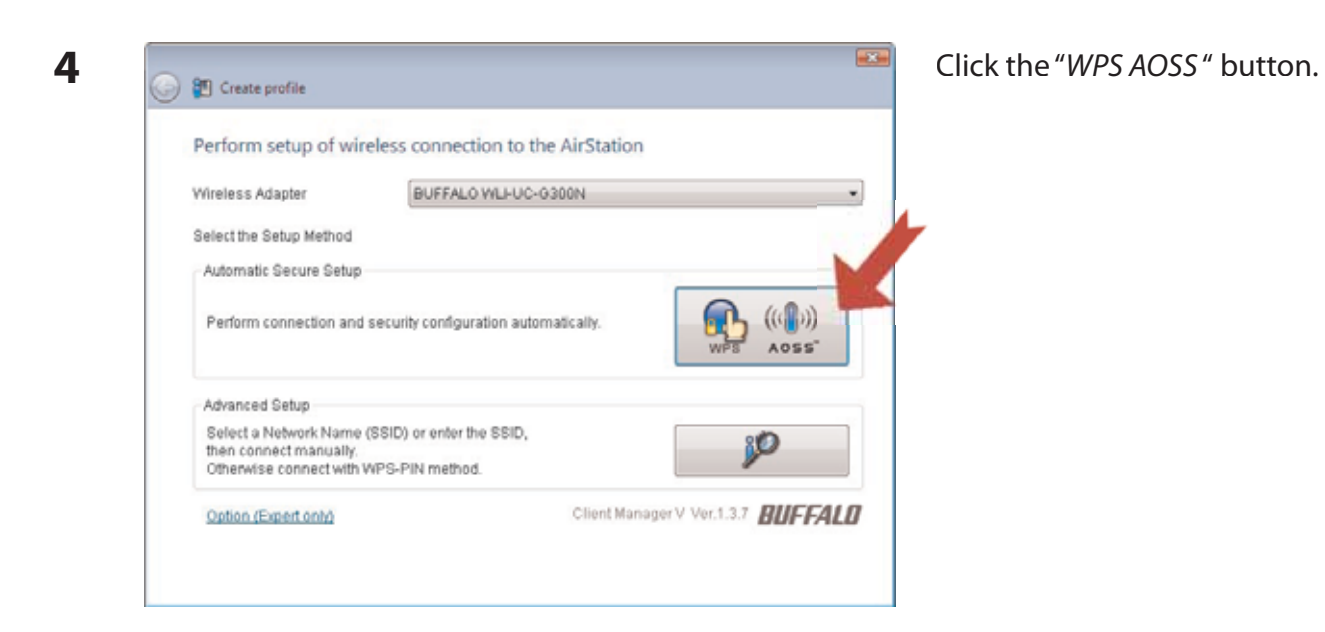

Follow any instructions displayed on the screen. When the Security LED on the front of the AirStation stops flashing and is lit steadily, the connection is complete.

### **Windows XP (Client Manager 3)**

If you are using Windows XP, use Client Manager 3 to connect wirelessly with AOSS/WPS.

Right click on the  $\mathbf{P}^*$  icon in the system tray, and select "Profile". 1

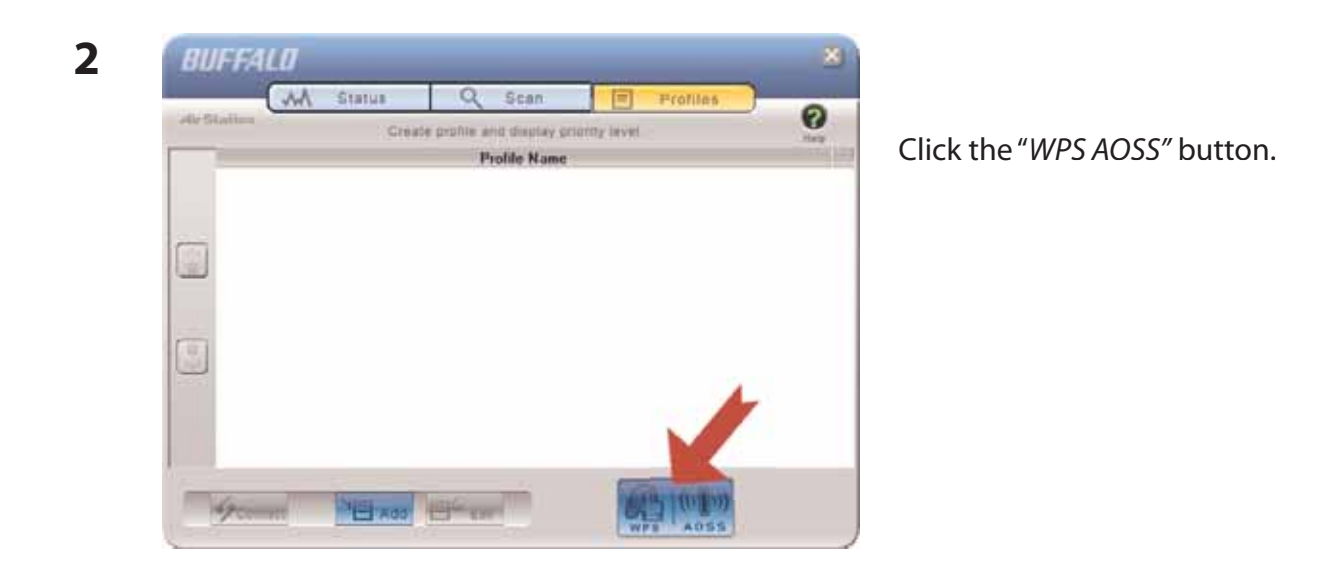

Follow any instructions displayed on the screen. When the Security LED on the front of the AirStation stops flashing and is lit steadily, the connection is complete.

### **Other Devices (e.g. Game Console)**

If you are using a game machine which supports AOSS or WPS, refer to that device's manual to initiate AOSS/WPS. When instructed, hold down the AOSS button on the AirStation for 1 second.

When the Security LED stops blinking and is lit steadily, the connection is complete.

## **Manual Setup**

1

You can also connect to the AirStation without installing Client Manager V or Client Manager 3 by using the utility built-in to Windows. The procedure varies depending on which version of Windows you are using.

in the system tray.

### **Windows 7 (WLAN AutoConfig)**

Click on the network icon

With Windows 7, use WLAN AutoConfig to connect to the AirStation.

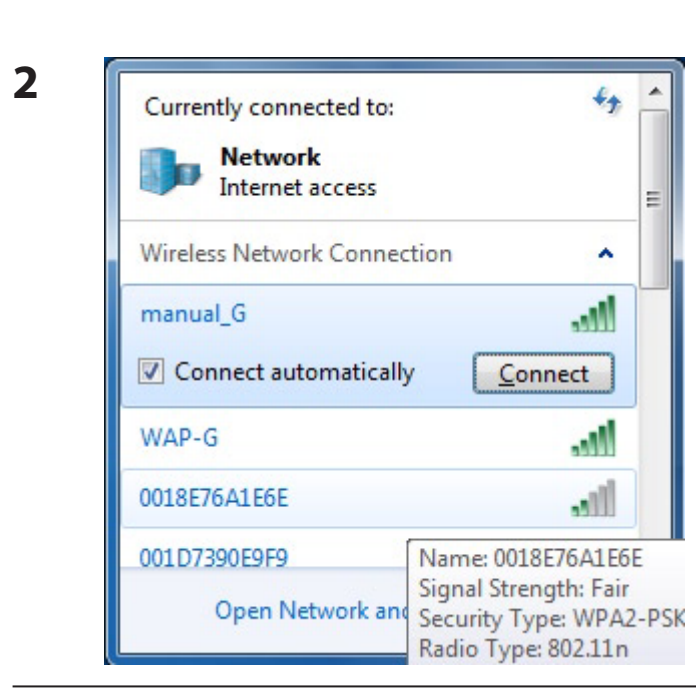

Select the target AirStation's name and click "Connect". If you will be connecting to this device in the future, checking "Connect automatically" is recommended.

WHR-G300N V2 User Manual

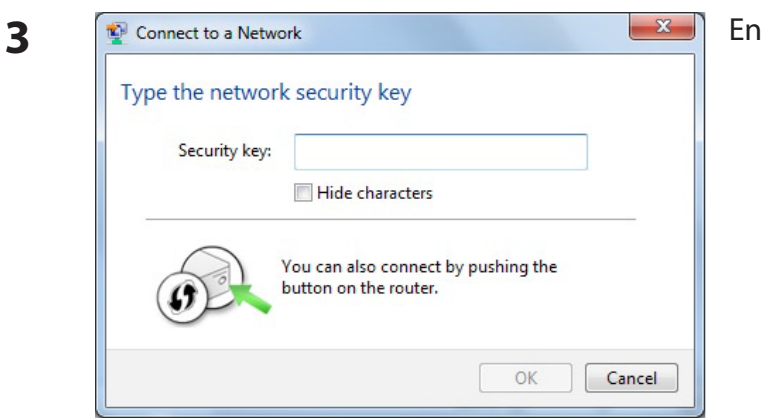

Enter the encryption key and click "OK".

### **Windows Vista (WLAN AutoConfig)**

With Vista, use WLAN AutoConfig to connect to the AirStation.

- Right click on the wireless network icon  $\mathbf{L}_{\mathbf{M}}$  in the system tray. 1
- $\overline{2}$ Click "Connect to a network".

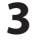

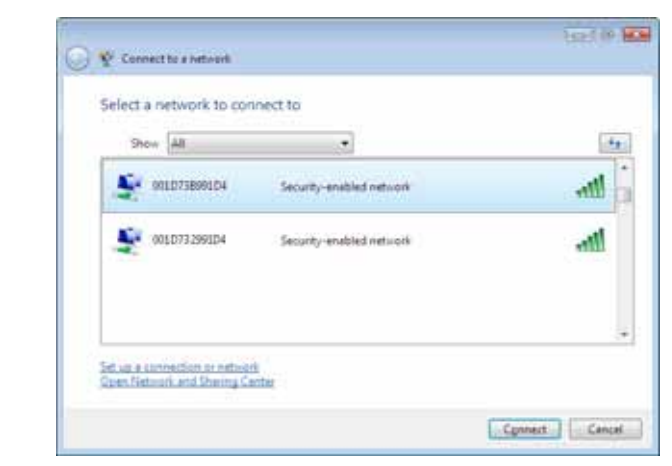

When the screen at left is displayed, select the network to connect to and click "Connect".

If the screen below is displayed, click "I want to enter the network key or passphrase instead". Otherwise, go to step 4.

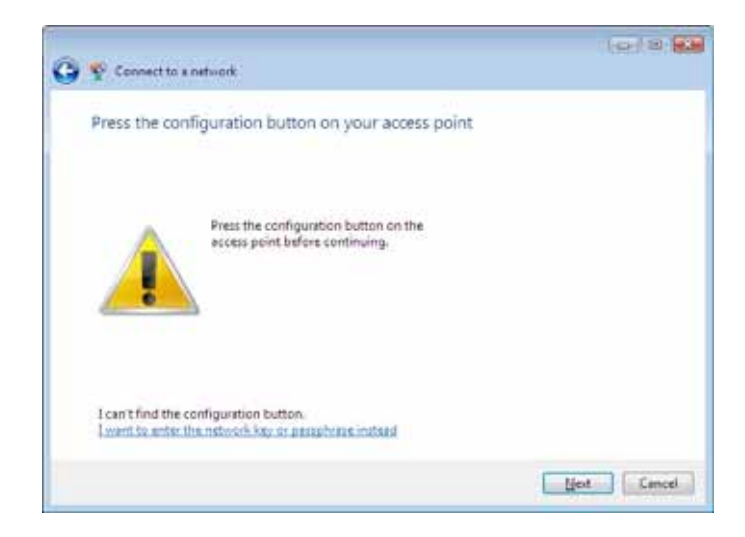

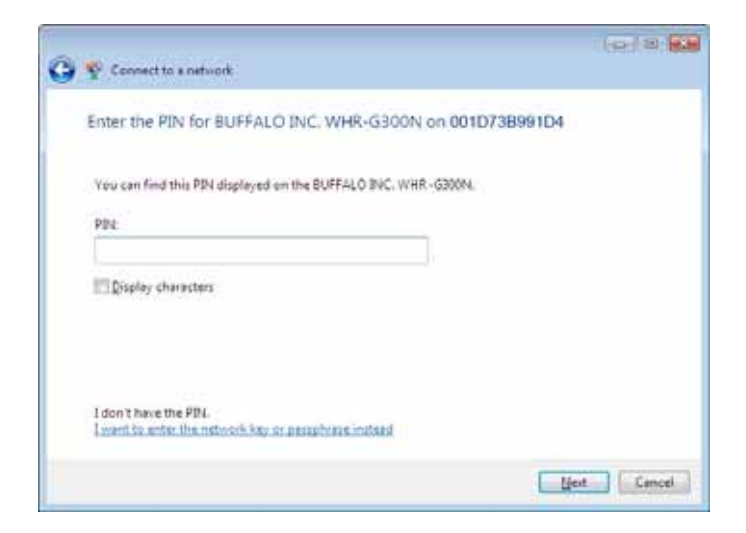

WHR-G300N V2 User Manual

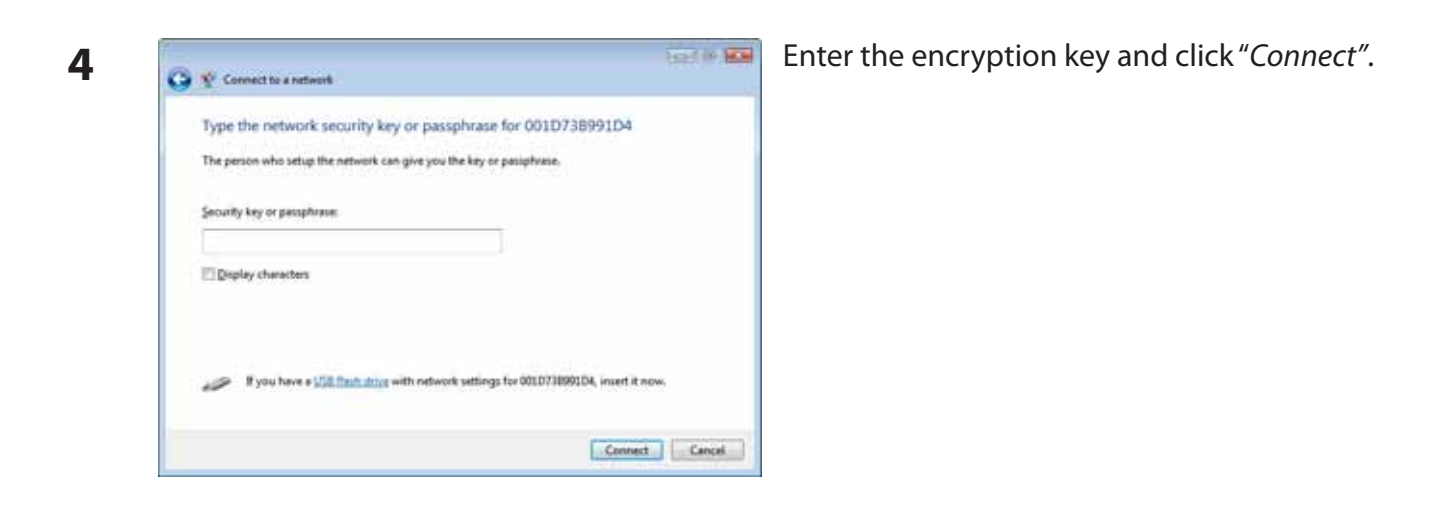

Step through the wizard to finish configuration. If the Set Network Location screen is displayed, select "Home", "Work", or "Public location" depending where you're using the AirStation.

### **Windows XP (Wireless Zero Configuration)**

Windows XP includes a built-in utility to connect to your AirStation.

- **Note: If Client Manager 3 is installed on your computer, Wireless Zero Configuration is disabled. Uninstall Client Manager 3 to use Wireless Zero Configuration, or just use Client Manager 3 to connect to the AirStation.**
- **1** Right click on the wireless network icon **displayed in the system tray.**
- 2 Click "View Available Wireless Networks".

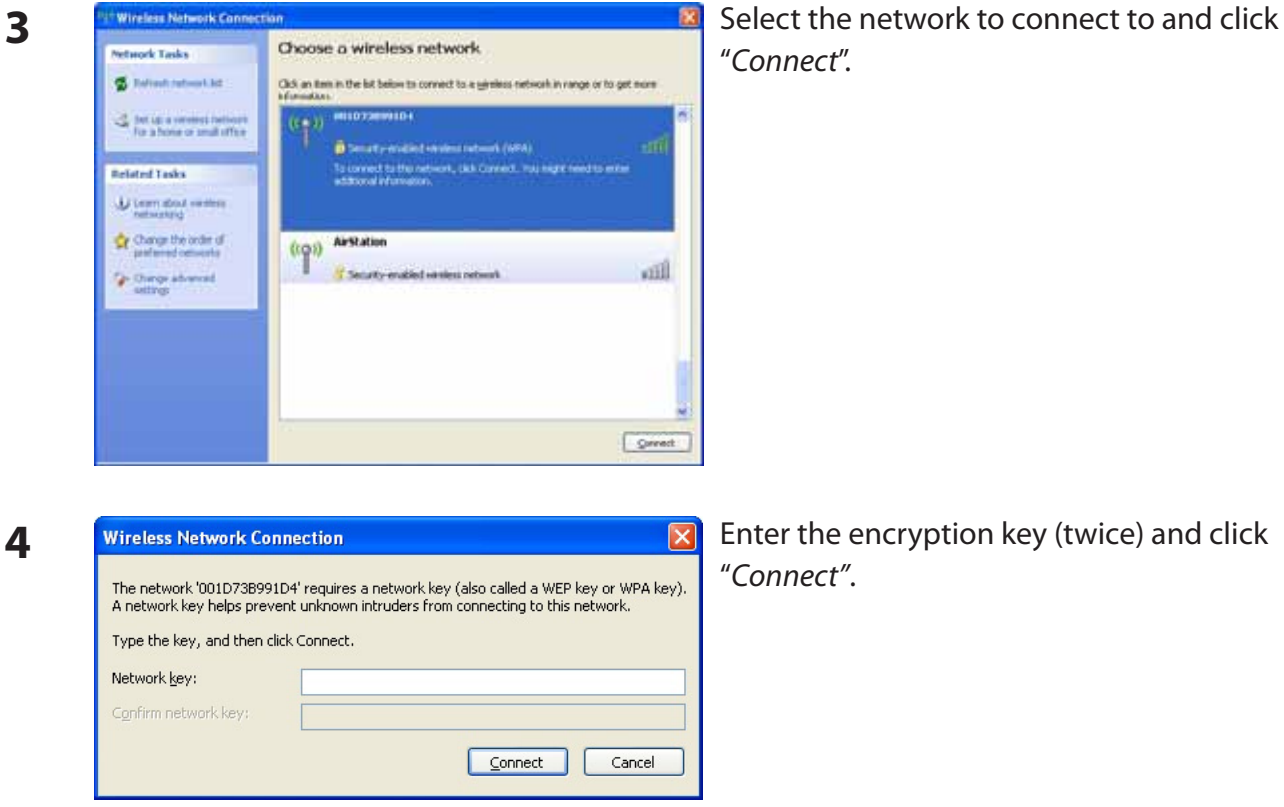

Enter the encryption key (twice) and click

Follow the instructions displayed on the screen to finish configuration.

# **Chapter 6 Troubleshooting**

## **Cannot connect to the Internet over wired connection.**

- Make sure that your AirStation is plugged in!
- Check that the status LEDs of your AirStation are lit as below:

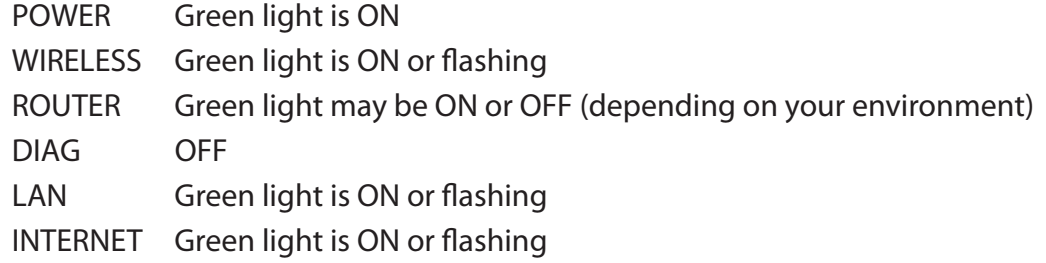

- Make sure that your computer is set to "obtain an IP address automatically" (see appendix C).
- Restart your AirStation.

## Cannot access the web-based configuration utility.

- See chapter 4 for instructions to open the AirStation's configuration utility.
- Enter the correct user name and password to login to the configuration screen. The factory defaults are "root" (in lower case) for the user name and a blank password (enter nothing). If vou changed the password, enter the new password that you set.
- Verify that your web browser is not set to use proxies.
- Make sure that your computer is configured to "Obtain an IP Address Automatically" (see appendix C).
- Restart your AirStation.

## **Cannot connect to the network wirelessly.**

Configure your wireless client with the same SSID, encryption type, and encryption key as set on the AirStation.

The factory defaults are:

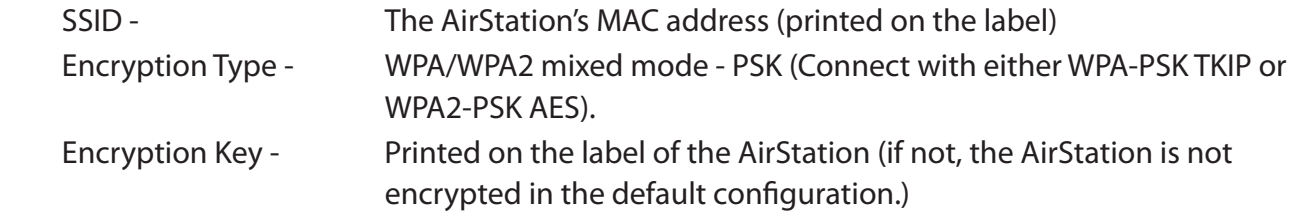

- Place your AirStation and wireless devices 2 10 feet apart.
- Restart your AirStation.

## **You forgot AirStation's SSID, Encryption Key, or Password.**

Hold down the Reset button on the base of your AirStation for 5 seconds to initialize its settings. All settings, including your password, SSID, and encryption key will be initialized to their defaults. The factory defaults are:

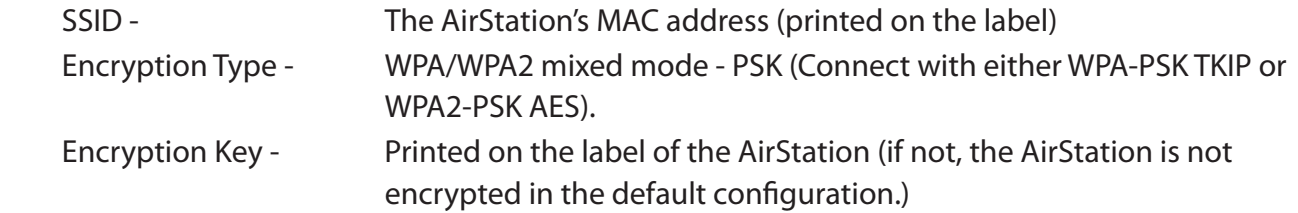

## The link speed is slower than 300 Mbps (Maximum **link speed is only 150Mbps).**

By default, the AirStation's 300 Mbps mode is not enabled. You may enable it with the following procedure:

- 1. Open the configuration utility (chapter 4).
- 2. Click "Wireless SSID & Channel (11n 300Mbps Mode)" in Easy Setup.
- 3. Change the value in "300Mbps Mode" "Band Width" to 40 MHz and click "Apply".

If you still cannot connect at 300 Mbps, check the settings of your wireless client device.

## **Other Tips**

### **Issue:**

I reset my wireless router to factory settings and forgot how to log in to the configuration utility.

### **Answer:**

Open your browser and enter 192.168.11.1 as the browser address and hit Enter. You will be prompted to log in. Enter the user name as root and the password box is left empty (no password). Click "OK" to complete the login and the option to reset your password will be available on the first page.

### **Issue:**

How do I forward ports on my wireless router for my gaming console?

### **Answer:**

Log in to the router's configuration utility. From the home page, go to the Internet Game/Port Mapping section. Enter the port that needs to be forwarded, and the IP address of the gaming console.

### **Issue:**

How do I enable or modify security encryption settings on the wireless router?

### **Answer:**

Log in to the configuration utility with your browser. Go to the Wireless Config tab and then select the Security tab. Buffalo recommends WPA for wireless encryption. The passphrase/key should be at least 8 characters in length.

### **Issue:**

How do I change my wireless router's broadcasted network name (SSID)?

### **Answer:**

Log in to the configuration utility. Go to the Wireless Config tab and then select the Basic tab if necessary. Find the settings area for SSID. Select the "Use" radio button and enter the name you wish to use for your network in the text field provided. Click "Apply" to save the settings. Once the wireless router has rebooted, you will need to manually select the new network name for all wireless devices and enter your encryption key if necessary.

### **Issue:**

What can I do if my wireless connection drops randomly or seems slow?

### **Answer:**

There are many environmental factors that may cause this. First, ensure the issue is not range related by moving the wireless router and the client device closer together. If the the connection drops continue, continue, then range is probably not the issue.

Other 2.4 GHz devices such as microwaves, other wireless networks, and 2.4 GHz wireless phones may impact performance. Try a different wireless channel for your wireless router. Log in to the wireless router with your browser. Click on the Wireless Config tab and then the Basic tab. Wireless channels from 1 - 11 may be selected. Try the Auto-Channel option if available. Otherwise, manually select an alternate channel and click "Apply".

### **Issue:**

Though I am able to successfully make a connection with my wireless router, I am unable to access the Internet with my web browser.

### **Answer:**

First, power off the Cable or DSL modem, the wireless router, and your computer. Move the router's mode switch to the on position. Verify that the modem is connected to the wireless router with an Ethernet cable to the WAN port. Power on the modem and wait one minute. Power on the wireless router and wait another minute. Power on the computer. Open a browser on the computer and navigate to a familiar website to verify whether the Internet connection is functioning normally. If after these steps, an Internet connection is still unavailable, power off the Cable or DSL modem and computer again and directly connect your computer to the Cable or DSL modem with a cable between the computer and the port on the modem. Power on the modem and wait one minute. Power on the computer and again check for an Internet connection.

If an Internet connection IS NOT available with a direct connection to the computer, please call the

Internet Service Provider who installed the modem.

If an Internet connection IS available with a direct connection to the computer, please call our customer support.

### **Issue:**

Where can I download the latest drivers, firmware and instructions for my Buffalo wireless products?

### **Answer:**

The latest drivers and firmware are available online at *www.buffalotech.com*

# **Appendix A Specifications**

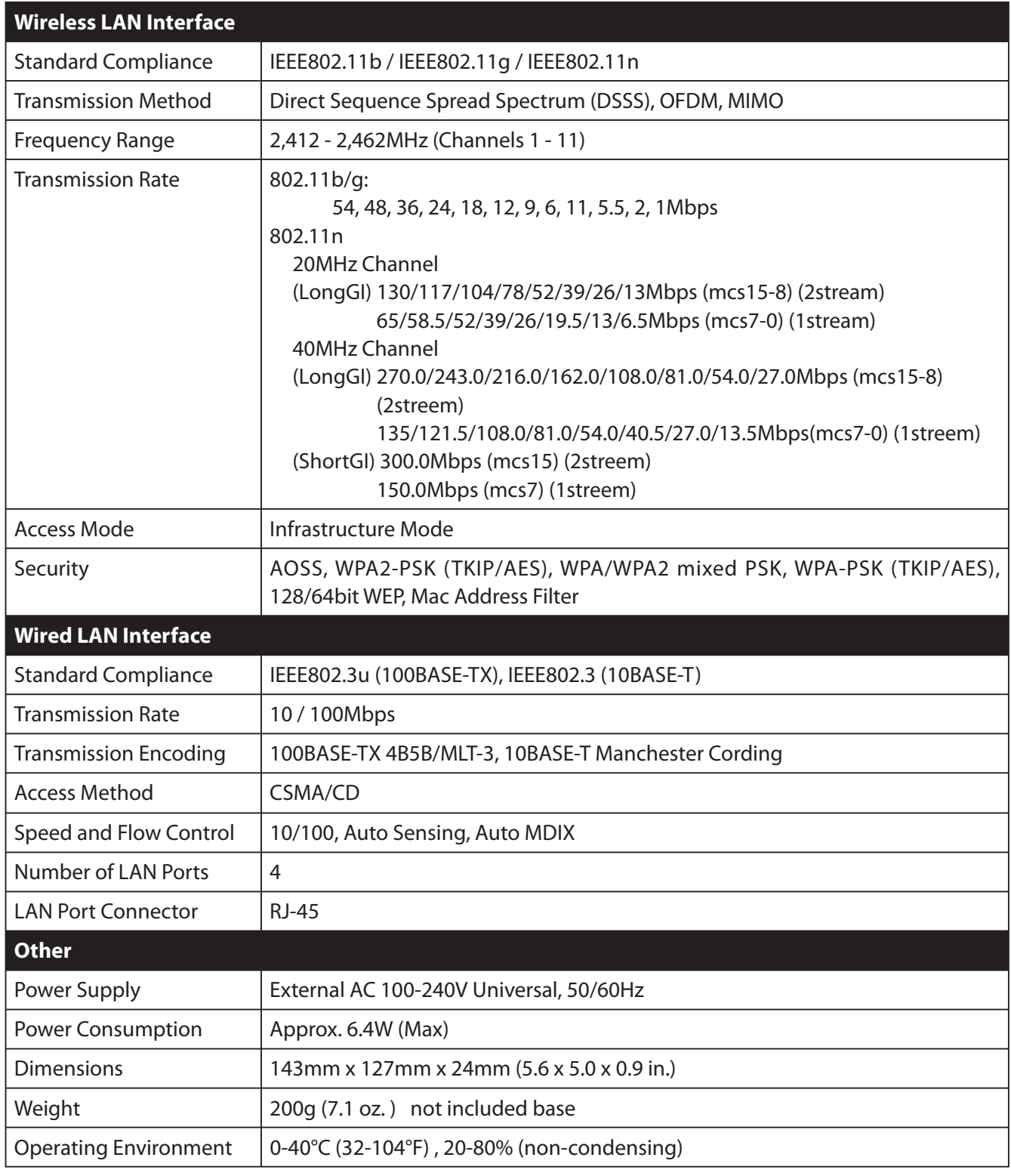

# **Appendix B Default Configuration Settings**

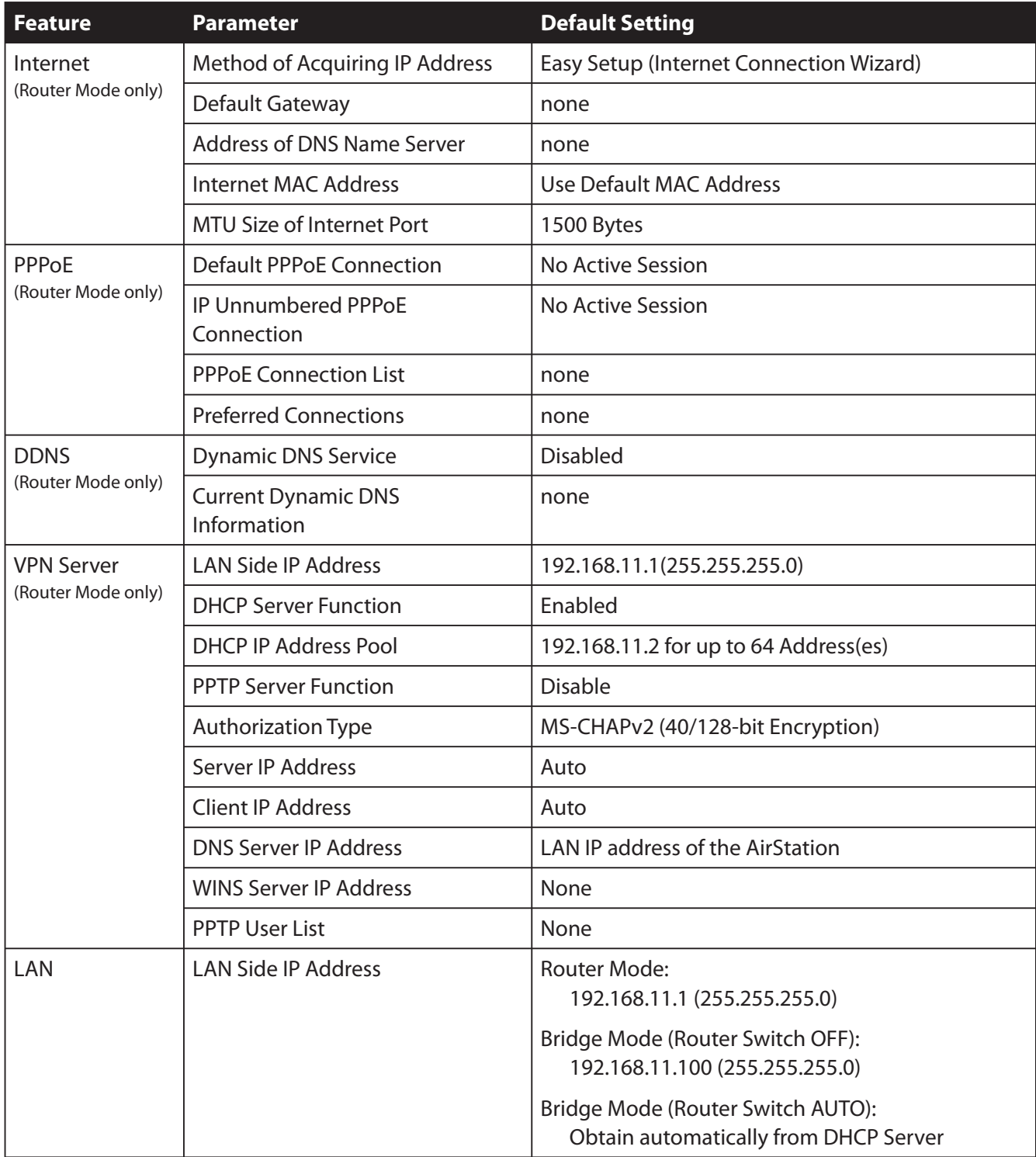

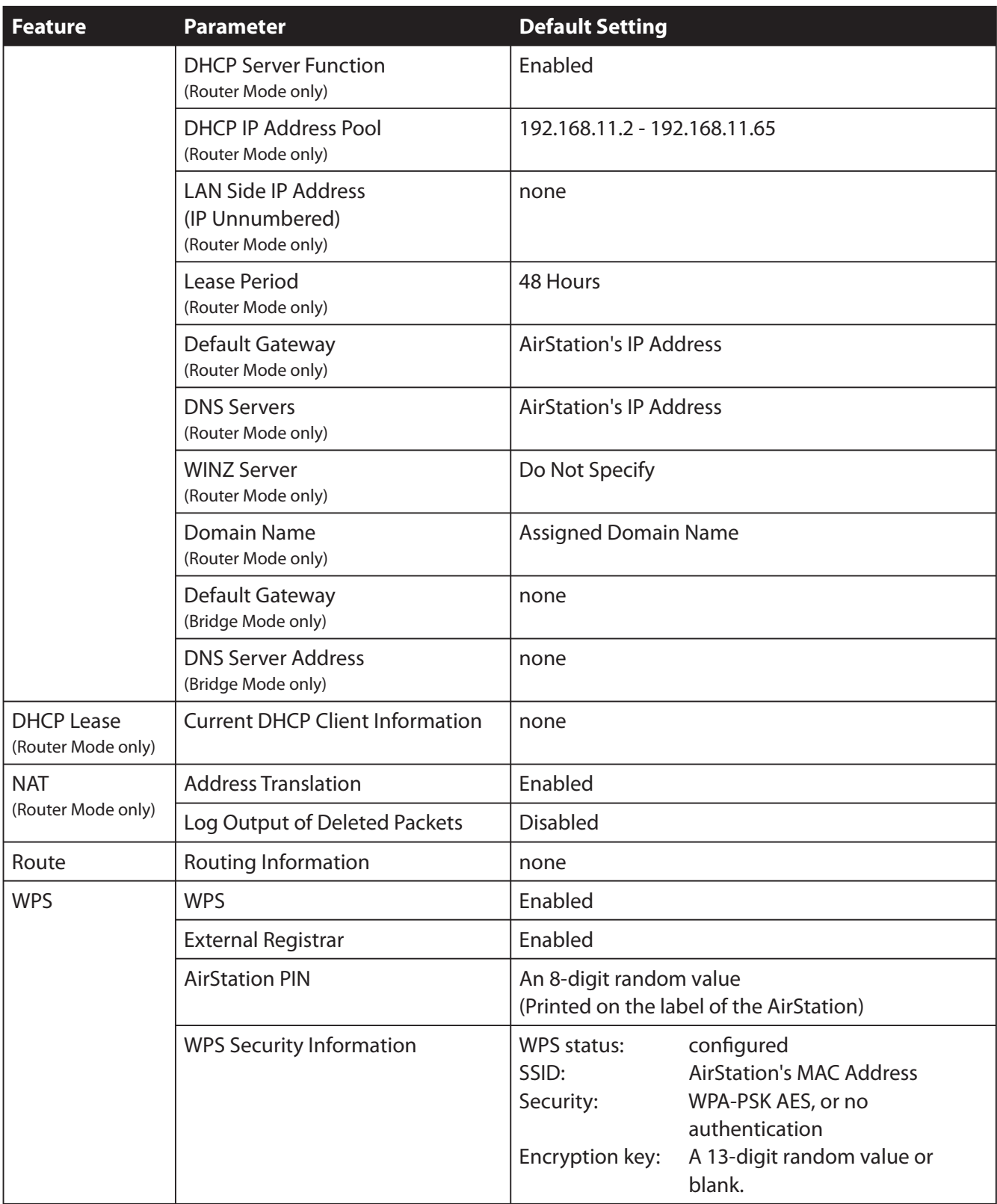

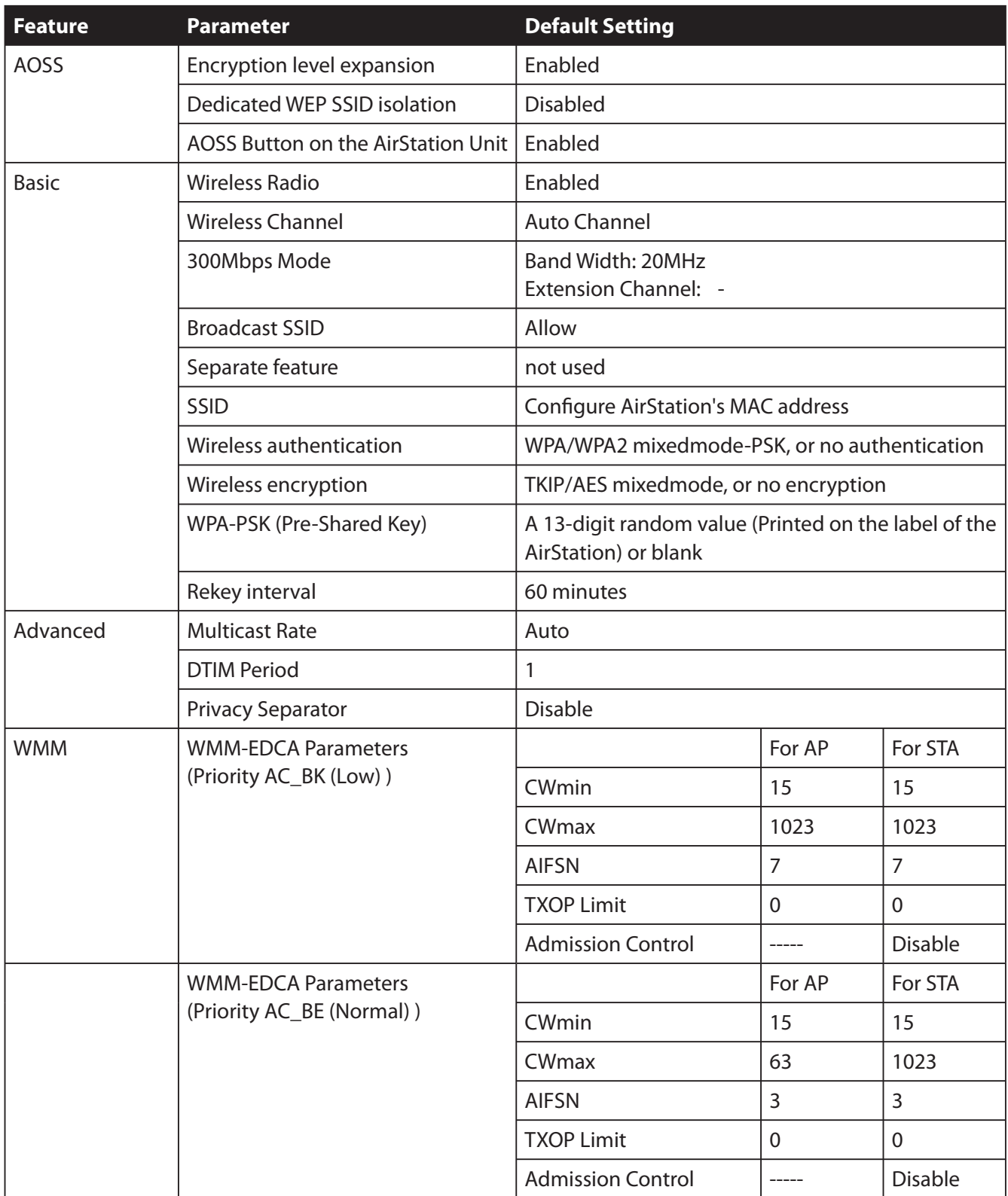

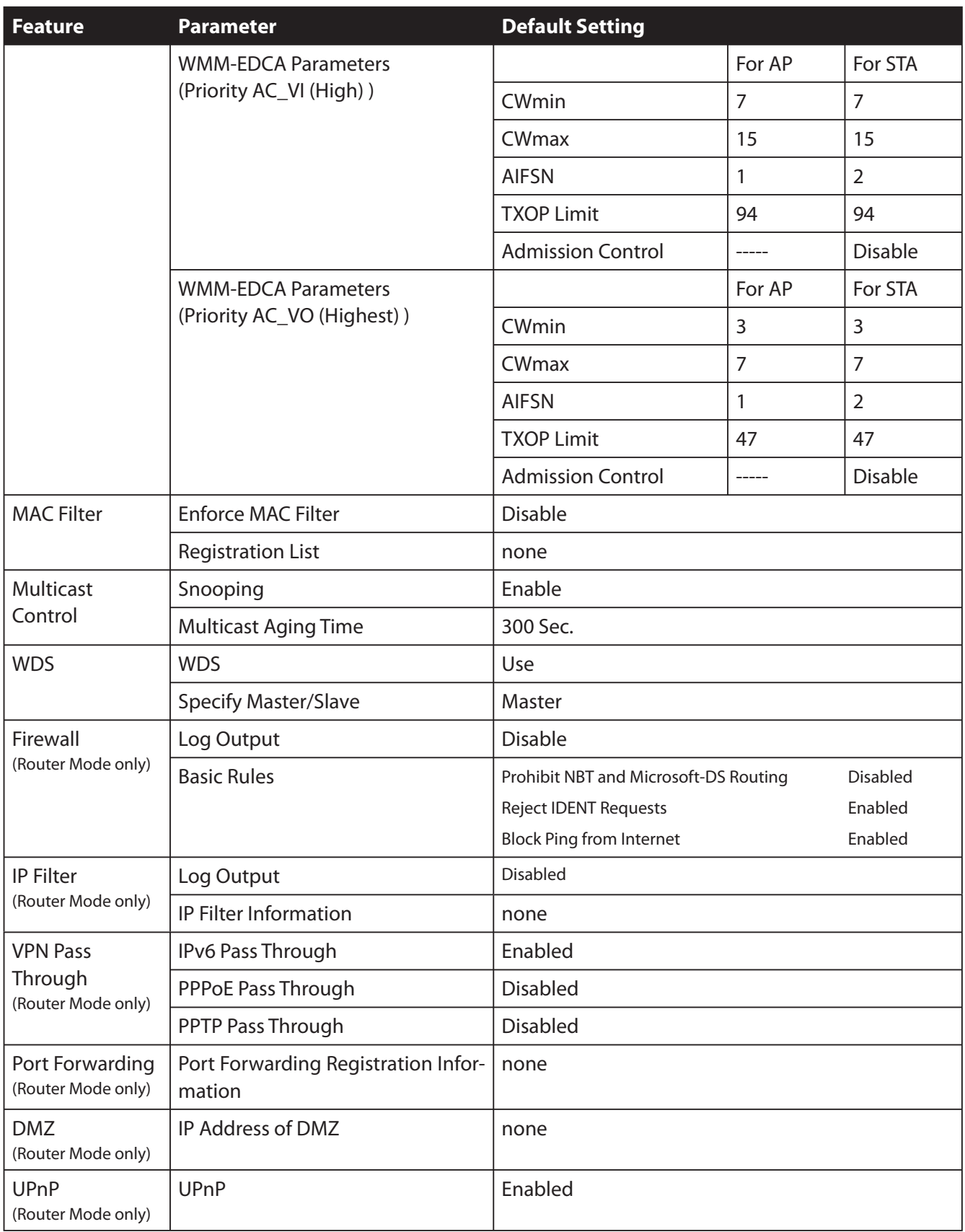

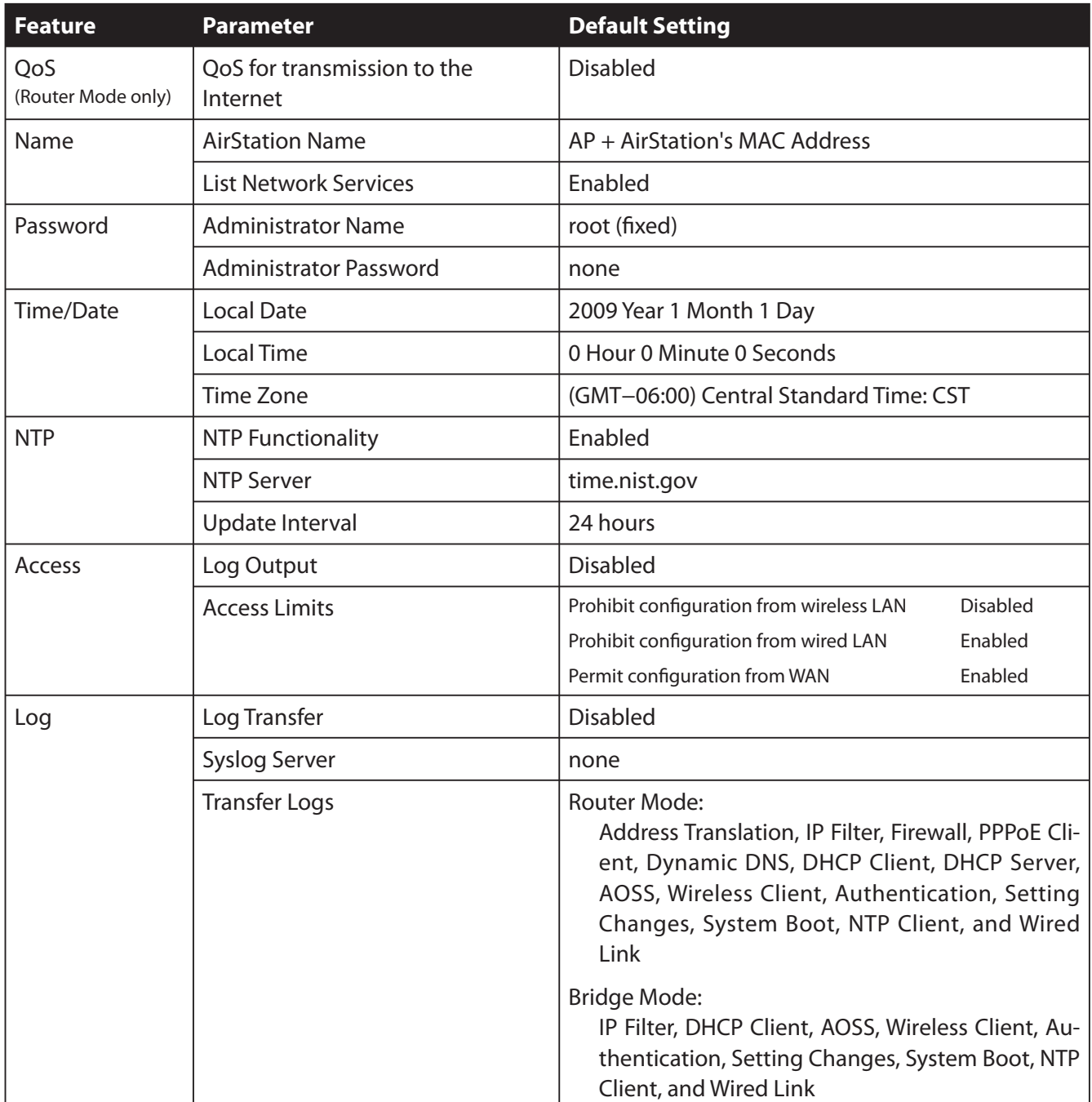

# **Appendix C TCP/IP Settings in Windows**

## **Windows 7**

To perform the settings for Windows 7, follow the procedure below.

- **1** Click Start > Control Panel > Network and Internet.
- **2** Double click "Network and Sharing Center".
- **3** Click "Change Adapter Settings" on the left side menu.
- 4 Bight click on "Local Area Connection", then click "Properties".
- **5** If the message "Windows needs your permission to continue" appears, click "Continue".
- **6** Select "Internet Protocol Version 4 (TCP/IPv4)" then click "Properties".
- **7** Select "Obtain an IP address automatically" and "Obtain DNS server address automatically", then click "OK".
- **8** Click "OK".

## **Windows Vista**

To perform the settings for Windows Vista, follow the procedure below.

- **1** Click Start > Settings > Control Panel.
- **2** Double click "Network and Sharing Center".
- **3** Click "Manage network connections" on the left side menu.
- 4 Bight click on "Local Area Connection", then click "Properties".
- **5** When the message "Windows needs your permission to continue" appears, click "Continue".
- **6** Select "Internet Protocol Version 4 (TCP/IPv4)" then click "Properties".
- **7** Select "Obtain an IP address automatically" and "Obtain DNS server address automatically", then click "OK".
- 8 Click "Close".

## **Windows XP**

To perform the settings for Windows XP, follow the procedure below.

- **1** Click Start > Settings > Control Panel.
- 2 Double click "Network".
- **3** Bight click on "Local Area Connection", then click "Properties".
- 4 Select "Internet Protocol (TCP/IP)", then click "Properties".
- **5** 5 4FMFDU Select "Obtain an IP address automatically" and "Obtain DNS server address automatically", and then click "OK".
- 6 Click "Close".

# **Appendix D Restoring the Default Configuration**

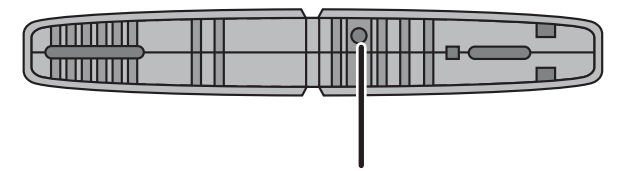

Hold down this button for 5 seconds. The AirStation will be initialized.

# **Appendix E Regulatory Compliance Information**

### **Federal Communication Commission Interference Statement**

This equipment has been tested and found to comply with the limits for a Class B digital device, pursuant to Part 15 of the FCC Rules. These limits are designed to provide reasonable protection against harmful interference in a residential installation. This equipment generates, uses and can radiate radio frequency energy and, if not installed and used in accordance with the instructions, may cause harmful interference to radio communications. However, there is no guarantee that interference will not occur in a particular installation. If this equipment does cause harmful interference to radio or television reception, which can be determined by turning the equipment off and on, the user is encouraged to try to correct the interference by one of the following measures:

- Reorient or relocate the receiving antenna.
- $\cdot$  Increase the separation between the equipment and receiver.
- Connect the equipment into an outlet on a circuit different from that to which the receiver is connected.
- Consult the dealer or an experienced radio/TV technician for help.

### **FCC Caution:**

Any changes or modifications not expressly approved by the party responsible for compliance could void the user's authority to operate the equipment.

This device complies with Part 15 of the FCC Rules. Operation is subject to the following two conditions: (1) This device may not cause harmful interference, and (2) this device must accept any interference received, including interference that may cause undesired operation.

### **Important Note - FCC Radiation Exposure Statement:**

This equipment complies with FCC radiation exposure limits set forth for uncontrolled equipment. This equipment should be installed and operated with minimum distance 20cm between the radiator and your body.

This transmitter must not be co-located or operating in conjunction with any other antenna or transmitter.

The availability of some specific channels and/or operational frequency bands are country dependent and are firmware programmed at the factory to match the intended destination. The firmware setting is not accessible by the end user.

For product available in the USA/Canada market, only channel 1~11 can be operated. Selection of other channels is not possible.

### **European Union Notice:**

This device complies with the essential requirements of the R&TTE Directive 1999/5/EC. The following test methods have been applied in order to prove presumption of conformity with the essential requirements of the R&TTE Directive 1999/5/EC:

- EN60950-1: 2006 Safety of Information Technology Equipment
- $\cdot$  EN 50385: 2002

Product standard to demonstrate the compliance of radio base stations and fixed terminal stations for wireless telecommunication systems with the basic restrictions or the reference levels related to human exposure to radio frequency electromagnetic fields (110MHz - 40 GHz) -General public

EN 300 328 V1.7.1 (2006-10)

Electromagnetic compatibility and Radio spectrum Matters (ERM); Wideband transmission systems; Data transmission equipment operating in the 2,4 GHz ISM band and using wide band modulation techniques; Harmonized EN covering essential requirements under article 3.2 of the R&TTE Directive

• EN 301 489-1 V1.8.1 (2008-04))

Electromagnetic compatibility and Radio Spectrum Matters (ERM); ElectroMagnetic Compatibility (EMC) standard for radio equipment and services; Part 1: Common technical requirements

### EN 301 489-17 V1.3.2 (2008-04)

Electromagnetic compatibility and Radio spectrum Matters (ERM); ElectroMagnetic Compatibility (EMC) standard for radio equipment and services; Part 17: Specific conditions for 2,4 GHz wideband transmission systems, 5 GHz high performance RLAN equipment and 5,8GHz Broadband Data Transmitting Systems.

This device is a 2.4 GHz wideband transmission system (transceiver), intended for use in all EU member states and EFTA countries, except in France and Italy where restrictive use applies.

In Italy the end-user should apply for a license at the national spectrum authorities in order to obtain authorization to use the device for setting up outdoor radio links and/or for supplying public access to telecommunications and/or network services.

This device may not be used for setting up outdoor radio links in France and in some areas the RF output power may be limited to 10 mW EIRP in the frequency range of  $2454 - 2483.5$  MHz. For detailed information the end-user should contact the national spectrum authority in France.

# CE 0560 <sup>O</sup>

### Česky[Czech]

Buffalo Technology Inc. tímto prohlašuje, že tento AirStation WHR-G300N je ve shodě se základními požadavky a dalšími příslušnými ustanoveními směrnice 1999/5/ES.

### Dansk[Danish]

Undertegnede Buffalo Technology Inc. erklærer herved, at følgende udstyr AirStation WHR-G300N overholder de væsentlige krav og øvrige relevante krav i direktiv 1999/5/EF.

### Deutsch[German]

Hiermit erklärt Buffalo Technology Inc. dass sich das Gerät AirStation WHR-G300N in Ubereinstimmung mit den grundlegenden Anforderungen und den übrigen einschlägigen Bestimmungen der Richtlinie 1999/5/EG befindet.

### Eesti[Estonian]

Käesolevaga kinnitab Buffalo Technology Inc. seadme AirStation WHR-G300N vastavust direktiivi 1999/5/EÜ põhinõuetele ja nimetatud direktiivist tulenevatele teistele asjakohastele sätetele.

#### English

Hereby, Buffalo Technology Inc. declares that this AirStation WHR-G300N is in compliance with the essential requirements and other relevant provisions of Directive 1999/5/EC.

### Español[Spanish]

Por medio de la presente Buffalo Technology Inc. declara que el AirStation WHR-G300N cumple con los requisitos esenciales y cualesquiera otras disposiciones aplicables o exigibles de la Directiva 1999/5/CE.

### Ελληνική[Greek]

ΜΕ ΤΗΝ ΠΑΡΟΥΣΑ Buffalo Technology Inc. ΔΗΛΩΝΕΙ ΟΤΙ AirStation WHR-G300N ΣΥΜΜΟΡΦΩΝΕΤΑΙ ΠΡΟΣ ΤΙΣ ΟΥΣΙΩΔΕΙΣ ΑΠΑΙΤΗΣΕΙΣ ΚΑΙ ΤΙΣ ΛΟΙΠΕΣ ΣΧΕΤΙΚΕΣ ΔΙΑΤΑΞΕΙΣ ΤΗΣ ΟΔΗΓΙΑΣ 1999/5/ΕΚ.

### Francais[French]

Par la présente Buffalo Technology Inc. déclare que l'appareil AirStation WHR-G300N est conforme aux exigences essentielles et aux autres dispositions pertinentes de la directive 1999/5/CE.

### ItalianolItalian1

Con la presente Buffalo Technology Inc. dichiara che questo AirStation WHR-G300N è conforme ai requisiti essenziali ed alle altre disposizioni pertinenti stabilite dalla direttiva 1999/5/CE.

#### Latviski[Latvian]

Ar šo Buffalo Technology Inc. deklarē, ka AirStation WHR-G300N atbilst Direktīvas 1999/5/EK būtiskajām prasībām un citiem ar to saistītajiem noteikumiem.

### Lietuvių[Lithuanian]

Šiuo Buffalo Technology Inc. deklaruoja, kad šis AirStation WHR-G300N atitinka esminius reikalavimus ir kitas 1999/5/EB Direktyvos nuostatas.

### Nederlands[Dutch]

Hierbij verklaart Buffalo Technology Inc. dat het toestel AirStation WHR-G300N in overeenstemming is met de essentiële eisen en de andere relevante bepalingen van richtlijn 1999/5/EG.

### Malti[Maltese]

Hawnhekk, Buffalo Technology Inc., jiddikjara li dan AirStation WHR-G300N jikkonforma mal-ħtiġijiet essenzjali u ma provvedimenti ofirajn relevanti li hemm fid-Dirrettiva 1999/5/EC.

### Magyar[Hungarian]

Alulírott, Buffalo Technology Inc. nyilatkozom, hogy a AirStation WHR-G300N megfelel a vonatkozó alapvető követelményeknek és az 1999/5/EC irányelv egyéb előírásainak.

### **Polski[Polish]**

Niniejszym, Buffalo Technology Inc., deklaruję, że AirStation WHR-G300N spełnia wymagania zasadnicze oraz stosowne postanowienia zawarte Dyrektywie 1999/5/EC.

### Português[Portuguese]

Buffalo Technology Inc. declara que este AirStation WHR-G300N está conforme com os requisitos essenciais e outras disposições da Directiva 1999/5/CE.

### Slovensko[Slovenian]

Buffalo Technology Inc. izjavlja, da je ta AirStation WHR-G300N v skladu z bistvenimi zahtevami in ostalimi relevantnimi določili direktive 1999/5/ES.

### Slovensky[Slovak]

Buffalo Technology Inc. týmto vyhlasuje, že AirStation WHR-G300N spĺňa základné požiadavky a všetky príslušné ustanovenia Smernice 1999/5/ES.

### Suomi[Finnish]

Buffalo Technology Inc. vakuuttaa täten että AirStation WHR-G300N tyyppinen laite on direktiivin 1999/5/EY oleellisten vaatimusten ja sitä koskevien direktiivin muiden ehtojen mukainen.

### Svensk[Swedish]

Härmed intygar Buffalo Technology Inc. att denna AirStation WHR-G300N står I överensstämmelse med de väsentliga egenskapskrav och övriga relevanta bestämmelser som framgår av direktiv 1999/5/EG.

### **Industry Canada statement**

This device complies with RSS-210 of the Industry Canada Rules. Operation is subject to the following two conditions:

(1) This device may not cause harmful interference, and

(2) this device must accept any interference received, including interference that may cause undesired operation.

IMPORTANT NOTE: Radiation Exposure Statement:

This equipment complies with IC radiation exposure limits set forth for an uncontrolled environment. This equipment should be installed and operated with minimum distance 20cm between the radiator & your body.

This Class B digital apparatus complies with Canadian ICES-003.

Cet appareil numérique de la classe B est conforme á la norme NMB-003 du Canada.

For product available in the USA/Canada market, only channel 1~11 can be operated.  $\alpha$ Selection of other channels is not possible.

This device and its antenna(s) must not be co-located or operation in conjunction with any other antenna or transmitter. The state and  $\sim$ 

To reduce potential radio interference to other users, the antenna type and its gain should be so chosen that the equivalent isotropically radiated power (e.i.r.p) is not more than that permitted for successful communication.

NCC <sub>N</sub>

# **Appendix F Environmental Information**

- The equipment that you have purchased has required the extraction and use of natural resources for its production.
- The equipment may contain hazardous substances that could impact health and the environment.
- In order to avoid the dissemination of those substances in our environment and to diminish the pressure on the natural resources, we encourage you to use the appropriate take-back systems.
- The take-back systems will reuse or recycle most of the materials of your end life equipment in a sound way.
- The crossed-out wheeled bin symbol invites you to use those systems.

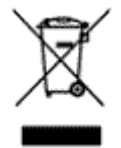

• If you need more information on the collection, reuse and recycling systems, please contact your local or regional waste administration.

# **Appendix G GPL Information**

Source code for Buffalo products that use GPL code is available at http://opensource.buffalo.jp/.

# **Appendix H Warranty Information**

Buffalo Technology (Buffalo Inc.) products come with a two-year limited warranty from the date of purchase. Buffalo Technology (Buffalo Inc.) warrants to the original purchaser the product; good operating condition for the warranty period. This warranty does not include non-Buffalo Technology (Buffalo Inc.) installed components. If the Buffalo product malfunctions during the warranty period, Buffalo Technology/(Buffalo Inc.) will, replace the unit, provided the unit has not been subjected to misuse, abuse, or non-Buffalo Technology/(Buffalo Inc.) authorized alteration, modifications or repair.

All expressed and implied warranties for the Buffalo Technology (Buffalo Inc) product line including, but not limited to, the warranties of merchantability and fitness of a particular purpose are limited in duration to the above period.

Under no circumstances shall Buffalo Technology/(Buffalo Inc.) be liable in any way to the user for damages, including any lost profits, lost savings or other incidental or consequential damages arising out of the use of, or inability to use the Buffalo products.

In no event shall Buffalo Technology/(Buffalo Inc.) liability exceed the price paid for the product from direct, indirect, special, incidental, or consequential damages resulting from the use of the product, its accompanying software, or its documentation. Buffalo Technology (Buffalo Inc.) does not offer refunds for any product.

@ 2003-2009 Buffalo Technology (Buffalo, Inc.)

# **Appendix I Contact Information**

## **North America**

North American Technical Support by phone is available 24 hours a day, 7 days a week. (USA and Canada). Toll-free: (866) 752-6210 | Email: info@buffalotech.com

## **Europe**

Buffalo Technology provides technical support in English, German, French, Italian, and Spanish.

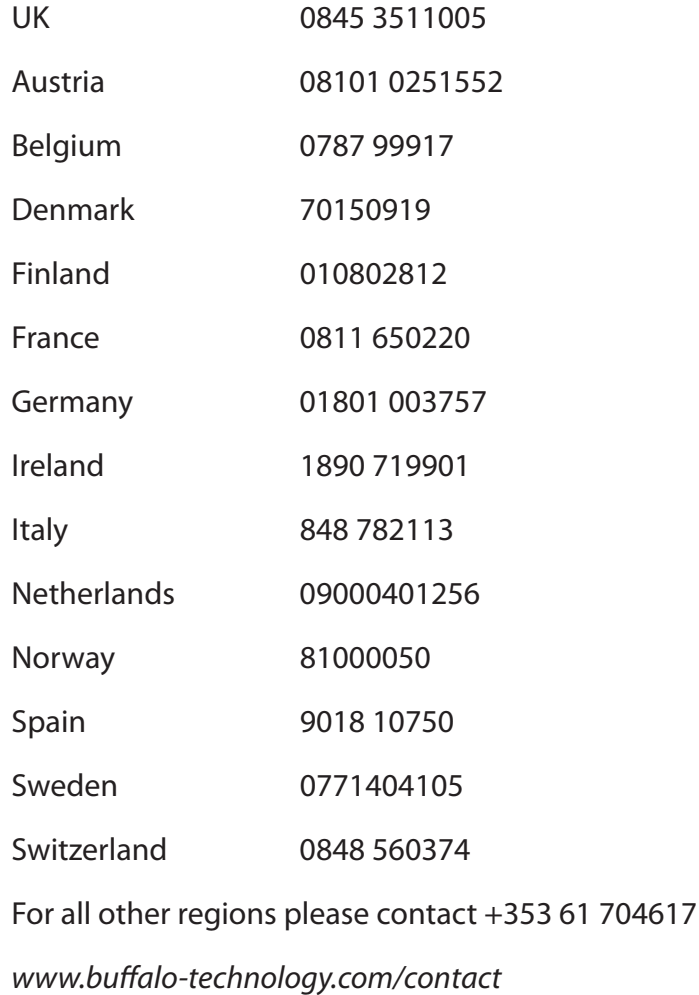

## **Asia Pacific**

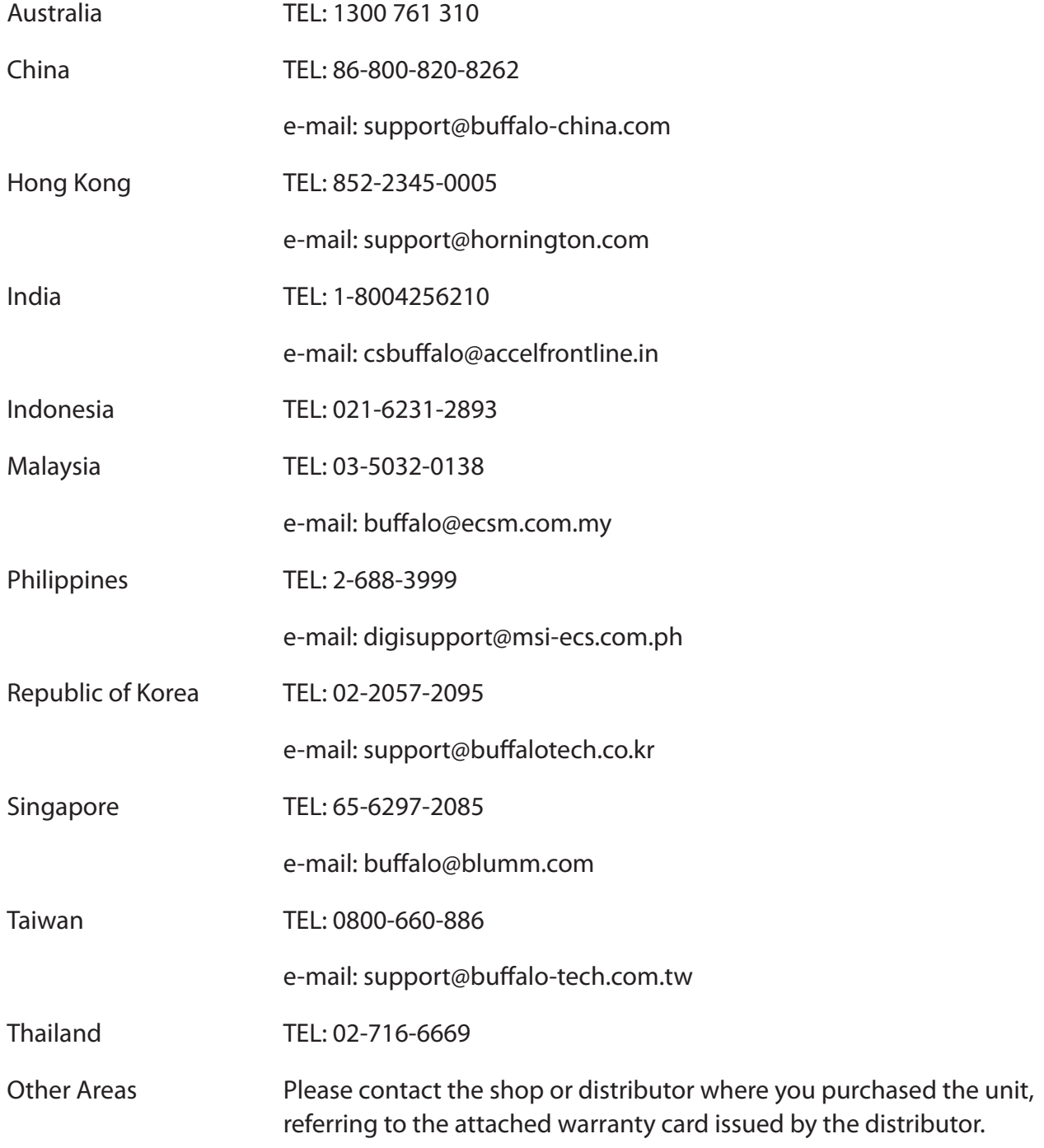